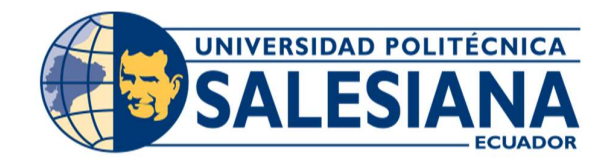

# UNIVERSIDAD POLITÉCNICA SALESIANA SEDE GUAYAQUIL

# CARRERA: INGENIERÍA EN SISTEMAS

Proyecto Técnico previo a la obtención del título de: INGENIERO DE SISTEMAS

TEMA: "DESARROLLO E IMPLEMENTACIÓN DE UNA APLICACIÓN WEB PARA LA GESTIÓN DE BOLETERÍA DE VILARO MICROTEATRO

## RESTAURANTE"

AUTOR: LUIS FERNANDO FALCONI TAMAYO

> DIRECTOR: Msc. Joe Llerena Izquierdo

Guayaquil, julio del 2020

# Declaratoria de responsabilidad y autorización

## de uso del trabajo de grado.

Yo, Luis Fernando Falconí Tamayo autorizo a la Universidad Politécnica Salesiana la publicación total o parcial de este trabajo de grado y su reproducción sin fines de lucro.

Además, declaramos que los conceptos y análisis desarrollados y las conclusiones del presente trabajo son de exclusividad responsabilidad del autor.

 $\begin{array}{c}\n\hline\n\end{array}\n\qquad \qquad \overline{6}$  Luis Fernando Falconí Tamayo

C.I.: 0924592140

## Cesión de derechos de autor

Yo, Luis Fernando Falconi Tamayo, con cédula de ciudadanía No. 0924592140, manifiesto mi voluntad y decisión de ceder a la Universidad Politécnica Salesiana para fines académicos, la titularidad sobre los derechos patrimoniales consagrados en la Ley de Propiedad Intelectual de Ecuador, art. 4, 5 y 6, en calidad de autora del Proyecto Técnico de Grado intitulado: "DESARROLLO E IMPLEMENTACIÓN DE UNA APLICACIÓN WEB PARA LA GESTIÓN DE BOLETERÍA DE MICROTEATRO RESTAURANTE VILARÓ", mismo que ha sido desarrollado para la obtención del título de: Ingeniera en Sistemas, en la Universidad Politécnica Salesiana, otorgándole la facultad para ejercer plenamente los derechos cedidos antes mencionado.

En aplicación a lo determinado en la Ley de Propiedad Intelectual, en mi condición de autor, me reservo los derechos morales de la obra antes citada. En concordancia, suscribo este documento en el momento que hago la entrega del trabajo final en formato impreso y digital a la Biblioteca de la Universidad Politécnica Salesiana.

Luis Fernando Falconí Tamayo

 CI: 0924592140 Guayaquil, julio del 2020

# Certificado de dirección del trabajo de titulación suscrito por el tutor

Certifico que el presente Proyecto Técnico de titulación fue desarrollado por el Sr. Luis Fernando Falconí Tamayo bajo mi supervisión; y, por lo tanto, el mismo ha quedado en total conformidad de acuerdo con los requerimientos solicitados.

de flerena

Msc. Joe Llerena Izquierdo

# Dedicatoria

Dedico este proyecto a mi amada esposa Gianella Calle la cual me ha alentado desde el comienzo a culminar mi carrera y ha estado conmigo en todo el proceso animándome a no desistir y continuar.

A mis padres por el apoyo económico y moral para continuar y terminar mi proyecto a pesar de las adversidades.

De manera muy especial a mi hijo, ya que él es la fuente de inspiración para querer superarme cada día.

# Agradecimiento

Agradezco a Dios por brindarme salud y la posibilidad de culminar mi carrera e incorporarme como ingeniero.

Agradezco a mi tutor el ingeniero Joe Llerena por guiarme en este proceso además de ser tan comprensivo con mis errores y fallos, saber corregirme hasta poder terminar el proyecto.

A mi amigo y compañero Andrés Buestan por ayudarme con su conocimiento y aclárame dudas cuando estaba estancado en la programación del proyecto.

Agradezco a mi familia en general, a mis padres, mis hermanos, en especial a mi esposa por el apoyo y el empuje que me brindaron en momentos difíciles.

## Resumen

Vilaró restaurante teatro show es una empresa dedicada a la presentación de obras de teatro de artistas nacionales e internacionales, brinda además un espacio para ofrecer gastronomía. Dentro de los procesos que realiza, la gestión de registro de ventas de sus boletos para presentaciones en el local es de forma manual. Utiliza una hoja de cálculo ocasionando continuos errores con respecto al cierre y cuadre de caja, con frecuencia los valores finales no guardan consistencia.

En este trabajo se presenta una solución informática a la empresa Vilaró restaurante teatro show, en el área de boletería mediante una aplicación web, que permita una mejor gestión en el proceso de venta de boletos y generación de reportes del movimiento de sus ventas. El desarrollo e implementación de la aplicación web para la gestión de boletería del microteatro presenta los módulos siguientes: módulo de seguridad, módulo de configuración, módulo de boletería y módulo de reportes. Todos estos módulos fueron realizados utilizando un lenguaje de programación basado en Asp.net, dando como resultado una página web dinámica que optimiza el proceso de venta de boletos, además de brindar reportes claros y con información eficaz para la toma de decisiones.

Los resultados que se presentan en este documento favorecen la gestión del área de boletería, que permite un resumen correcto en los valores reportados al finalizar el cierre contable. Los directivos y el personal administrativo luego de las capacitaciones correspondientes utilizan la aplicación conforme al alcance establecido, cumpliendo los objetivos que fueron determinados durante la fase previa al desarrollo.

## **Abstract**

Vilaró restaurant and theater show is a company dedicated to the presentation of theater plays created by national and international artists, it also provides a place for people to enjoy the gastronomy of the city.

Discussing the process of the tickets sales registration management and the different events in the theater, all of this it is made manually. They use a spreadsheet causing different mistakes regarding the cash count at the end of the day, which derives in the final values not being often consisting.

In this work, a software solution is presented to the company Vilaró restaurant and theater show, in the ticket area through a web application, that allows a much better management in the sales process and it is able to generate reports of the movement of their sales.

The development and implementation of a web application for the management of the mentioned department of the theater presents the following modules: security module, configuration module, ticket

Module and reporting module. All the four modules were coded using a programming language based on Asp.net, resulting in a dynamic website that enhances the tickets sales process, in addition to providing clear reports with effective information for decision making.

The results presented in this document favor the management of the ticket office area, that allows a correct summary in the reports values of the accounting closing.

Managers and administrative staff, after the proper training use the application according to the established scope, meeting the objectives that were determined during the pre-development phase.

# ÍNDICE DEL CONTENIDO

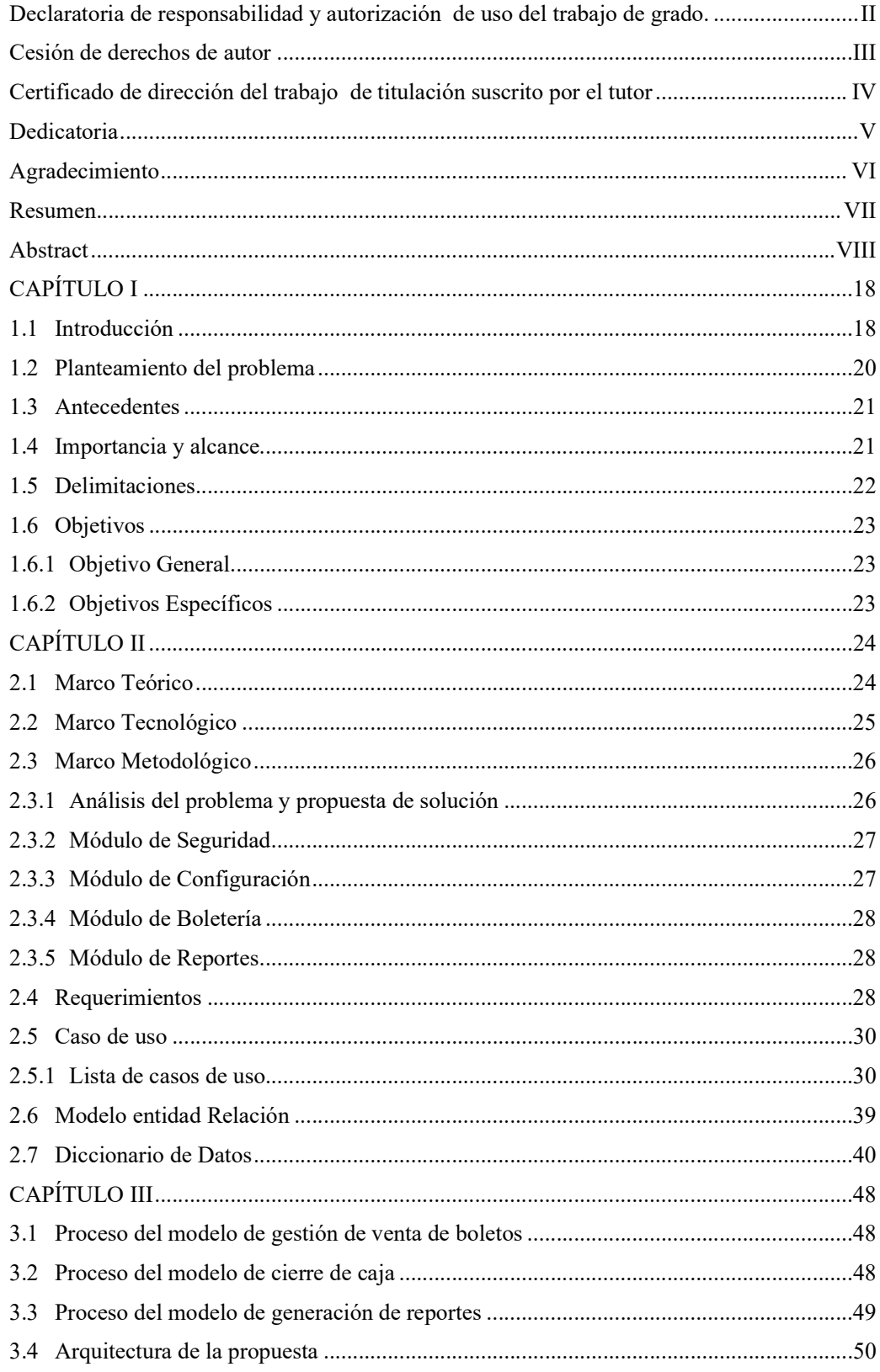

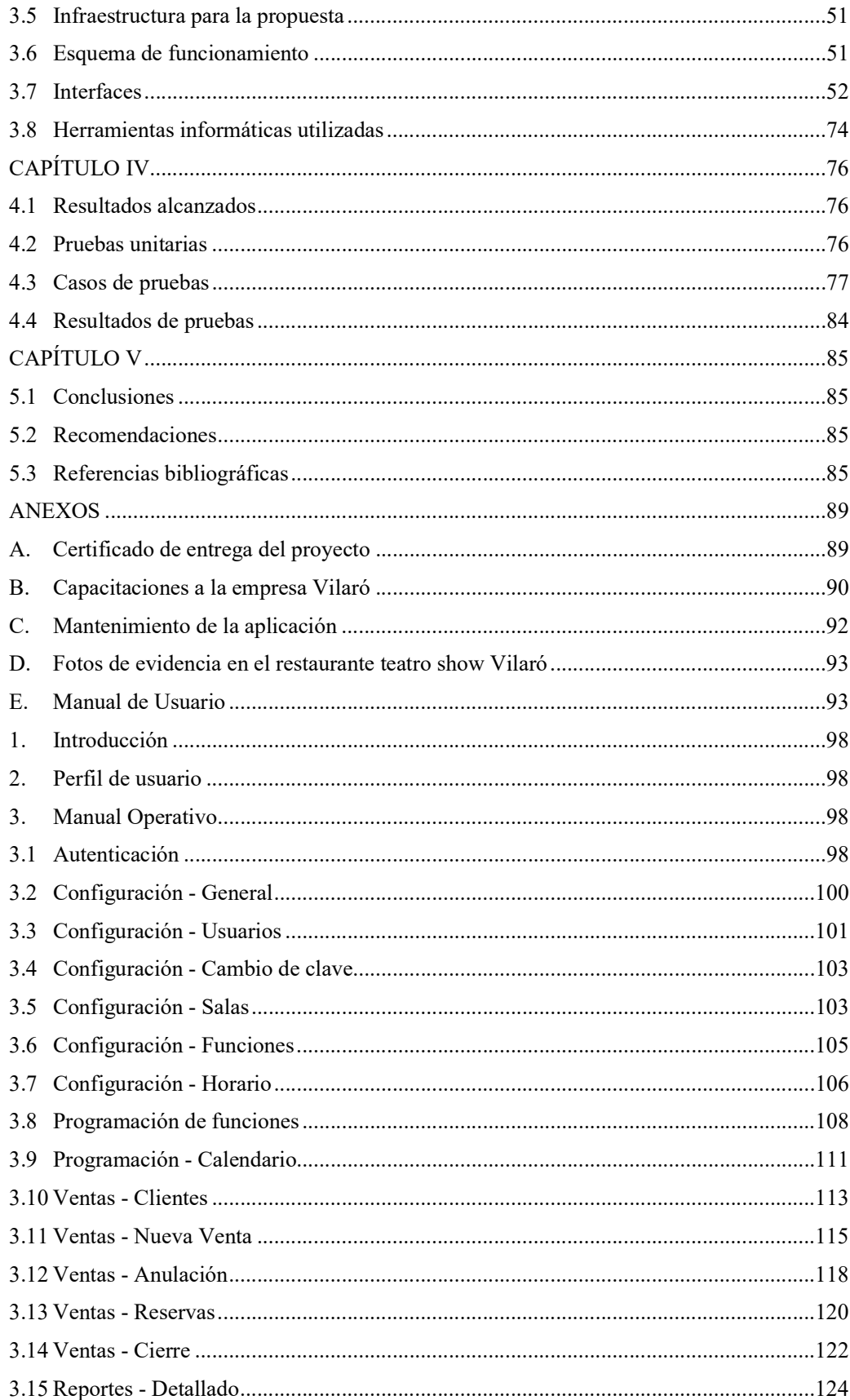

## INDICE DE TABLAS

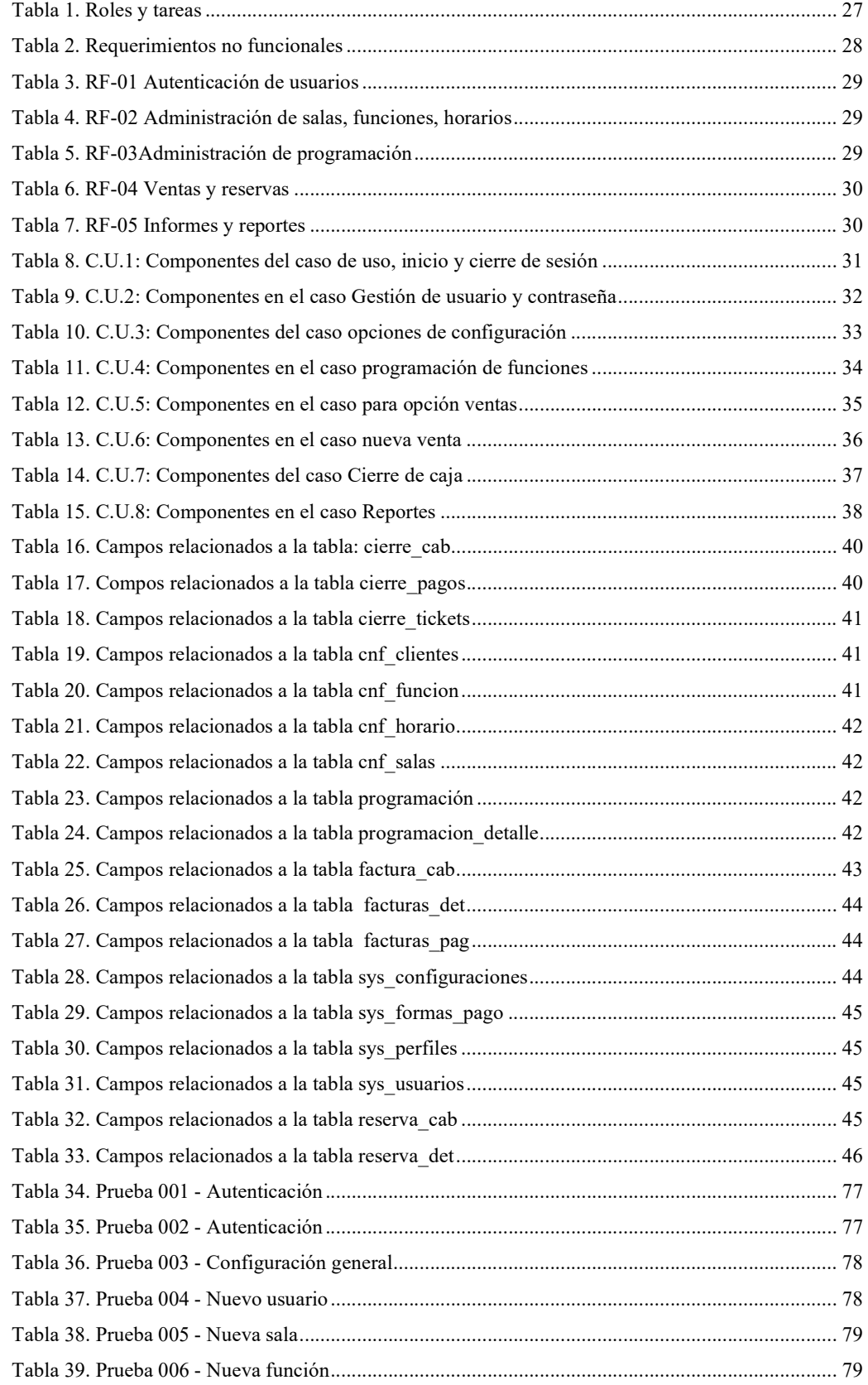

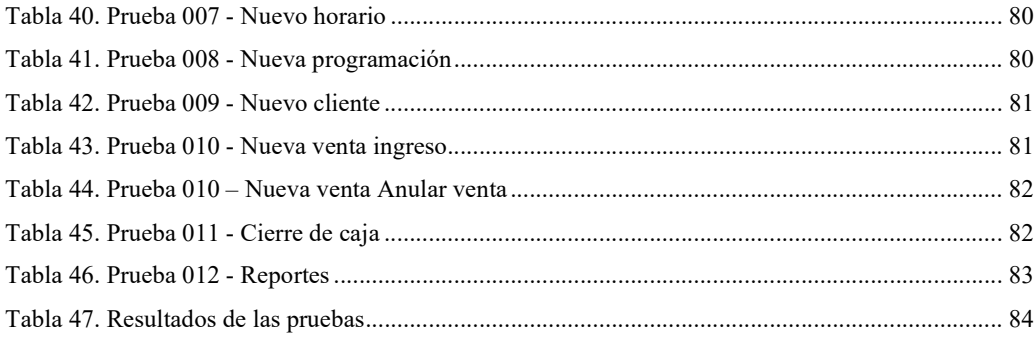

## INDICE DE FIGURAS.

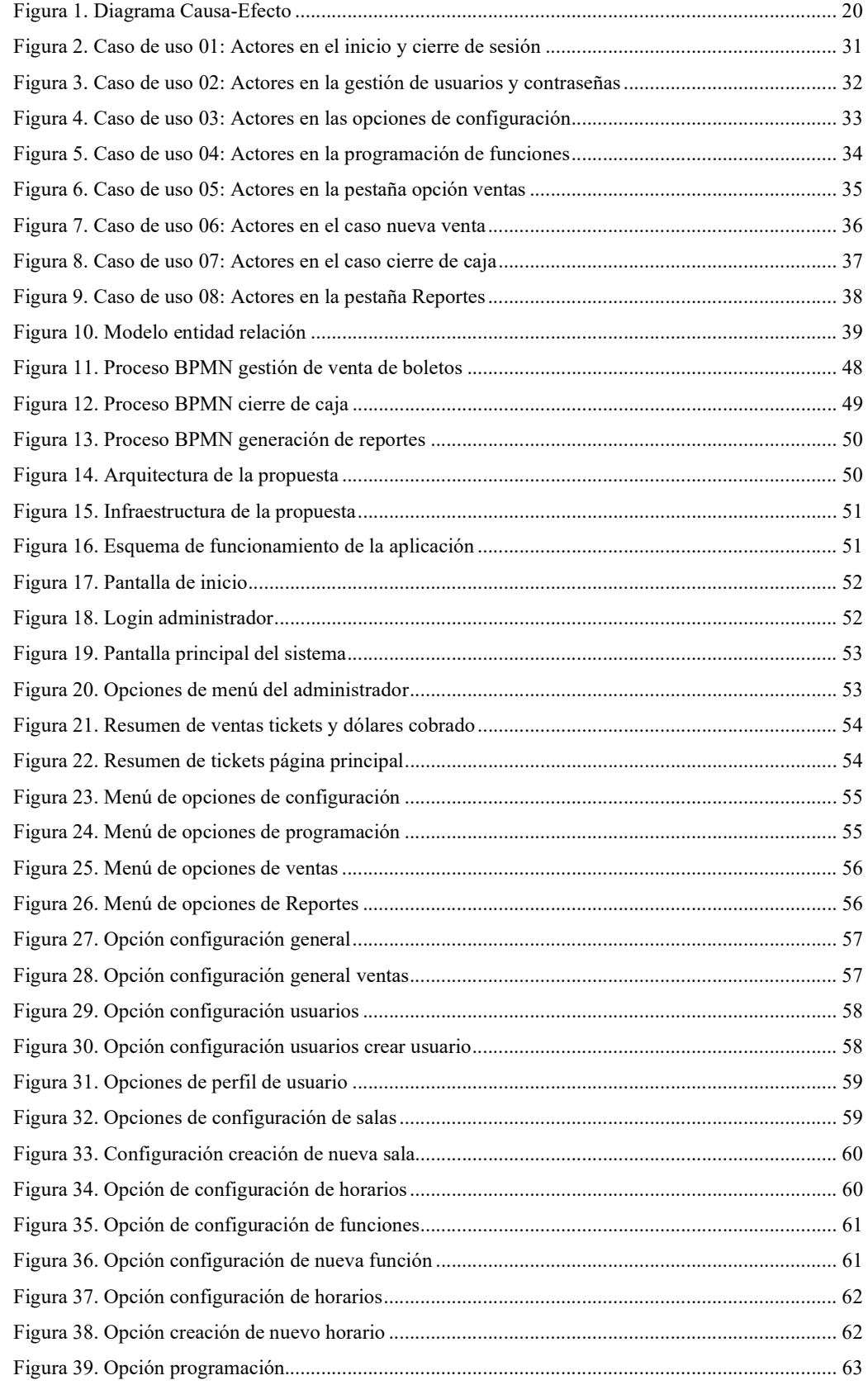

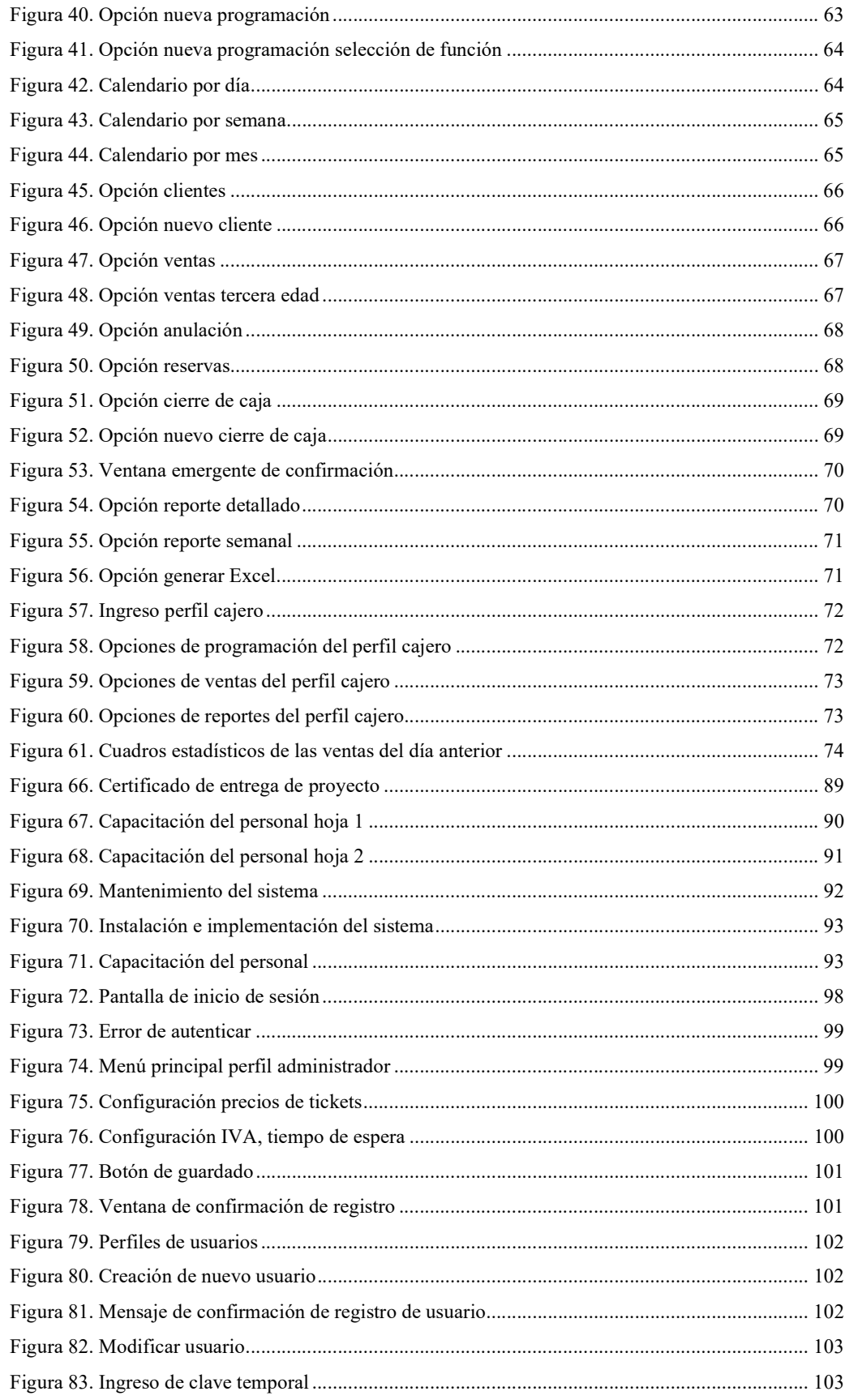

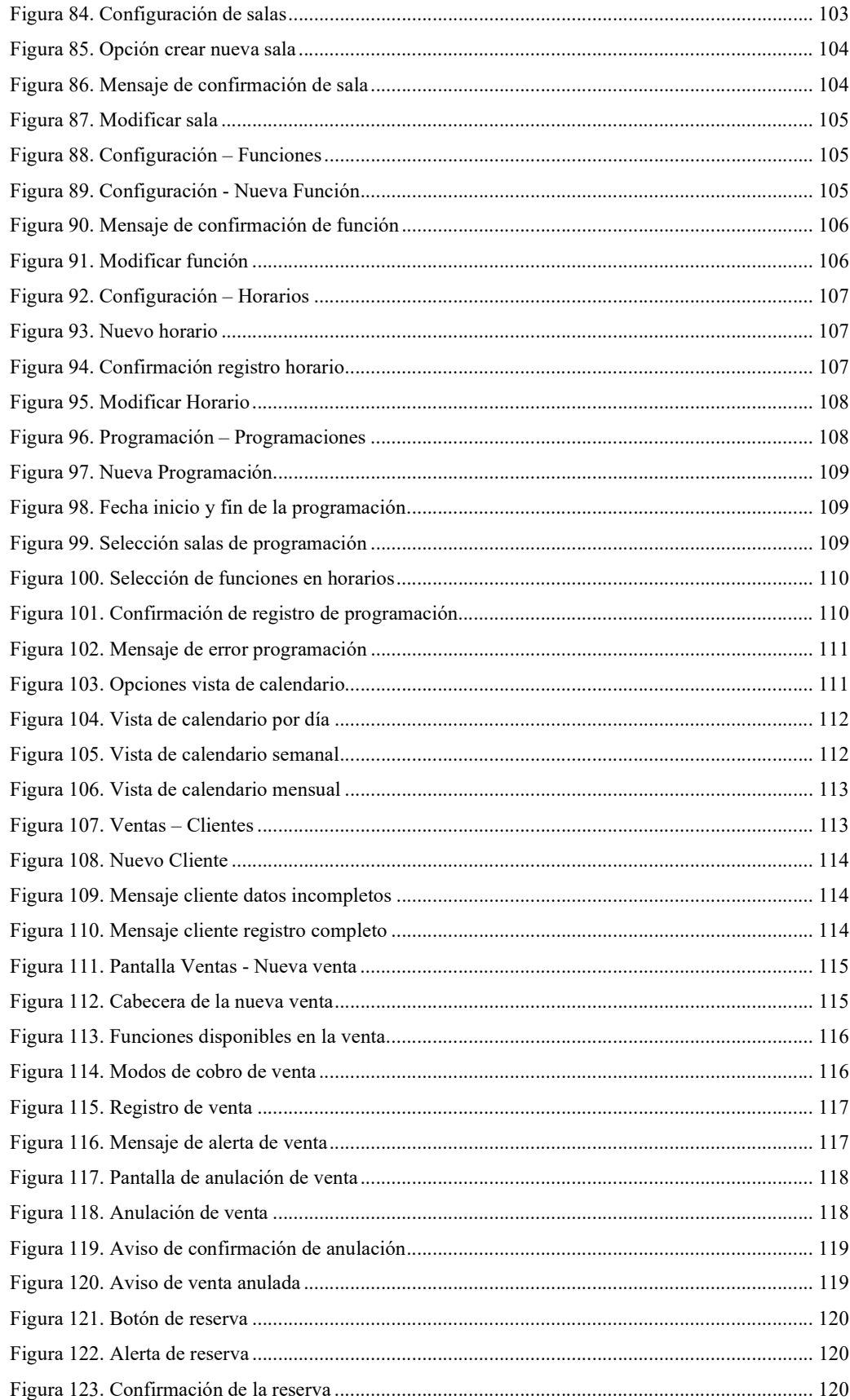

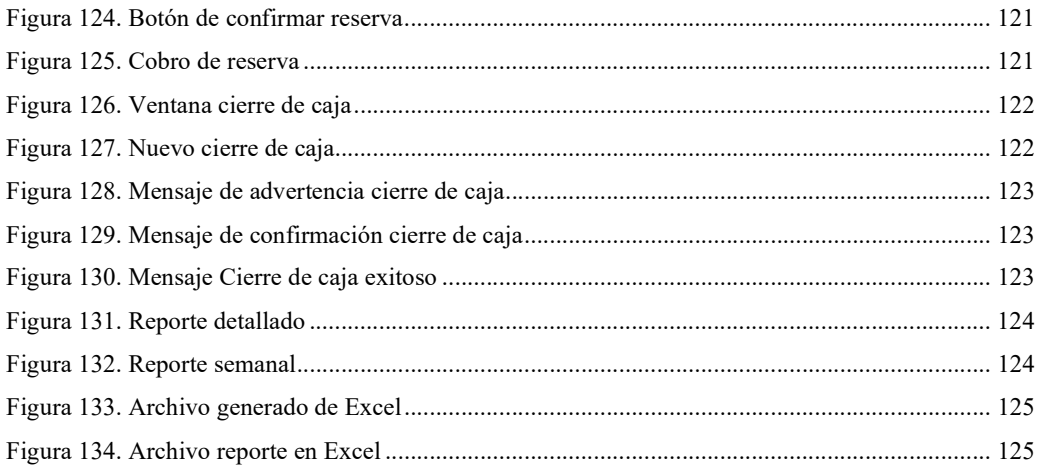

## CAPÍTULO I

### 1.1 Introducción

En la actualidad el plan estratégico de negocios de una empresa, pequeña o mediana contempla factores internos que permitan mejorar procesos organizacionales con la ayuda de las tecnologías (Ma & Guo, 2020). Estos factores además, se reflejan en aspectos de estructura ideológica, del entorno, operativa, de talento humano y financiera, en el momento de iniciar sus operaciones (Urquiza & Vallejo, 2018). Para el gobierno nacional, el interés de promover a las empresas que se enfoquen en un turismo urbano sostenible categorizado en servicios como restaurantes, cafés, bares, teatros, entre otros, y que ofrezcan a la comunidad servicios de calidad con variedad de ofertas (J. Llerena Izquierdo & Vélez Chilán, 2011) permiten una expansión de ellos en áreas dentro y al perímetro de la ciudad donde es posible una rentabilidad con poca inversión.

La Universidad Politécnica Salesiana en su misión de colaborar con la sociedad desde una vinculación donde aporta con un capital humano preparado (J. Llerena Izquierdo, 2014), efectivo y eficiente, permite a las empresas de la ciudad públicas o privadas (Carcamo & Pazmiño, 2018), educativas (Murillo, 2019) o no (Loor García, 2019), que se beneficien con propuestas desde sus estudiantes egresados, para generar soluciones (J. F. Llerena Izquierdo, 2019) desde los perfiles que la carrera de sistemas ofrece tanto de desarrollo tecnológico como de asesoramiento técnico mediante la ejecución de proyectos técnicos (López & Parra, 2015).

La empresa Vilaró restaurante teatro show, catalogada dentro del Ministerio de Turismo como una pequeña empresa dedicada a la gastronomía y al entretenimiento mediante el micro teatro, cuenta con un local ubicado en el km 12.5 de la vía a la costa, dentro del centro comercial Laguna Plaza en el local 101 de la ciudad de Guayaquil. La gestión de ventas de entradas para las funciones en el área de boletería, se lo realiza de forma manual utilizando herramientas ofimáticas que dificultan procesos efectivos para la generación de correcto balance general y cuadre de caja al final de periodo contable. La propuesta en este

documento presenta el desarrollo de una aplicación web, que optimice la gestión de boletería, y que permita generar informes que faciliten la toma de decisiones de los dueños del restaurante.

El trabajo consta de los siguientes capítulos:

- 1. PRIMER CAPÍTULO: Comprende el planteamiento del problema encontrado, los antecedentes, importancia y el alcance de la propuesta, la debida delimitación y, los objetivos, general y específicos.
- 2. SEGUNDO CAPÍTULO: Presenta el marco teórico referencial para la debida fundamentación, el marco tecnológico que abarca la propuesta utilizada en la creación de la solución informática, el marco metodológico a seguir durante las fases de desarrollo, los requerimientos definidos para la ejecución de la solución, los diferentes casos de uso previstos, y modelado de los datos.
- 3. TERCER CAPÍTULO: Describe la propuesta gráfica estandarizada de solución en formato de modelo y notación de procesos de negocio (BPMN) el desarrollo e implementación, la arquitectura (Diagrama de componentes en UML), infraestructura (Diagrama de despliegue en UML), esquema de funcionamiento y herramientas informáticas utilizadas.
- 4. CUARTO CAPÍTULO: Explica los resultados alcanzados y las pruebas unitarias realizadas que han permitido lograr los objetivos propuestos.
- 5. QUINTO CAPÍTULO: Detalla las conclusiones y recomendaciones finales del proyecto.

Se anexa al documento, el manual de usuario correspondiente, así como la documentación de capacitación y mantenimiento realizado.

#### 1.2 Planteamiento del problema

Vilaró restaurante teatro show, ubicado en el km 12.5 de la vía a la costa, dentro del centro comercial Laguna Plaza en local 101 de la ciudad de Guayaquil. En el lugar se realizan presentaciones diarias de pequeñas obras de teatro dirigidas por artistas nacionales y extranjeros reconocidos en el medio artístico. El local brinda, además comida gourmet uruguaya y típica nacional. Los principales clientes son personas que se encuentran en edades entre los 25 a 55 años, que viven por las urbanizaciones vecinas.

Desde que inició sus operaciones, el manejo de los registros para boletería del micro teatro se realiza de forma manual, lo que dificulta un correcto tratamiento de los datos y ocasiona resultados erróneos en la información. Genera inconvenientes en la gestión administrativa, específicamente en el cuadre de caja al finalizar un periodo de trabajo (ver figura 1). Por falta de reportes, semanales y mensuales, se evidencia continuos valores inexactos que se reflejen en el cuadre de caja final. Los registros de las ventas del micro teatro en documentos físicos y en archivos de Excel, ocasionan los dueños del local dificultades no conocer valores exactos que les permita cuantificar los ingresos y así a mediano plazo generar proyectos de expansión o mejoras de funciones u obras programadas.

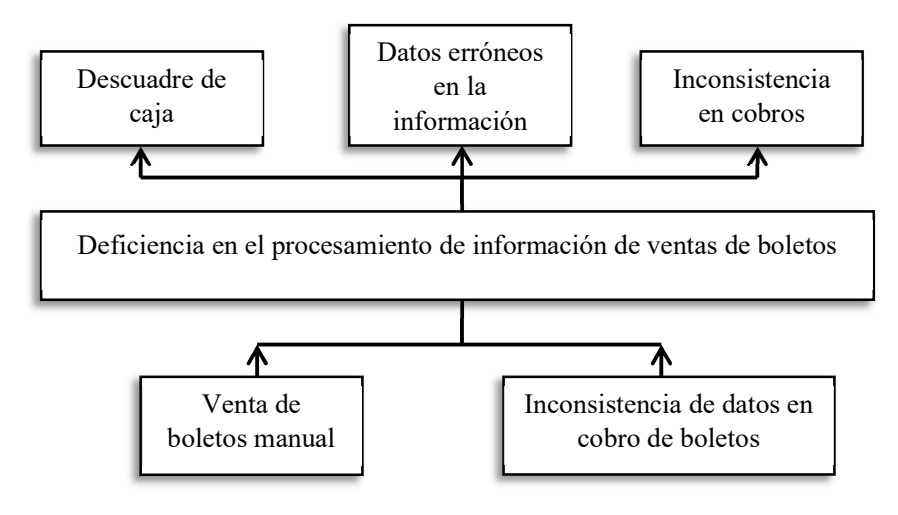

Figura 1. Diagrama Causa-Efecto Elaborado por autor

### 1.3 Antecedentes

Vilaró restaurante teatro show abre sus puertas al público en la ciudad de Guayaquil en el año 2012, siendo sus propietarios, Alejandra Gonzales y Alejandro Gentile, e inicia sus actividades, con un equipo de 11 personas como trabajadores del local, entre ellos personal de cocina, meseros, cajeros, administradores, atención del bar y guardianía. Con dos salas de teatro en su infraestructura física, realizan el proceso de forma manual. Al final del primer año aumentaron las ventas y el servicio al público, en los procesos contables se encontraban constantemente fallos, al generar un cuadre de cierre de caja incorrecto, a su vez, aumentaban las inconsistencias en la cantidad de venta de los boletos.

Ante esta situación, la empresa Vilaró se contacta con la Universidad Politécnica Salesiana mediante el conocimiento de estudiantes de la carrera de ingeniería de Sistemas y se elabora una solución web para gestionar el proceso de ventas de boletos y reportes de ventas de tal forma se mejoren y optimicen los procesos que presentan deficiencia dentro de la gestión administrativa para Vilaró restaurante teatro show.

#### 1.4 Importancia y alcance

Los directivos de la empresa en reuniones con el egresado de la Universidad Politécnica Salesiana, Luis Falconí Tamayo, establecen y definen los problemas en el área administrativa de gestión de boletos o tickets, y se realiza el adecuado asesoramiento para las mejoras que optimicen el proceso dentro del área de boletería. Se lleva a cabo un análisis junto con los directivos del restaurante micro teatro Vilaró, en el cual se da importancia al uso de una la solución informática con infraestructura en la web, que permita dar solución a las dificultades encontradas mediante un servicio de alojamiento y base de datos en un equipo de cómputo dentro del mismo restaurante.

La página web de la empresa Vilaró, permite establecer un correcto registro de la venta de boletos realizados, y puede generar reportes según el cierre que se desee, al final del día, de la semana, mes o año. Además, permite a los propietarios realizar un análisis eficaz con datos confiables y tomar decisiones. Para esto el alcance del proyecto conlleva la realización del sistema con los módulos de seguridad, de configuración, de boletería y de reportes.

## 1.5 Delimitaciones

Al determinar las deficiencias en el proceso de venta de boletos y generación de reportes de la empresa Vilaró restaurante teatro show, se delimita el proyecto en mutuo acuerdo con los representantes del restaurante.

La solución que se plantea en la propuesta, es una solución web que puede:

- Gestionar el proceso de cierre de caja.
- Generar reportes de acuerdo con las funciones planificadas en las salas del local.
- Generar factura electrónica, solo por medio digital.
- Permitir el ingreso correcto de datos correspondientes al usuario que adquiere un boleto.
- Alojar la información en la base de datos en un servidor local.
- Permitir la asignación de roles al personal del restaurante.
- Establecer parámetros de acceso concedidos por un administrador.

## 1.6 Objetivos

## 1.6.1 Objetivo General

Desarrollar una aplicación web para la gestión de boletería de microteatro restaurante Vilaró.

## 1.6.2 Objetivos Específicos

- Desarrollar un módulo de venta de boletos mediante una interfaz web que permita el registro y generación de factura de clientes.
- Desarrollar un módulo de reportes de ventas mediante SQL reports que permita la validación con el correspondiente cierre de caja.
- Implementar la solución informática mediante el uso de los recursos de la empresa para obtener mejorar la gestión administrativa del local.

## CAPÍTULO II

#### 2.1 Marco Teórico

El progreso tecnológico se hace cada vez más necesario en los procesos administrativos de control (Alt & Reinhold, 2020) y colaboran en aquellos que logren mejores resultados en la gestión administrativa (Liébana-Cabanillas et al., 2019), ya que se convierten en requerimientos prioritarios e indispensables (Montalvo E. & Morán V., 2012), para las instituciones públicas y privadas, porque permite de manera eficiente procesar la información, de forma organizada, rápida y segura (Shpak et al., 2020).

Las herramientas tecnológicas, los servicios en la web y las tecnologías de información y comunicación son utilizadas en múltiples ámbitos, desde lo educativo (Izquierdo et al., 2019), en la industria, en el medio ambiente (J. Llerena Izquierdo et al., 2018), en la medicina, en la seguridad (Llerena-Izquierdo et al., 2020) y sobre todo en lo económico (J. Llerena Izquierdo et al., 2009). En las empresas dan soporte el acceso y manejo de la información (Torres et al., 2020) siendo elementos para mejorar el desarrollo de oportunidades de negocio para la empresa. Las universidades en colaboración con la sociedad (Ayala & Llerena, 2014), presentan espacios para dar a conocer resultados de trabajos, técnicos o no (J. Llerena Izquierdo, 2016), que permiten un desarrollo más sustentable dentro de parámetros correspondientes a la productividad de una nación. Con ello el avance tecnológico en el medio es visible (J. Llerena et al., 2018), para generar nuevas plataformas de acceso (Llerena-Izquierdo & Cedeño-Gonzabay, 2020) que permitan a los usuarios beneficiarse de modelos de negocios cada vez preocupados por dar mejores servicios (Tsai et al., 2020).

En el medio, es notable observar cómo empresas de ámbito educativo (J. Llerena Izquierdo et al., 2009) y (Salazar, 2018) como de servicios médicos (Sanunga Totoy & Pérez Palma, 2018), (Loor García, 2019) son capaces de dar un valor agregado a una institución al utilizar tecnologías, dispositivos y servicios tecnológicos. Ver reflejados en los empleados la satisfacción de su gestión cuando toda inversión que se realiza en la empresa se da mediante el apoyo de las tecnologías en sus actividades diarias. Así el mejoramiento de las condiciones laborales permiten a cualquier empresa

asumir retos que determinen la expansión de la misma así como crear condiciones para aumentar plazas de empleo (Lovato & Simbaña, 2013).

Con el acceso a plataformas móviles, aplicaciones web, acceso al internet (Joe Llerena et al., 2019) desde cualquier dispositivo y nuevas tecnologías emergentes (Heritage, 2020), los sistemas que brinden a los clientes servicios efectivos dentro de su modelo de negocio, como reservación o facturas electrónicas (Gendron & Jarmoszko, 2005), permiten que el soporte a dichos sistemas de cómputo o de información sean cada vez más eficaces dentro de la estructura de la empresa o de una organización (Ayala & Llerena, 2017).

#### 2.2 Marco Tecnológico

Se desarrolla una aplicación web para equipos con plataformas Windows como sistema operativo principal. El servicio para clientes se realiza a través de los complementos de Internet Information Services (IIS) generando las solicitudes a distintos equipos en la red por medio de la web.

Las páginas Active Server Pages (ASP) tienen un gran desarrollo debido al impulso de ASP.NET para generar aplicaciones dinámicas para internet. Soluciones informáticas permiten implementaciones en los servidores para procesamiento back-end, con ello la propuesta de Microsoft con Web Matrix permite la simplificación de un desarrollo mejorado para equipos y dispositivos móviles.

Bajo este esquema, se presenta la propuesta de solución mediante el uso de programación desde ASP.NET en conjunto con el Framework que permite un mejor manejo de interacción con el sistema operativo. Además de proveer soporte en páginas de esquemas (XML) y edición para aquellas con lenguaje de hipertexto (HTML).

Con el soporte para Structured Query Language (SQL), se incorpora el uso del gestor de datos para la página de la empresa que permite una adecuada integración con componentes de la misma familia de programas de desarrollo para empresas. El uso de SQL reports, permite que los reportes generados pueden tener los beneficios de soporte de las plataformas anteriormente mencionadas.

Finalmente, en el frontend se establecen plantillas apropiadas de estilo que mejoran el aspecto o línea de imagen que se relaciona con la empresa.

#### 2.3 Marco Metodológico

Se desarrolla una propuesta de metodología de desarrollo de trabajo en modelo de cascada que permite las siguientes fases: pre análisis, análisis, diseño de la aplicación, desarrollo, pruebas, implementación y mantenimiento. Para el diseño de la aplicación se utiliza el modelo de tres capas, que permite establecer criterios para la capa de presentación, la capa de negocio y la capa de datos.

#### 2.3.1 Análisis del problema y propuesta de solución

Al crecer la empresa de Vilaró restaurante teatro show, se analizan dificultades con la expansión de su infraestructura, sus salas de micro teatro, de dos a tres, requieren de un registro consistente que permita dicha incorporación. Los directivos se percatan que el sistema que utiliza para la venta de boletos a cada función genera inconvenientes en el momento de cierre de caja, ya que se lo realizaba de forma manual, además de no existir un control del ingreso de funciones, ocasionaban datos que no son completamente confiables, además de diferenciar el nuevo espacio en la forma de registrar la información.

Para ello se plantea una solución web para mejorar y automatizar labores como cierre de caja y poder emitir informes para su análisis. Se propone una página web encargada de la gestión de venta que ayuden a los procesos administrativos en realizar una adecuada contabilización de las ventas y registrar datos de los clientes exitosamente. De esta manera, se evita errores de índole humana que puedan ocasionar pérdidas de datos, además de generar información necesaria para futuras gestiones.

Al ser una página web, se puede realizar la venta de la función de microteatro desde cualquier dispositivo que posea acceso a la red del servidor, debido a esto el encargado administrativo a cargo puede monitorear constantemente el flujo de las ventas.

Luego de reiteradas reuniones con el gerente general de Vilaró restaurante teatro show, y con el personal administrativo de la empresa, se ha realizado un adecuado análisis para la solución informática a realizar. Se procede a desarrollar cuatro módulos, los cuales sirven para el proceso y gestión administrativo del modelo de negocio que lleva la empresa. Los módulos se encuentran detallados en el siguiente cuadro:

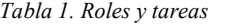

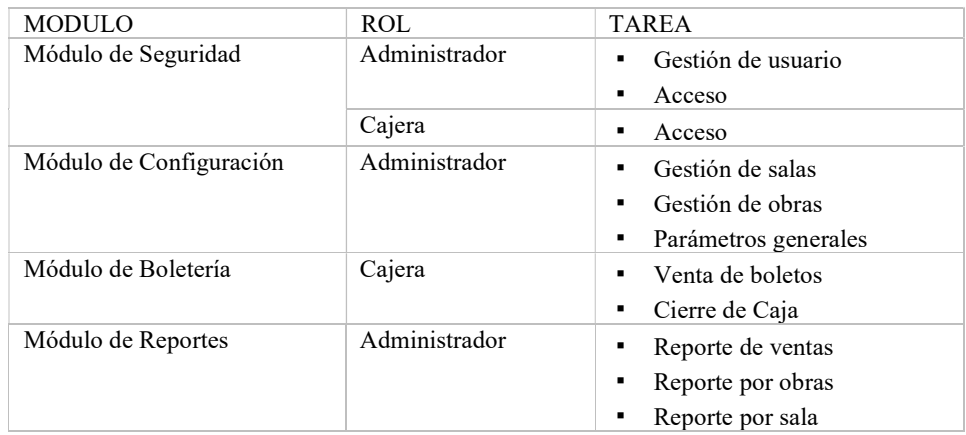

Elaborado por: Autor

## 2.3.2 Módulo de Seguridad

Se propone un módulo en el cual el administrador general pueda crear los usuarios encargados de realizar las ventas de los boletos del teatro, los encargados de boletería únicamente pueden ingresar con su respectivo usuario y contraseña, brindada por el administrador, de esta forma se protegen los datos y se evita que estos puedan ser modificados por terceras personas.

### 2.3.3 Módulo de Configuración

Se propone un módulo de configuración de las salas de teatro en el cual, el administrador general puede gestionar cada una de ellas, ingresar el nombre de la sala, la capacidad máxima de cada sala para una función, las obras a presentarse en cada sala, una descripción de la obra a presentarse en cada sala y los horarios de cada función, de esta manera se evita la sobreventa de los boletos en cada función.

## 2.3.4 Módulo de Boletería

Este módulo es el único al que pueda acceder la encargada de la venta del boleto (cajera/o), en él se realiza la gestión de venta del boleto, reserva del boleto y el cierre de caja al final de cada día laboral.

#### 2.3.5 Módulo de Reportes

Se propone un módulo para realizar los reportes necesarios para la toma de decisión en relación con las funciones de micro teatro, se realizan reportes como:

- Reportes de ventas semanales
- Reportes por obras o función a presentar
- Reportes por salas
- Reportes por horarios

#### 2.4 Requerimientos

La solución web cumple con los requerimientos funcionales y no funciones los cuales se describen a continuación. En la tabla 2, se aprecian los requerimientos no funcionales que se analizan para este trabajo.

| ID:                 | $RNF-01$                                                                        | Prioridad: | Esencial |
|---------------------|---------------------------------------------------------------------------------|------------|----------|
| <b>Responsable:</b> | Luis Fernando Falconí Tamavo                                                    |            |          |
| Descripción:        | <b>Interfaces</b>                                                               |            |          |
|                     | Amigable para el usuario.<br>Fácil comprensión de los procesos administrativos. |            |          |
|                     | Cumplir con los requerimientos básicos de la empresa.                           |            |          |

Tabla 2. Requerimientos no funcionales

Elaborado por autor

Los requerimientos funcionales para el desarrollo de la propuesta que se presenta en este trabajo son los siguientes.

En la tabla 3 se muestra el requerimiento funcional de autenticación de usuario el cual permite al administrador crear y modificar los usuarios que utilizan el sistema.

Tabla 3. RF-01 Autenticación de usuarios

| ID:          | $RF-01$                                                                                                    | Prioridad: | Esencial |
|--------------|----------------------------------------------------------------------------------------------------|------------|----------|
| Responsable: | Luis Fernando Falconí Tamayo                                                                                                    |            |          |
| Descripción: | Autenticación de usuarios                                                                                                    |            |          |
|              | Permite crear, modificar, borrar usuarios. Asignar el perfil de cada usuario.<br>Estos procesos los puede realizar el usuario con el perfil de administrador. |            |          |

Elaborado por autor

En la tabla 4 se muestra el requerimiento funcional de administración de salas, en donde el administrador puede crear nuevas salas, crear nuevas funciones y nuevos horarios para las diferentes obras de teatro.

Tabla 4. RF-02 Administración de salas, funciones, horarios

| ID:          | $RF-02$                                                                                             | Prioridad: | Esencial |
|--------------|----------------------------------------------------------------------------------------------------|------------|----------|
| Responsable: | Luis Fernando Falconí Tamayo                                                                        |            |          |
| Descripción: | Administración de salas, funciones y horarios                                                       |            |          |
|              | Permite crear y modificar las diferentes salas, funciones y horarios de las<br>funciones de teatro. |            |          |
|              | Estos procesos los puede realizar el usuario con el perfil de administrador.                        |            |          |

Elaborado por autor

En la tabla 5 se puede visualizar el requerimiento funcional de administración de programación, en el cual, el usuario con el perfil administrador puede programar las funciones de teatro en las diferentes salas y horarios.

Tabla 5. RF-03Administración de programación

| ID:          | $RF-03$                                                                      | Prioridad: | Esencial |
|--------------|------------------------------------------------------------------------------|------------|----------|
| Responsable: | Luis Fernando Falconí Tamayo                                                 |            |          |
| Descripción: | Administración de programación                                               |            |          |
|              | Permite programar las obras de teatro ubicándo las en las diferentes salas y |            |          |
|              | horarios.                                                                    |            |          |
|              | Estos procesos los puede realizar el usuario con el perfil de administrador. |            |          |

Elaborado por autor

En la tabla 6 se puede visualizar el requerimiento funcional de Ventas y reservas en donde los usuarios en general pueden, realizar una venta de tickets para las funciones de teatro, o reservar dicha venta.

Tabla 6. RF-04 Ventas y reservas

| ID:                 | $RF-04$                                                                                                    | Prioridad: | Esencial |
|---------------------|----------------------------------------------------------------------------------------------------|------------|----------|
| <b>Responsable:</b> | Luis Fernando Falconí Tamayo                                                                                                    |            |          |
| Descripción:        | Ventas y reservas                                                                                                    |            |          |
|                     | Permite realizar una venta de boletos a una función o una reserva del ticket.<br>Estos procesos los puede realizar el usuario con el perfil de administrador o el<br>usuario con el perfil cajero. |            |          |

Elaborado por autor

En la tabla 7 se puede visualizar el requerimiento funcional de informes y reportes en donde todos los usuarios en general pueden generar un informe ya sea detallado o semanal y exportarlo en un documento Excel.

Tabla 7. RF-05 Informes y reportes

| Luis Fernando Falconí Tamayo<br><b>Responsable:</b><br>Descripción:<br>Informes y reportes<br>El administrador o cajero puede revisar los reportes en el módulo de reportes<br>semanales o detallados.<br>El administrador o el cajero pueden generar una hora de Excel para exportar los<br>datos. | ID: | $RF-05$ | Prioridad: | Esencial |
|----------------------------------------------------------------------------------------------------|-----|---------|------------|----------|
|                                                                                                    |     |         |            |          |
|                                                                                                    |     |         |            |          |
|                                                                                                    |     |         |            |          |

Elaborado por autor

#### 2.5 Caso de uso

Los casos de uso son una técnica de presentación del modelado de un sistema mediante gráficas del lenguaje de modelado unificado, UML.

## 2.5.1 Lista de casos de uso

A continuación, se muestra el modelo de inicio de sesión, donde se otorga el acceso al sistema a los usuarios dependiendo del rol asignado (ver figura 2).

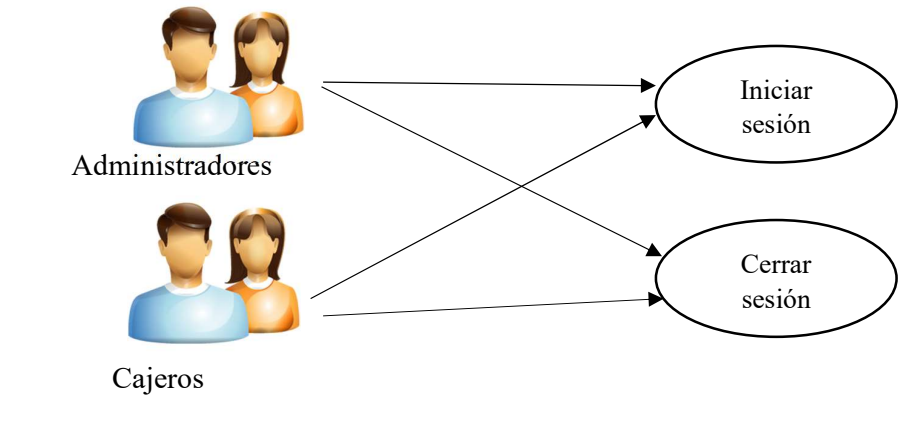

Figura 2. Caso de uso 01: Actores en el inicio y cierre de sesión Elaborado por autor

En la siguiente tabla (ver tabla 8) se especifica el caso de uso inicio y cierre de sesión C.U.1.

Tabla 8. C.U.1: Componentes del caso de uso, inicio y cierre de sesión

| <b>C.U.1</b>     | Inicio y cierre de sesión                                            |  |
|------------------|----------------------------------------------------------------------|--|
| <b>Actores</b>   | Administradores                                                      |  |
|                  | Cajeros                                                              |  |
| Descripción      | Ingresa el usuario y contraseña con el botón acceder o dando clic en |  |
|                  | ingresar.                                                            |  |
|                  | La aplicación web valida los datos ingresados.                       |  |
|                  | El usuario ingresa teniendo acceso a los módulos dependiendo del     |  |
|                  | perfil del usuario.                                                  |  |
|                  | Salir de la sesión al dar clic en salir.                             |  |
| Observación      | Si los datos ingresados no corresponden a un usuario registrado por  |  |
|                  | el administrador, la aplicación envía un mensaje de notificación de  |  |
|                  | error                                                                |  |
| <b>Escenario</b> | Iniciar sesión                                                       |  |
|                  | Cerrar sesión - Pantalla principal                                   |  |

Elaborado por autor

El administrador crea y otorga un usuario y una contraseña temporal a los cajeros designados, el cajero ingresa la contraseña temporal y digita una contraseña nueva (ver figura 3).

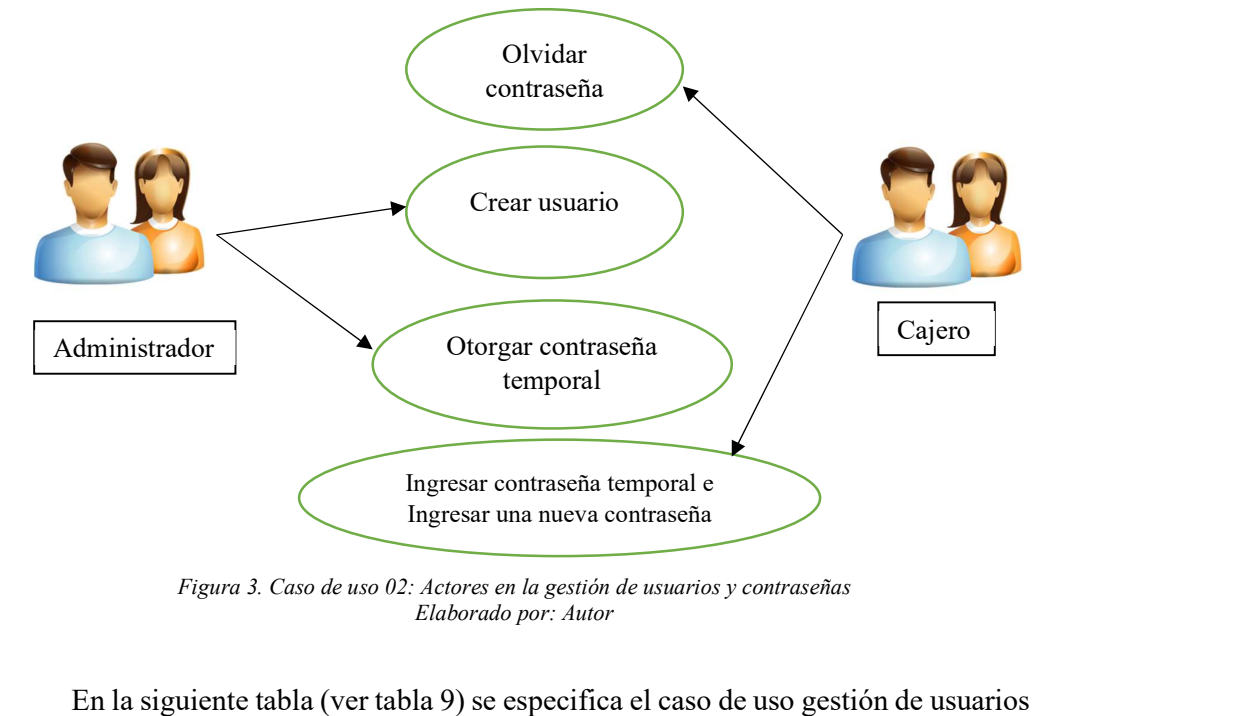

Figura 3. Caso de uso 02: Actores en la gestión de usuarios y contraseñas Elaborado por: Autor

y contraseñas C.U.2.

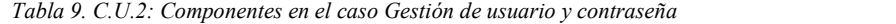

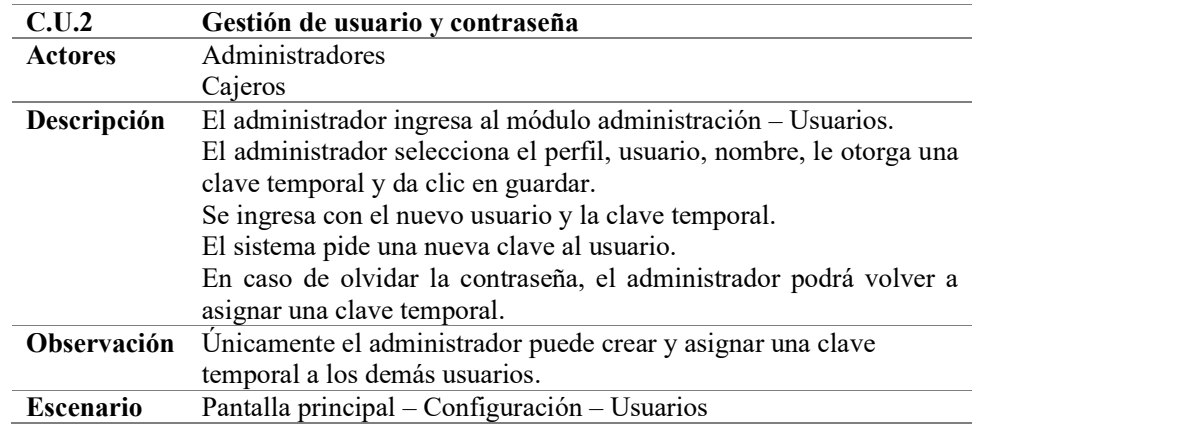

Elaborado por autor

Únicamente las personas con el cargo de administrador podrán visualizar y modificar en las opciones de la pestaña configuración, podrán modificar el costo de entrada, el porcentaje de IVA, crear las salas, horarios y funciones en donde se presentan las obras de teatro, los usuarios de rango cajero solo podrán visualizar las opciones de ventas y reportes (ver figura 4).

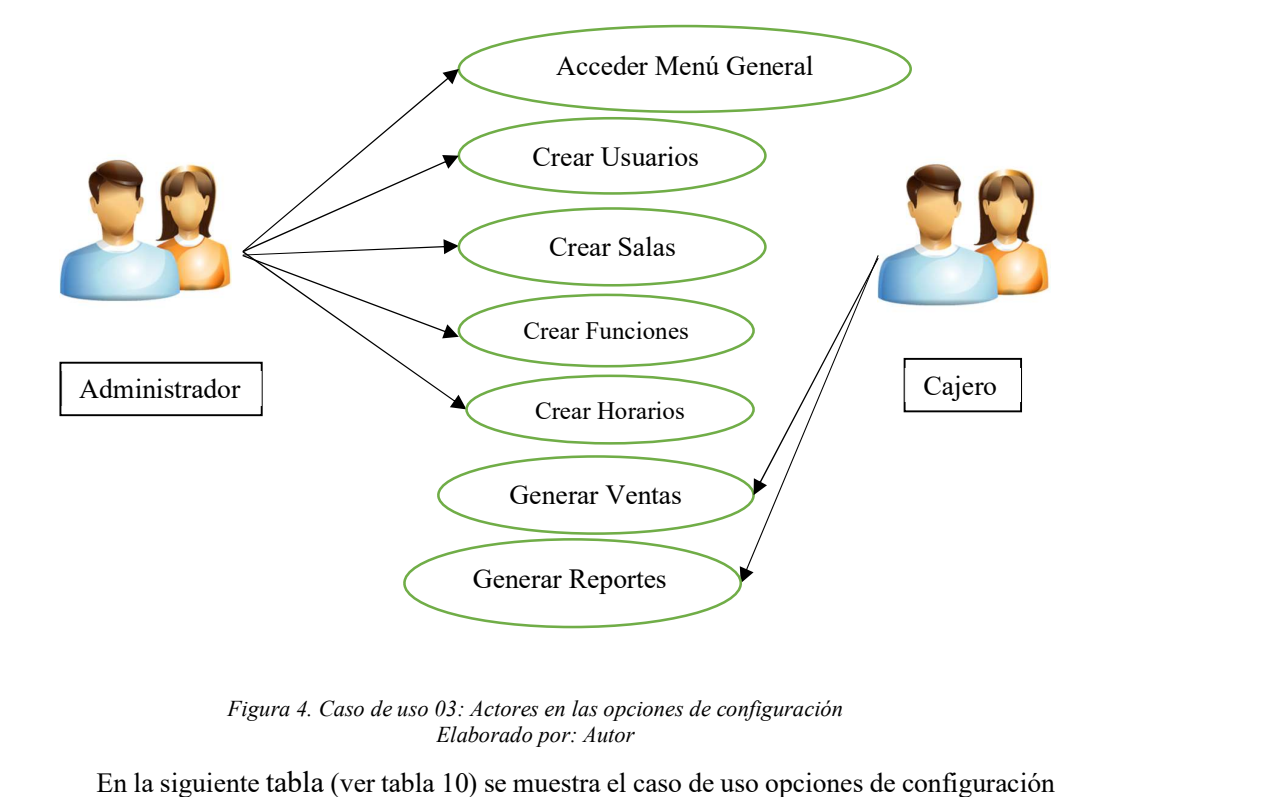

Figura 4. Caso de uso 03: Actores en las opciones de configuración Elaborado por: Autor

C.U.3.

Tabla 10. C.U.3: Componentes del caso opciones de configuración

| C.U.3            | Opciones de configuración                                                                                                    |
|------------------|----------------------------------------------------------------------------------------------------|
| <b>Actores</b>   | Administradores                                                                                                    |
| Descripción      | El administrador puede poner el precio de la entrada del boleto<br>general y de 3era edad en la pestaña general del menú de<br>configuración.<br>El administrador puede poner la cantidad del porcentaje del IVA que<br>se podría utilizar y el tiempo de espera para adquirir un boleto una<br>vez comenzada la función.<br>El administrador puede crear y guardar las salas, escribiendo un<br>nombre y un número de sillas de la sala<br>El administrador puede crear y guardar las funciones, escribiendo un<br>nombre y una descripción de las obras de teatro.<br>El administrador puede crear y guardar los horarios escribiendo la |
|                  | hora de presentación de cada obra de teatro.                                                                                                    |
| Observación      | Unicamente el administrador puede utilizar las opciones del menú                                                                                                    |
|                  | configuraciones.                                                                                                    |
| <b>Escenario</b> | Pantalla principal – Configuración                                                                                                    |

Elaborado por autor

En la pestaña Programación el administrador podrá seleccionar las obras de teatro, escogiendo las semanas de duración, la sala, el horario y la función de cada obra, tanto el administrador como el cajero podrán ver en un calendario las funciones programadas por día, semana o mes (ver figura 5).

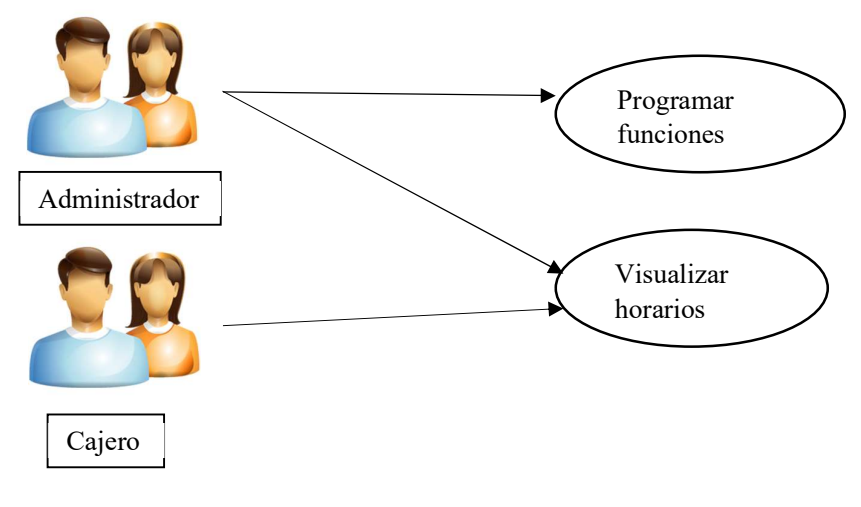

Figura 5. Caso de uso 04: Actores en la programación de funciones Elaborado por: Autor

En la siguiente tabla (ver tabla 11) se describe el caso de uso C.U.4.

| C.U.4            | Programación de funciones                                               |
|------------------|-------------------------------------------------------------------------|
| <b>Actores</b>   | Administradores                                                         |
|                  | Cajeros                                                                 |
| Descripción      | El administrador selecciona una nueva programación                      |
|                  | El administrador selecciona las fechas iniciales y finales de las       |
|                  | funciones                                                               |
|                  | El administrador selecciona la sala en donde se va a programar las      |
|                  | obras                                                                   |
|                  | Se selecciona los horarios para cada hora y si la función esta activa o |
|                  | inactiva                                                                |
|                  | En la pestaña de calendario los usuarios podrán ver las funciones       |
| Observación      | El administrador es el encargado de programar las funciones de las      |
|                  | obras a presentar.                                                      |
| <b>Escenario</b> | Pantalla principal - Programación                                       |

Tabla 11. C.U.4: Componentes en el caso programación de funciones

Elaborado por autor

En la opción ventas, se registran los clientes frecuentes mediante la cedula de identidad, nombre, dirección, teléfono, celular y dirección de correo electrónico, esta función la podrá realizar tanto el cajero como el administrador, el cajero tendrá las opciones de realizar una venta de boleto, reserva y cierre de caja, el administrador podrá realizar las mismas acciones y adicional a eso podrá realizar anulación de una venta (ver figura 6).

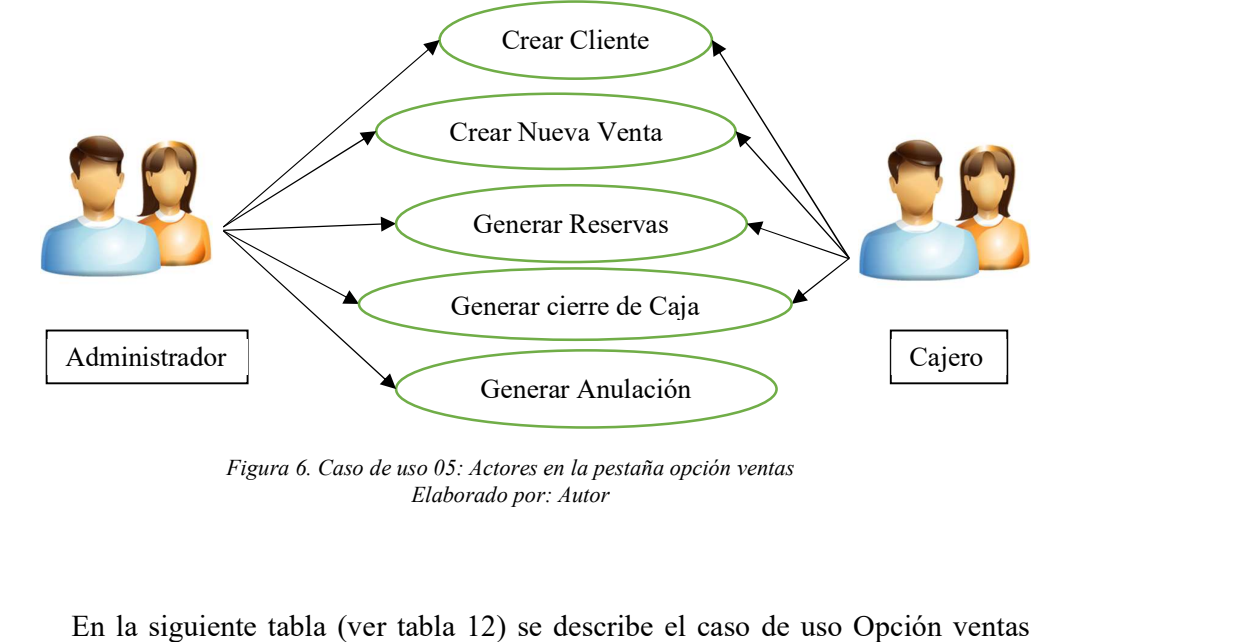

Figura 6. Caso de uso 05: Actores en la pestaña opción ventas Elaborado por: Autor

C.U.5.

Tabla 12. C.U.5: Componentes en el caso para opción ventas

| <b>C.U.5</b>     | <b>Opción ventas</b>                                                |
|------------------|---------------------------------------------------------------------|
| <b>Actores</b>   | Administradores                                                     |
|                  | Cajeros                                                             |
| Descripción      | En la opción clientes se registran los clientes frecuentes mediante |
|                  | su C.I, nombre, dirección, teléfono, celular y correo electrónico   |
|                  | En la opción de nueva venta se podrá realizar la venta del boleto   |
|                  | para las diferentes funciones                                       |
|                  | En la opción anular venta se puede efectuar la cancelación de la    |
|                  | venta                                                               |
|                  | En la opción reserva se puede reservar boletos a las diferentes     |
|                  | funciones                                                           |
|                  | En la opción caja se realiza el cierre diario de caja               |
| Observación      | El administrador es el único que puede realizar una cancelación de  |
|                  | una venta.                                                          |
|                  | Una vez realizado el cierre de baja no se puede volver a cambiar    |
| <b>Escenario</b> | Pantalla principal – Ventas                                         |

Elaborado por autor

En la opción nueva venta se realiza la venta del boleto, aparecerán las diferentes funciones disponibles, se podrá escoger si se desea la venta con IVA, o si es una venta de la tercera edad, esta opción está disponible tanto para el administrador como para el cajero (ver figura 7).

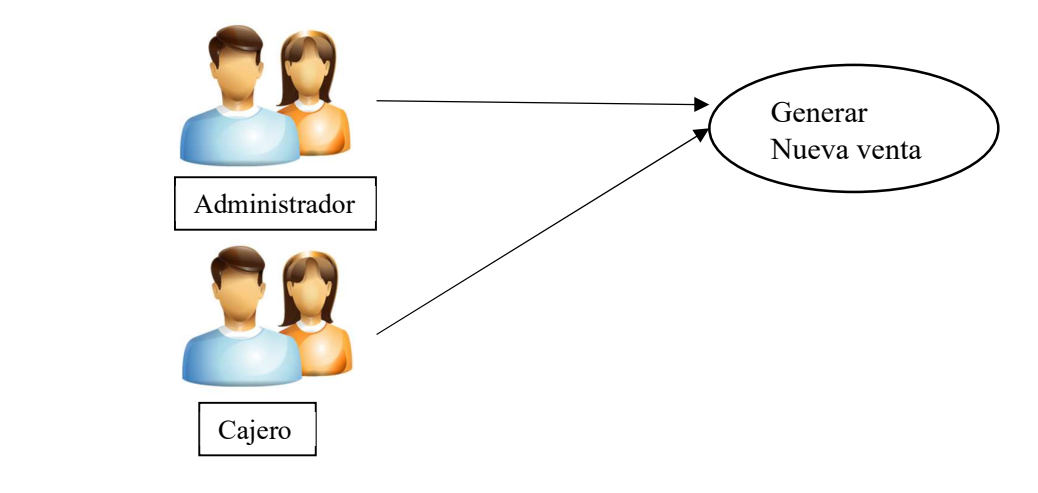

Figura 7. Caso de uso 06: Actores en el caso nueva venta Elaborado por: Autor

En la siguiente tabla (ver tabla 13) se describe el caso de uso cierre de caja C.U.6.

Tabla 13. C.U.6: Componentes en el caso nueva venta

| C.U.6            | Nueva venta                                                                                                    |
|------------------|----------------------------------------------------------------------------------------------------|
| <b>Actores</b>   | Administradores                                                                                                    |
|                  | Cajeros                                                                                                    |
| Descripción      | El cajero selecciona la opción nueva venta                                                                                                |
|                  | El cajero podrá ingresar un nuevo cliente sino está registrado caso<br>contrario por defecto se asigna consumidor final                   |
|                  | Si la venta incluye IVA o es de la tercera edad selecciona los<br>casilleros correspondientes                                             |
|                  | En los casilleros de las funciones se ingresa la cantidad de boletos<br>que solicita el cliente de acuerdo con las funciones que solicite |
|                  | El cajero ingresa la cantidad cobrada en efectivo, en tarjeta de crédito,                                                                 |
|                  | de débito o si es por otro tipo de pago                                                                                                   |
|                  | El cajero devuelve el dinero que aparece en el casillero vuelto                                                                           |
| Observación      | Una vez realizada la venta el cajero no podrá anularla                                                                                    |
| <b>Escenario</b> | Pantalla principal – Ventas – Nueva venta                                                                                                 |

Elaborado por autor

En la opción de ventas – caja, el cajero y el administrador podrán realizar el cierre de caja diario de las ventas de la boletería (ver figura 8).
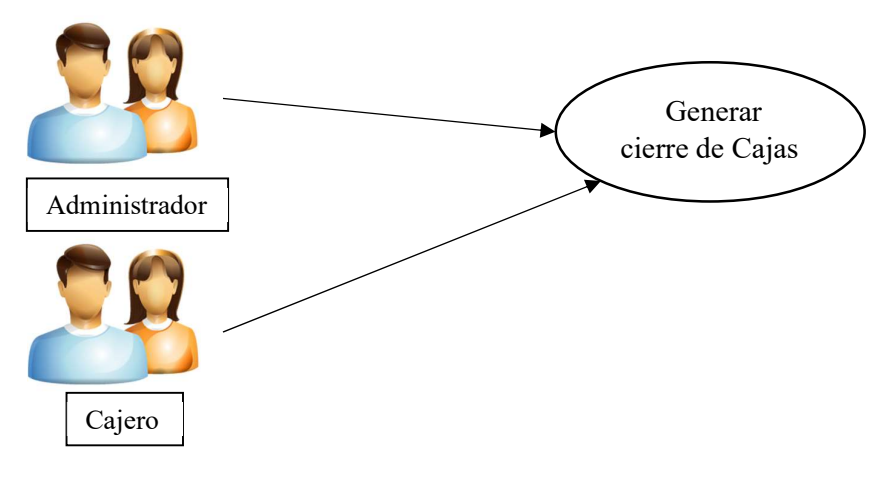

Figura 8. Caso de uso 07: Actores en el caso cierre de caja Elaborado por: Autor

En la siguiente tabla (ver tabla 14) se describe el caso de uso cierre de caja C.U.7.

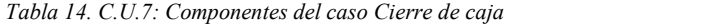

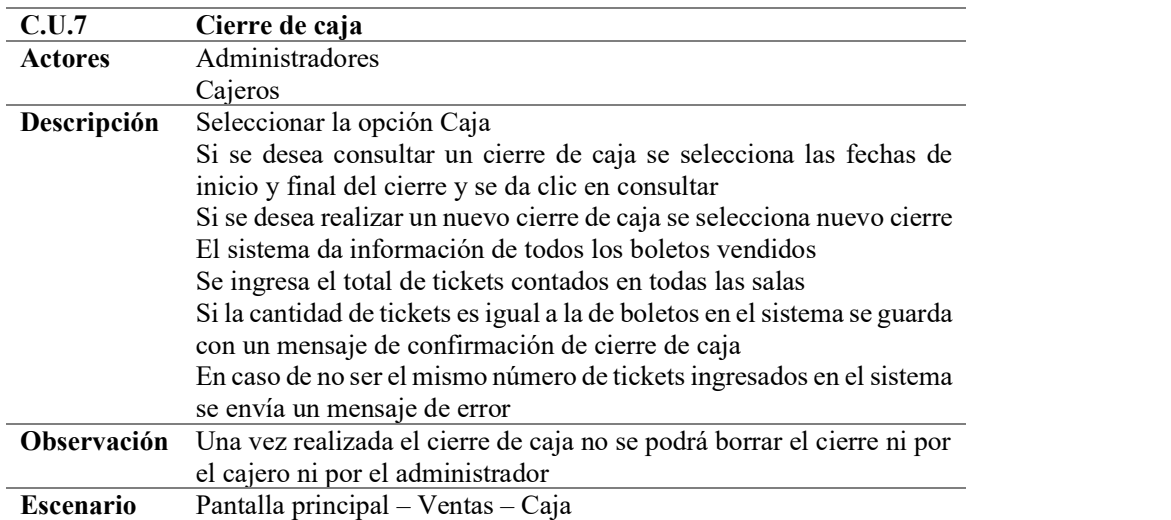

Elaborado por autor

En la opción reportes el administrador y el cajero pueden generar reportes detallados o reporte por semana (ver figura 9).

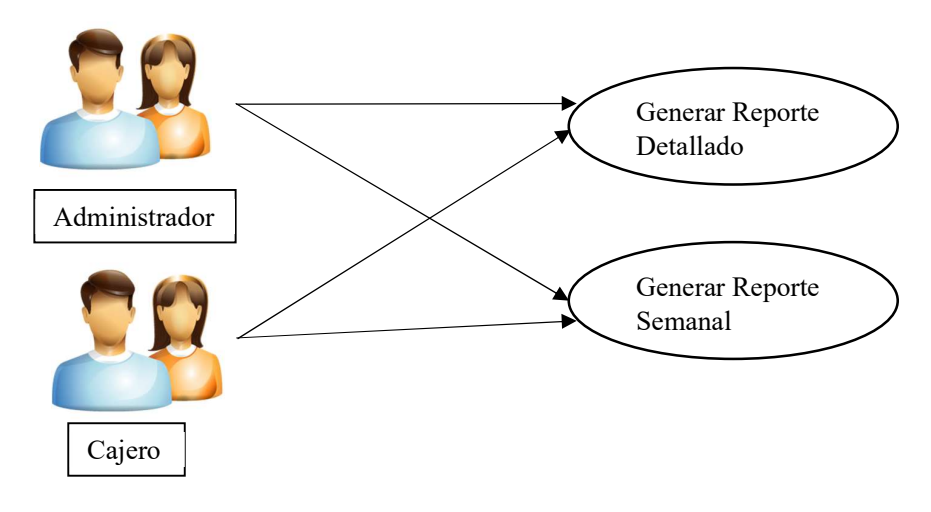

Figura 9. Caso de uso 08: Actores en la pestaña Reportes Elaborado por autor

 En la siguiente tabla se describe el caso de uso cierre de caja C.U.8 (ver tabla 15).

Tabla 15. C.U.8: Componentes en el caso Reportes

| <b>C.U.8</b>     | <b>Reportes</b>                                                      |
|------------------|----------------------------------------------------------------------|
| <b>Actores</b>   | Administradores                                                      |
|                  | Caieros                                                              |
| Descripción      | Se selecciona el tipo de reporte que se desea generar                |
|                  | Se selecciona la fecha inicial y final del reporte                   |
|                  | Se selecciona si se desea el reporte por sala, función o por horario |
| Observación      | Se puede importar los reportes a Excel al dar clic en general Excel  |
| <b>Escenario</b> | Pantalla principal – Reportes                                        |
|                  |                                                                      |

Elaborado por autor

## 2.6 Modelo entidad Relación

En el siguiente diagrama (ver figura 10) se especifica la relación entre las tablas utilizadas en la aplicación web, las tablas se detallan y están especificadas en el diccionario de datos.

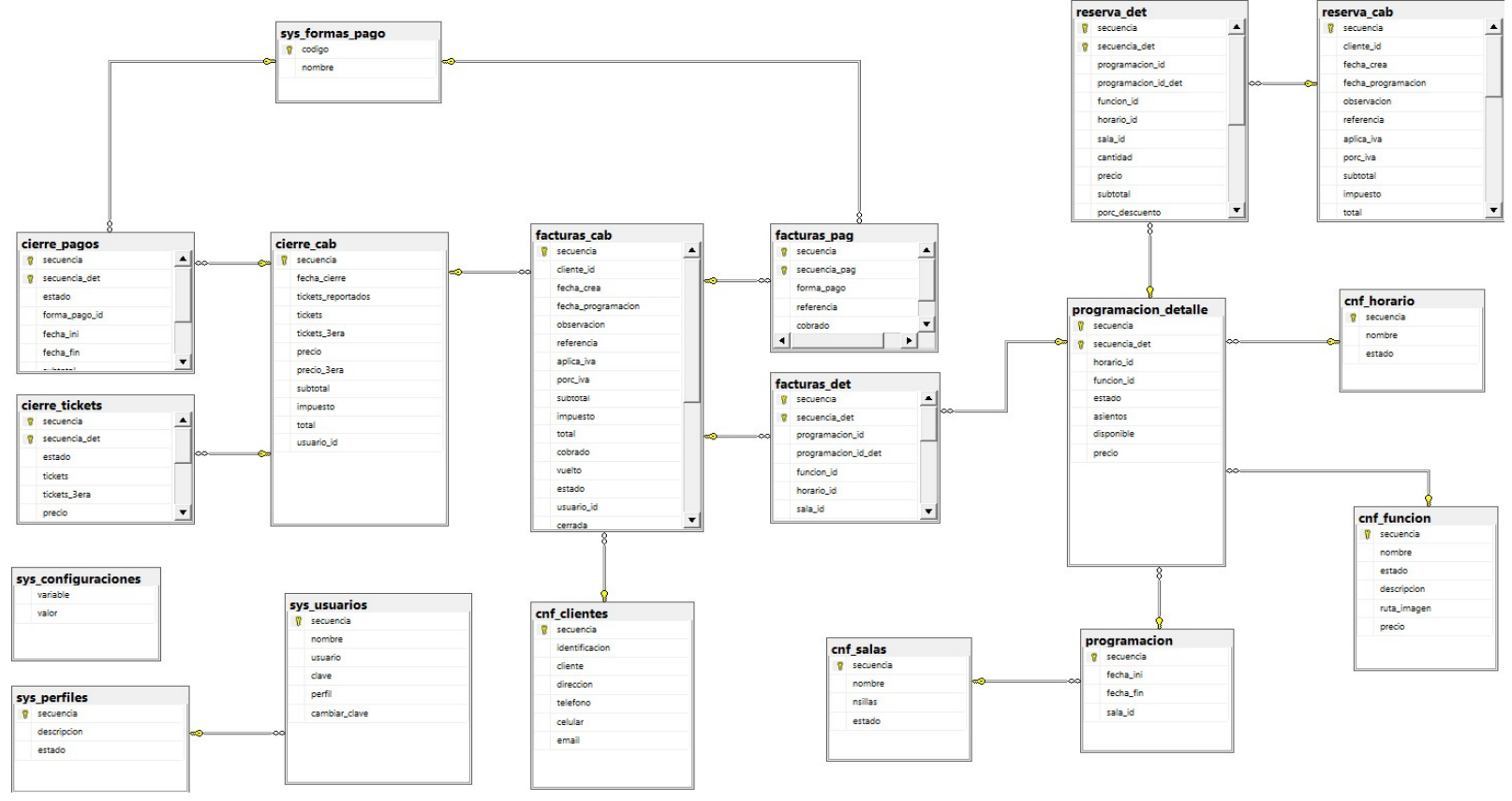

 Figura 10. Modelo entidad relación Elaborado por autor

### 2.7 Diccionario de Datos

En la tabla cierre cab se registran los datos de cabera del cierre de caja, tales como fecha y hora de cierre, total de tickets vendidos, precio de tickets, y demás que se muestra a continuación (ver tabla 16).

| Campo                  | Tipo     | Longitud | P Key | Descripción                                            |
|------------------------|----------|----------|-------|--------------------------------------------------------|
| secuencia              | int      |          | SI    | Identificador único del cierre de caja                 |
| fecha cierre           | datetime |          |       | Fecha y hora en que se realizó el cierre<br>de caja    |
| tickets reporta<br>dos | numeric  | 21, 6    |       | Total de tickets vendidos (normales +<br>tercera edad) |
| tickets                | numeric  | 21, 6    |       | Total de tickets normales vendidos                     |
| tickets 3era           | numeric  | 21, 6    |       | Total de tickets de tercera edad vendidos              |
| precio                 | numeric  | 21, 6    |       | Precio unitario de tickets normales                    |
| precio 3era            | numeric  | 21, 6    |       | Precio unitario de tickets de tercera edad             |
| subtotal               | numeric  | 21, 6    |       | Subtotal vendido                                       |
| impuesto               | numeric  | 21, 6    |       | Impuesto generado                                      |
| total                  | numeric  | 21, 6    |       | Total vendido                                          |
| usuario id             | int      |          |       | Código del usuario que realiza el cierre<br>de caja    |

Tabla 16. Campos relacionados a la tabla: cierre\_cab

Elaborado por autor

En la tabla cierre\_pagos se registra el resumen de las formas de pago del cierre, campos como el estado del detalle de pago, fechas iniciales y final de las facturas para el cierre de caja (ver tabla 17).

| Campo         | Tipo     | Longitud | P Key | Descripción                              |
|---------------|----------|----------|-------|------------------------------------------|
| secuencia     | int      |          | SI    | Identificador único del cierre de caja   |
| secuencia det | int      |          | SI    | Secuencial del detalle del pago          |
| estado        | int      |          |       | Estado del detalle del pago (1: Pagado;  |
|               |          |          |       | 2: Anulado)                              |
| forma pago id | nvarchar | 5        |       | Código de la forma de pago               |
| fecha ini     | date     |          |       | Fecha inicial del detalle de facturas    |
|               |          |          |       | para el cierre                           |
| fecha fin     | date     |          |       | Fecha final del detalle de facturas para |
|               |          |          |       | el cierre                                |
| subtotal      | numeric  | 21, 6    |       | Subtotal vendido por la forma de pago    |
| impuesto      | numeric  | 21, 6    |       | Impuesto generado por la forma de        |
|               |          |          |       | pago                                     |
| total         | numeric  | 21.6     |       | Total vendido por la forma de pago       |

Tabla 17. Compos relacionados a la tabla cierre\_pagos

Elaborado por autor

En la tabla cierre tickets se registra el resumen de los tickets vendidos por estado, almacenando datos como total de tickets vendidos normales y de tercera edad, precios de tickets normales y de tercera edad (ver tabla 18).

| Campo         | Tipo    | Longitud | P Key | Descripción                                |
|---------------|---------|----------|-------|--------------------------------------------|
| secuencia     | int     |          | SI    | Identificador único del cierre de caja     |
| secuencia det | int     |          | SI    | Secuencial del detalle del pago            |
| estado        | int     |          |       | Estado del detalle del pago (1: Pagado; 2: |
|               |         |          |       | Anulado)                                   |
| tickets       | numeric | 21, 6    |       | Total de tickets normales vendidos         |
| tickets 3era  | numeric | 21, 6    |       | Total de tickets de tercera edad vendidos  |
| precio        | numeric | 21, 6    |       | Precio unitario de tickets normales        |
| precio 3era   | numeric | 21, 6    |       | Precio unitario de tickets de tercera edad |
| subtotal      | numeric | 21, 6    |       | Subtotal vendido                           |
| impuesto      | numeric | 21, 6    |       | Impuesto generado                          |
| total         | numeric | 21, 6    |       | Total vendido                              |

Tabla 18. Campos relacionados a la tabla cierre\_tickets

Elaborado por autor

En la tabla cnf\_clientes se registran los datos de los clientes que asisten a las funciones de teatro, se registra el nombre del cliente, número de identificación, dirección, teléfono convencional, teléfono celular y el correo electrónico (ver tabla 19).

Tabla 19. Campos relacionados a la tabla cnf clientes

| Tipo     | Longitud | P Key | Descripción                          |
|----------|----------|-------|--------------------------------------|
| int      |          | SI    | Identificador único del cliente      |
| nvarchar | 40       |       | Número de identificación del cliente |
| nvarchar | 500      |       | Nombre del cliente                   |
| nvarchar | 500      |       | Dirección del cliente                |
| nvarchar | 100      |       | Número de teléfono del cliente       |
| nvarchar | 100      |       | Numero de celular del cliente        |
| nvarchar | 100      |       | Email del cliente                    |
|          |          |       |                                      |

Elaborado por autor

En la tabla cnf\_funcion se registran el detalle de las funciones a ser presentadas (ver tabla 20).

| Campo       | Tipo     | Longitud | P Key | Descripción                                                     |
|-------------|----------|----------|-------|-----------------------------------------------------------------|
| secuencia   | int      |          | SI    | Identificador único de la función                               |
| nombre      | nvarchar | 250      |       | Nombre de la función                                            |
| estado      | int      |          |       | Estado de la función (1: Activo; 2: Inactivo)                   |
| descripcion | nvarchar | max      |       | Detalle de la función                                           |
| ruta imagen | nvarchar | 300      |       | Ruta de la imagen referencial de la función<br>(No funcional)   |
| Precio      | numeric  | 21.6     |       | Precio unitario por ticket, para esta función<br>(No funcional) |

Tabla 20. Campos relacionados a la tabla cnf\_funcion

Elaborado por autor

En la tabla cnf\_horario se registra el detalle de los horarios disponibles (ver tabla 21).

Tabla 21. Campos relacionados a la tabla cnf horario

| Campo               | Tipo     | Longitud $\vert$ P Key |    | Descripción                                 |  |  |
|---------------------|----------|------------------------|----|---------------------------------------------|--|--|
| secuencia           | 1nt      |                        | SI | Identificador único del horario             |  |  |
| nombre              | nvarchar | 50                     |    | Horario de la presentación                  |  |  |
| estado              | ınt      |                        |    | Estado del horario (1: Activo; 2: Inactivo) |  |  |
| Elaborado por autor |          |                        |    |                                             |  |  |

En la tabla cnf\_salas se registran las salas existentes, el nombre, las sillas que se encuentran en la sala y el estado de la sala (ver tabla 22).

| Tuon 22. Campos renewomados a ni nioni em sanas |          |                    |    |                                             |  |  |
|-------------------------------------------------|----------|--------------------|----|---------------------------------------------|--|--|
| Campo                                           | Tipo     | Longitud   $P$ Key |    | Descripción                                 |  |  |
| secuencia                                       | int      |                    | SI | Identificador único del horario             |  |  |
| nombre                                          | nvarchar | 250                |    | Horario de la presentación                  |  |  |
| nsillas                                         | int      |                    |    | Numero de sillas disponible en la sala      |  |  |
| estado                                          | int      |                    |    | Estado del horario (1: Activo; 2: Inactivo) |  |  |
|                                                 |          |                    |    |                                             |  |  |

Tabla 22. Campos relacionados a la tabla cnf\_salas

Elaborado por autor

En la tabla programación se registran los eventos o funciones a ser vendidos en un periodo determinado y seleccionado por el administrador (ver tabla 23).

| Campo     | Tipo | Longitud $\vert$ P Key | Tubia 25. Campos relacionados a la labía programación<br>Descripción |                                                 |
|-----------|------|------------------------|----------------------------------------------------------------------|-------------------------------------------------|
| secuencia | int  |                        | SI                                                                   | Identificador único de la programación          |
| fecha ini | date |                        |                                                                      | Fecha de inicio de vigencia                     |
| fecha fin | date |                        |                                                                      | Fecha de fin de vigencia                        |
| sala id   | int  |                        |                                                                      | Código de la sala donde se realizará la función |

Tabla 23. Campos relacionados a la tabla programación

Elaborado por autor

En la tabla programación\_detalle se registrar el detalle de la función y horarios a ser presentados en la sala determinada por el administrador (ver tabla 24).

| Campo         | Tipo    | Longitud | P Key | Descripción                                       |
|---------------|---------|----------|-------|---------------------------------------------------|
| secuencia     | int     |          | SІ    | Identificador único de la programación            |
| secuencia det | int     |          | SI    | Secuencial del detalle de la programación         |
| horario id    | int     |          |       | Código del horario de presentación                |
| funcion id    | int     |          |       | Código de la función                              |
| estado        | int     |          |       | Estado del detalle de programación (1: Activo;    |
|               |         |          |       | 2: Inactivo)                                      |
| asientos      | int     |          |       | Número de asientos disponible del detalle de      |
|               |         |          |       | la programación                                   |
| disponible    | int     |          |       | Número de asientos disponibles (No                |
|               |         |          |       | Funcional)                                        |
| precio        | numeric | 19,6     |       | Precio unitario por ticket, para el detalle de la |
|               |         |          |       | programación (No funcional)                       |

Tabla 24. Campos relacionados a la tabla programacion\_detalle

Elaborado por autor

En la tabla facturas\_cab se registran las ventas registradas (ver tabla 25).

| Campo                 | Tipo                 | Longitud | P Key     | Descripción                          |
|-----------------------|----------------------|----------|-----------|--------------------------------------|
| secuencia             | int                  |          | <b>SI</b> | Identificador único de la factura    |
| cliente id            | int                  |          |           | Código del cliente                   |
| fecha crea            | datetime             |          |           | Fecha y hora de creación de la       |
|                       |                      |          |           | factura                              |
| fecha programacion    | date                 |          |           | Fecha de la programación             |
| observacion           | nvarchar             | max      |           | Observación o detalle de la factura  |
| referencia            | nvarchar             | 100      |           | Referencia de la factura (No         |
|                       |                      |          |           | funcional)                           |
| aplica iva            | int                  |          |           | Indica si la factura aplico o no IVA |
|                       |                      |          |           | (0: No aplica IVA; 1: Aplica IVA)    |
| porc iva              | numeric              | 21, 6    |           | Porcentaje del IVA                   |
| subtotal              | numeric              | 21, 6    |           | Subtotal de la venta                 |
| impuesto              | numeric              | 21, 6    |           | Valor del impuesto de la venta       |
| total                 | numeric              | 21, 6    |           | Total de la venta                    |
| cobrado               | numeric              | 21, 6    |           | Total cobrado                        |
| vuelto                | numeric              | 21, 6    |           | Valor del vuelto (Aplica si el       |
|                       |                      |          |           | efectivo es mayor al total de la     |
|                       |                      |          |           | venta)                               |
| estado                | int                  |          |           | Estado de la factura (1: Activo; 2:  |
|                       |                      |          |           | Anulado)                             |
| usuario id            | int                  |          |           | Código del usuario que registro la   |
|                       |                      |          |           | venta                                |
| cerrada               | int                  |          |           | Estado de cierre de caja (0: No      |
|                       |                      |          |           | cerrada; 1: Cerrada)                 |
| usuario id anula      | int                  |          |           | Código del usuario que anula la      |
|                       |                      |          |           | venta                                |
| usuario id autoriza   | $\operatorname{int}$ |          |           | Código del usuario que autoriza la   |
|                       |                      |          |           | anulación de la venta (No funcional) |
| observacion anulacion | nvarchar             | max      |           | Detalle u observación de la          |
|                       |                      |          |           | anulación                            |
| fecha anulacion       | datetime             |          |           | Fecha y hora de la anulación de la   |
|                       |                      |          |           | factura                              |
| cierre id             | int                  |          |           | Código del cierre de caja            |
| fecha cierre          | datetime             |          |           | Fecha y hora del cierre de caja      |
| porc_descuento        | numeric              | 21, 6    |           | Porcentaje de descuento (No          |
|                       |                      |          |           | Funcional)                           |
| descuento             | numeric              | 21, 6    |           | Valor del descuento (No Funcional)   |
| neto                  | numeric              | 21, 6    |           | Valor Neto de la Venta (Subtotal     |
|                       |                      |          |           | menos descuento)                     |
| aplica 3ra edad       | int                  |          |           | Indica si la factura aplica o no     |
|                       |                      |          |           | valores de tercera edad              |

Tabla 25. Campos relacionados a la tabla factura\_cab

Elaborado por autor

En la tabla facturas\_det se registra el detalle de ticket de la venta realizada (ver tabla 26).

| Campo               | Tipo    | Longitud | P Key | Descripción                           |
|---------------------|---------|----------|-------|---------------------------------------|
| secuencia           | int     |          | SI    | Identificador único de la factura     |
| secuencia det       | int     |          | SI    | Secuencial del detalle de los tickets |
|                     |         |          |       | vendidos                              |
| programacion id     | int     |          |       | Código de la programación             |
| programacion id det | int     |          |       | Secuencial del detalle de la          |
|                     |         |          |       | programación                          |
| funcion id          | int     |          |       | Código de la función                  |
| horario id          | int     |          |       | Código del horario                    |
| sala id             | int     |          |       | Código de la Sala                     |
| cantidad            | int     |          |       | Número de asientos normales           |
|                     |         |          |       | vendidos                              |
| precio              | numeric | 21, 6    |       | Precio unitario por ticket normal     |
| subtotal            | numeric | 21, 6    |       | Subtotal del registro                 |
| porc descuento      | numeric | 21, 6    |       | Porcentaje de descuento (No           |
|                     |         |          |       | Funcional)                            |
| descuento           | numeric | 21, 6    |       | Descuento aplicado (No Funcional)     |
| neto                | numeric | 21, 6    |       | Valor neto del registro               |
| porc impuesto       | numeric | 21, 6    |       | Porcentaje de impuesto del registro   |
| impuesto            | numeric | 21, 6    |       | Valor del impuesto del registro       |
| total               | numeric | 21, 6    |       | Total del registro                    |
| cantidad 3era       | numeric | 21,6     |       | Número de asientos de tercera edad    |
|                     |         |          |       | vendidos                              |
| precio_3era         | numeric | 21, 6    |       | Precio unitario por ticket de tercera |
|                     |         |          |       | edad                                  |

Tabla 26. Campos relacionados a la tabla facturas\_det

Elaborado por autor

En la tabla facturas\_pag se registra el detalle de las formas de pago en la venta realizada (ver tabla 27).

| Campo               | Tipo     | Longitud $\vert$ P Key |    | Descripción                                                 |
|---------------------|----------|------------------------|----|-------------------------------------------------------------|
| secuencia           | int      |                        | SI | Identificador único de la factura                           |
| secuencia pag       | int      |                        | SI | Secuencial del detalle de las formas de<br>pago registradas |
| forma pago          | nvarchar |                        |    | Código de la forma de pago                                  |
| referencia          | nvarchar | <b>200</b>             |    | Referencia de la forma de pago                              |
| cobrado             | numeric  | 21.6                   |    | Valor cobrado de la forma de pago                           |
| Elaborado por autor |          |                        |    |                                                             |

Tabla 27. Campos relacionados a la tabla facturas\_pag

Elaborado por autor

En la tabla sys\_configuraciones se utiliza para registrar las variables que el sistema utiliza (ver tabla 28).

| Campo               | Tipo     | Longitud $\vert$ P Key |    | Descripción                                     |
|---------------------|----------|------------------------|----|-------------------------------------------------|
| variable            | nvarchar | -50                    | SI | Código de la variable de configuración          |
| valor               | nvarchar | max                    |    | Valor o detalle de la variable de configuración |
| Elaborado por autor |          |                        |    |                                                 |

Tabla 28. Campos relacionados a la tabla sys\_configuraciones

En la tabla sys\_formas\_pago se utiliza para registrar las formas de pago disponibles en el sistema (ver tabla 29).

Tabla 29. Campos relacionados a la tabla sys\_formas\_pago

| Campo               | Tipo     | Longitud $\vert$ P Key |    | Descripción                          |
|---------------------|----------|------------------------|----|--------------------------------------|
| codigo              | nvarchar |                        | SI | Código de la forma de pago           |
| nombre              | nvarchar | 150                    |    | Nombre o detalle de la forma de pago |
| Elaborado por autor |          |                        |    |                                      |

Elaborado por autor

En la tabla sys\_perfiles se utiliza para registrar los perfiles del sistema (ver tabla 30).

Tabla 30. Campos relacionados a la tabla sys\_perfiles

| Campo               | Tipo     | Longitud | $\mathsf{P}$ Kev | Descripción                                |
|---------------------|----------|----------|------------------|--------------------------------------------|
| secuencia           | ınt      |          | SI               | Código del perfil                          |
| descripcion         | nvarchar | 300      |                  | Nombre del perfil                          |
| estado              | ınt      |          |                  | Estado del perfil (1: Activo; 2: Inactivo) |
| Elaborado por autor |          |          |                  |                                            |

En la tabla sys\_usuarios se utiliza para registrar los usuarios que tienen acceso

al sistema (ver tabla 31).

| Campo         | Tipo     | Longitud | P Key | Descripción                                                      |
|---------------|----------|----------|-------|------------------------------------------------------------------|
| secuencia     | int      |          | SI    | Código del usuario                                               |
| nombre        | nvarchar | 100      |       | Nombre del usuario                                               |
| usuario       | nvarchar | 100      |       | Código asignado al usuario, para que pueda<br>acceder al sistema |
| clave         | nvarchar | 100      |       | Clave asignada al usuario, para que pueda<br>acceder al sistema  |
| perfil        | int      |          |       | Código del perfil, para activación del<br>respectivo menú        |
| cambiar clave | nvarchar |          |       | Indica si se debe pedir al usuario un cambio<br>de clave         |

Tabla 31. Campos relacionados a la tabla sys\_usuarios

Elaborado por autor

En la tabla reserva\_cab se registra la reserva de una venta (ver tabla 32).

| Campo              | Tipo     | Longitud | P Key | Descripción                                                  |
|--------------------|----------|----------|-------|--------------------------------------------------------------|
| secuencia          | int      |          | SІ    | Identificador único de la reserva de<br>venta                |
| cliente id         | int      |          |       | Código del cliente                                           |
| fecha crea         | datetime |          |       | Fecha y hora de creación de la<br>reserva de venta           |
| fecha_programacion | date     |          |       | Fecha de la programación                                     |
| observacion        | nvarchar | max      |       | Observación o detalle de la reserva<br>de venta              |
| referencia         | nvarchar | 100      |       | Referencia del código de la venta<br>realizada (factura cab) |

Tabla 32. Campos relacionados a la tabla reserva\_cab

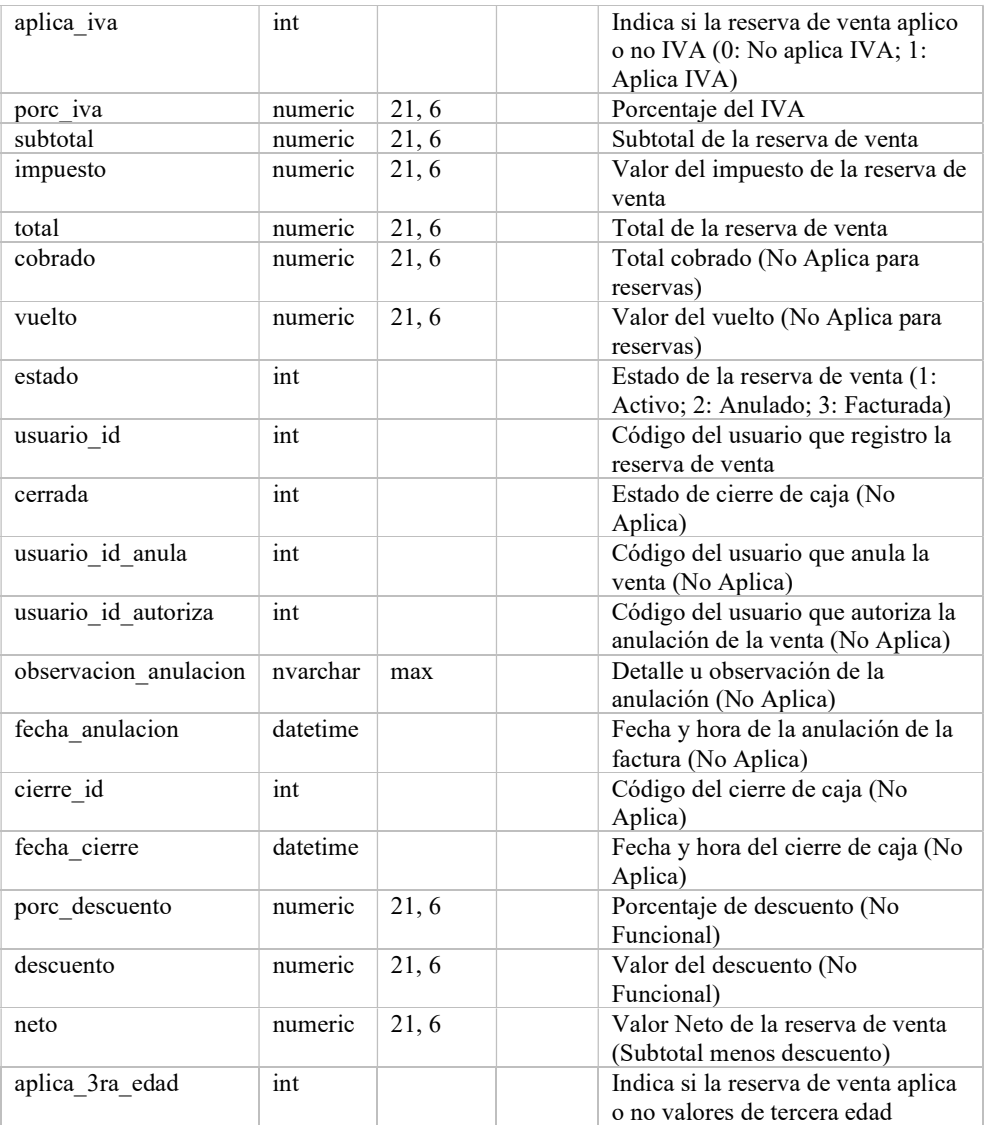

Elaborado por autor

En la tabla reserva\_det se registra el detalle de la reserva de venta (ver tabla 33).

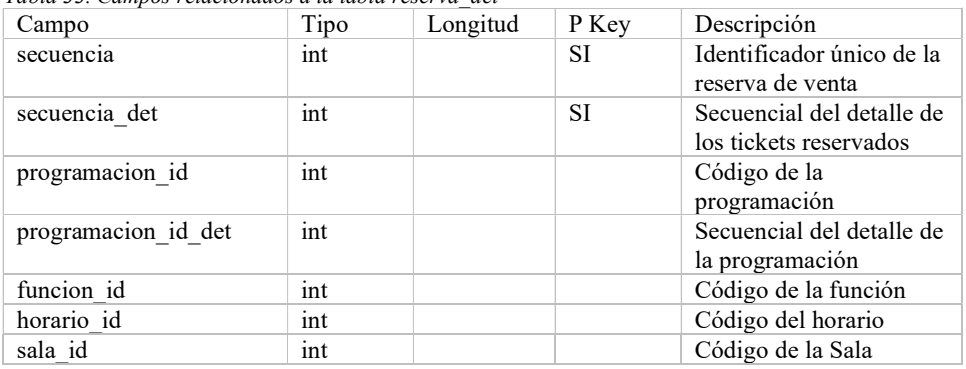

Tabla 33. Campos relacionados a la tabla reserva\_det

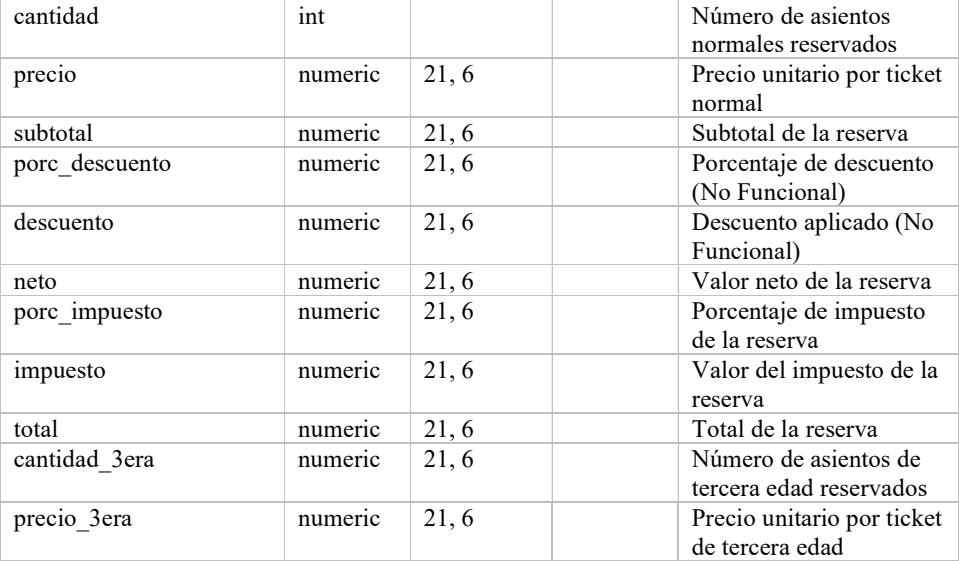

Elaborado por autor

# CAPÍTULO III

#### 3.1 Proceso del modelo de gestión de venta de boletos

El proceso de gestión de venta de boletos comienza en boletería, la encargada de boletería anuncia al cliente las funciones disponibles en el momento, si el cliente está de acuerdo con las funciones disponibles en el momento, procede a seleccionar las funciones deseadas, la encargada de boletería registra la venta en el sistema y procede con la entrega del boleto para la función (ver figura 11).

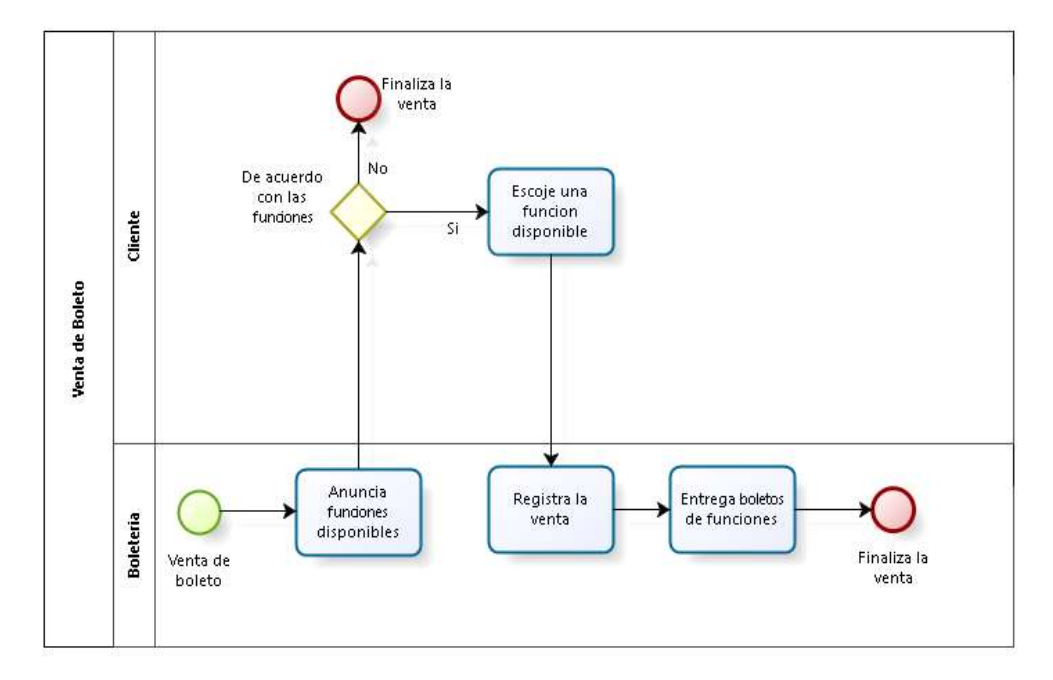

Figura 11. Proceso BPMN gestión de venta de boletos Elaborado por autor

### 3.2 Proceso del modelo de cierre de caja

El proceso cierre de caja comienza al finalizar el día de actividades, el cierre de caja es único del día y una vez se termina no se puede modificar ni borrar, la encargada de boletería ingresa al sistema en la opción cierre de caja y selecciona nuevo cierre, cuenta manualmente los tickets recogidos de las salas de funciones de microteatro e ingresa el total en el casillero total de tickets, si el número ingresado coincide con el número de tickets registrados en el sistema, se procede a la confirmación del cierre de caja (ver figura 12).

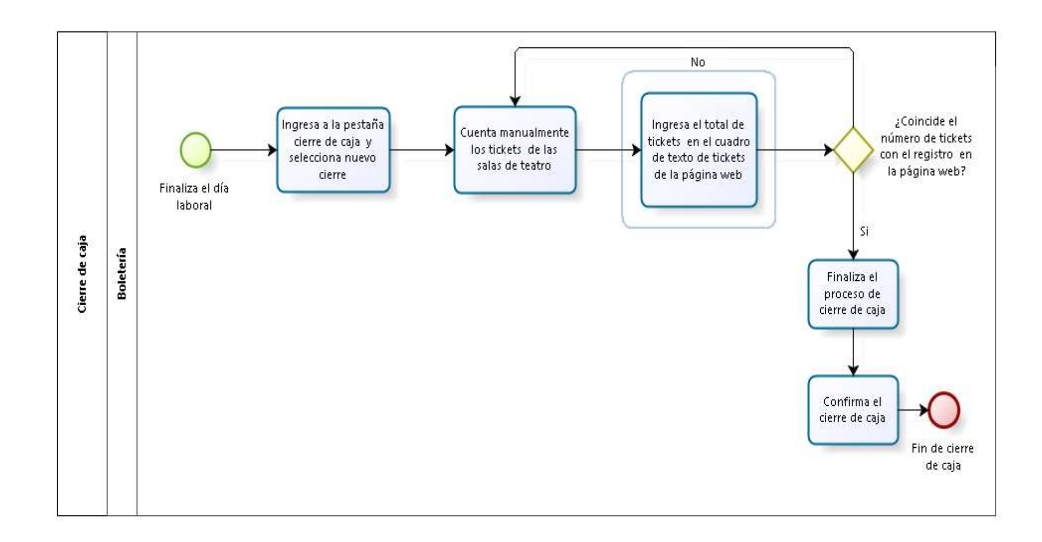

Figura 12. Proceso BPMN cierre de caja Elaborado por autor

### 3.3 Proceso del modelo de generación de reportes

El proceso generación de reportes inicia con una solicitud del administrador, la cajera encargada ingresa a la opción de reportes, en donde puede escoger si desea un reporte detallado o semanal, ingresa la fecha de inicio y fecha final del reporte, también se puede realizar el reporte por función, sala u horario, al finalizar se puede exportar el reporte en una hoja de Excel (ver figura 13).

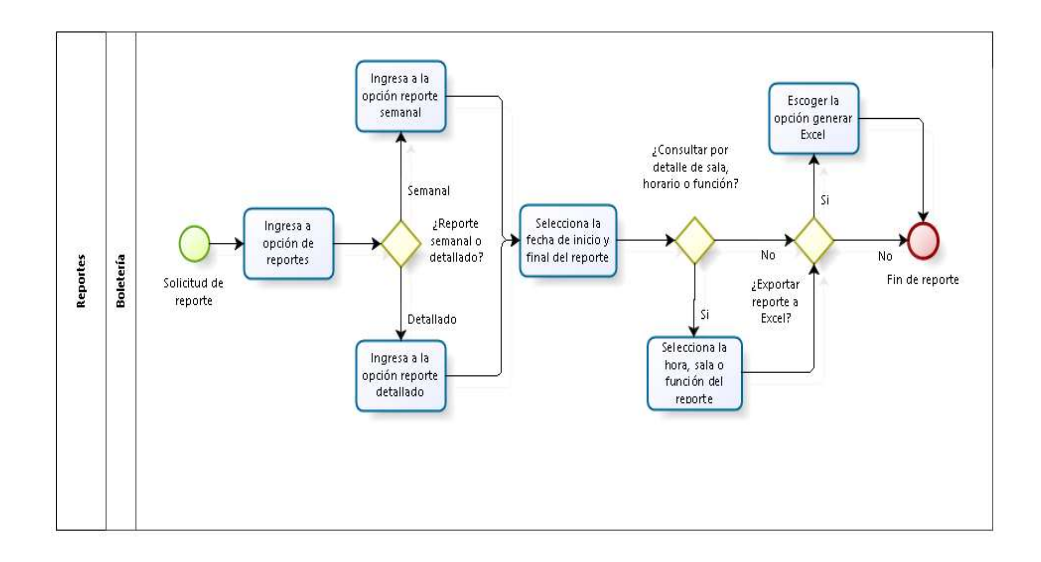

Figura 13. Proceso BPMN generación de reportes Elaborado por autor

### 3.4 Arquitectura de la propuesta

La arquitectura que se utiliza en la propuesta de la aplicación web es una arquitectura cliente/servidor con el modelo de dos capas ya que, del lado del servidor la información lógica se encuentra en una capa y los datos se sitúan de forma separada, pero de forma lógica en un solo servidor (ver figura 14).

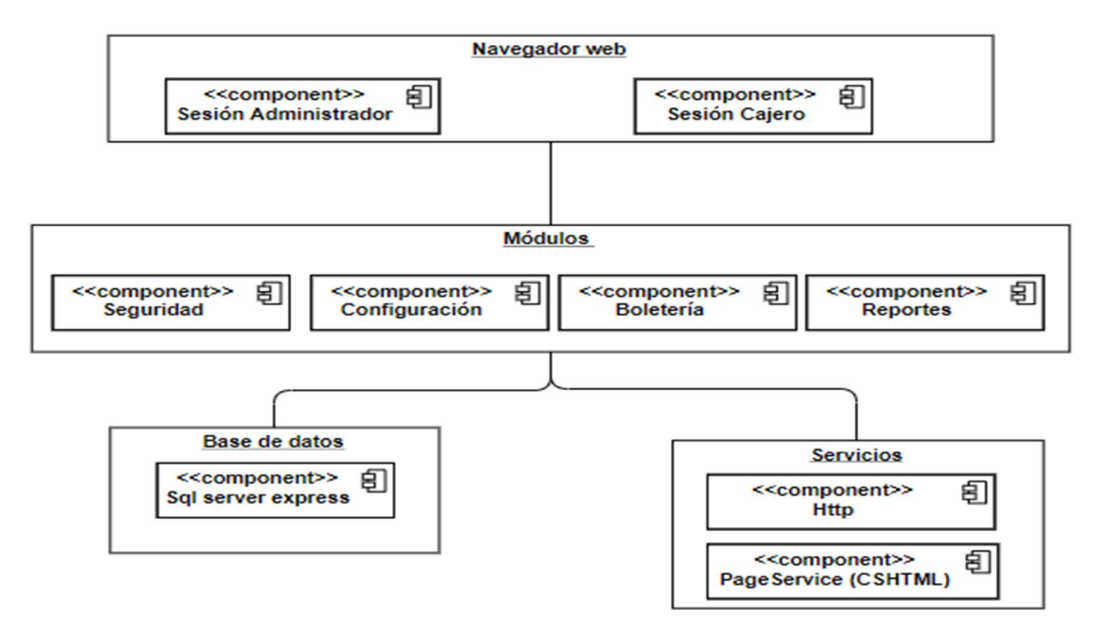

Figura 14. Arquitectura de la propuesta Elaborado por autor

### 3.5 Infraestructura para la propuesta

La infraestructura que utiliza la propuesta es un computador en donde se instalan los programas necesarios para el funcionamiento de la aplicación web, así como también la base de datos.

La aplicación funciona de manera local por petición del dueño del local (ver figura 15).

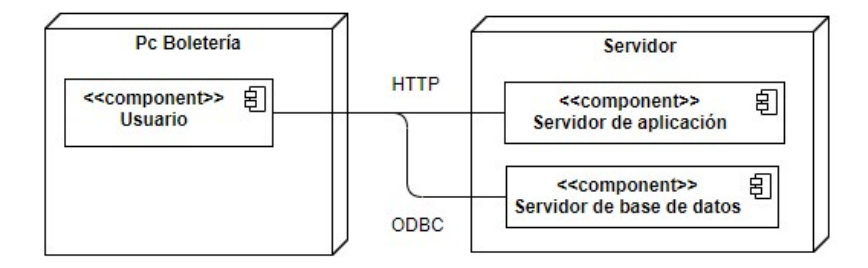

Figura 15. Infraestructura de la propuesta Elaborado por autor

### 3.6 Esquema de funcionamiento

El esquema de funcionamiento de la aplicación depende del usuario, el cual, se valida al ingreso a la aplicación, y se despliega el menú de opciones dependiendo del usuario (ver figura 16).

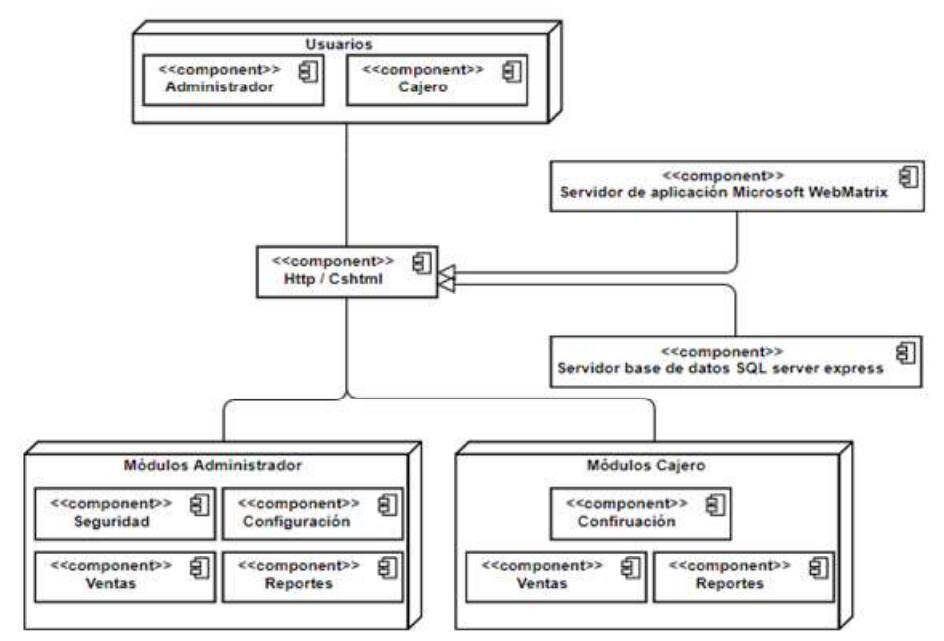

Figura 16. Esquema de funcionamiento de la aplicación Elaborado por autor

# 3.7 Interfaces

Al iniciar la aplicación web en el navegador, muestra una pantalla de login en donde se escribe el usuario y contraseña asignados (ver imagen 17).

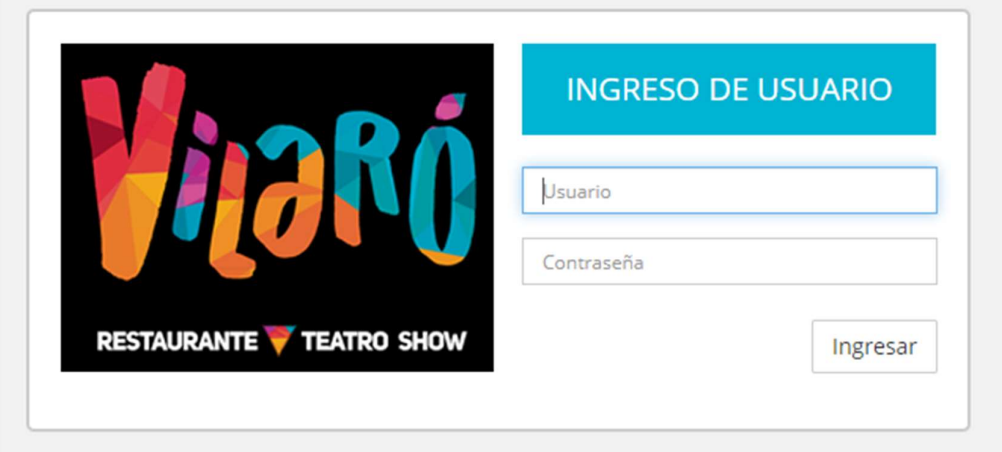

Figura 17. Pantalla de inicio Elaborado por autor

Para seguridad del sistema existe una clave principal, la cual se utiliza en caso, de que el administrador no recuerde su clave (ver imagen 18).

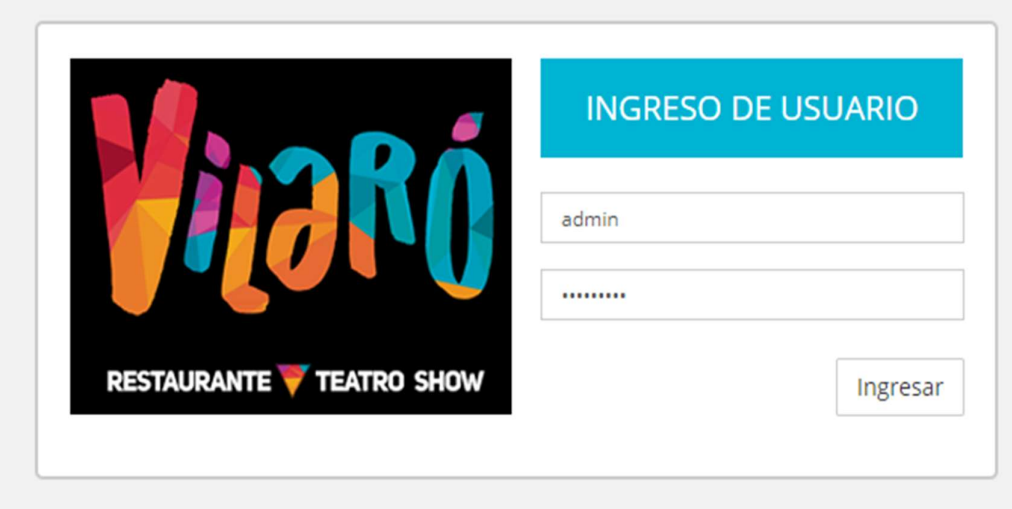

Figura 18. Login administrador Elaborado por autor

Al iniciar el sistema, en la pantalla principal se muestran las opciones disponibles, así como un resumen en forma de gráficos de las ventas realizadas (ver figura 19).

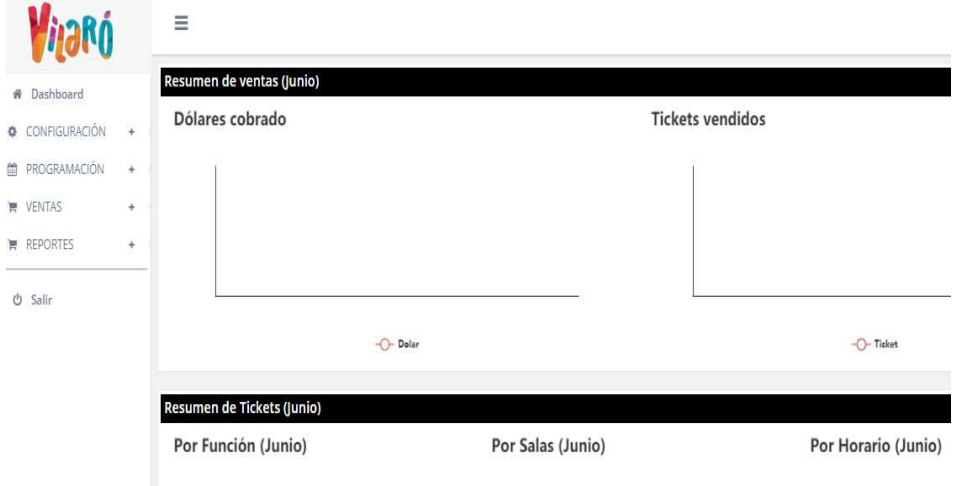

Figura 19. Pantalla principal del sistema Elaborado por autor

El menú de opciones cambia dependiendo del usuario, el menú de opciones del administrador muestra todas las opciones a escoger (ver figura 20).

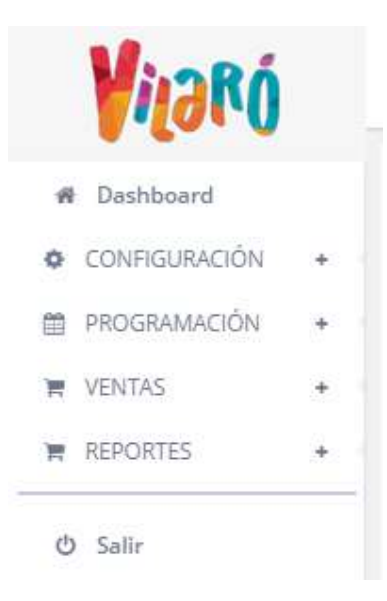

Figura 20. Opciones de menú del administrador Elaborado por autor

En la pantalla principal se visualiza un resumen de las ventas, el número de tickets vendidos y la cantidad de dólares cobrados, todo este resumen se lo muestra en forma gráfica, como no existe información de ventas en el momento de abrir el sistema se muestra en blanco (ver figura 21).

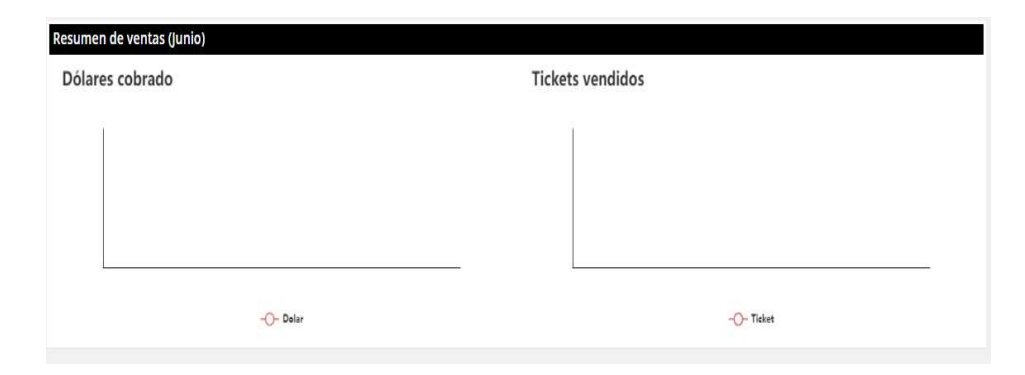

Figura 21. Resumen de ventas tickets y dólares cobrado Elaborado por autor

En la pantalla principal se visualiza en forma de gráfico el resumen de las ventas de tickets por función, por salas y por horario, como no existe información de ventas en el momento de abrir el sistema se muestra en blanco (ver figura 22).

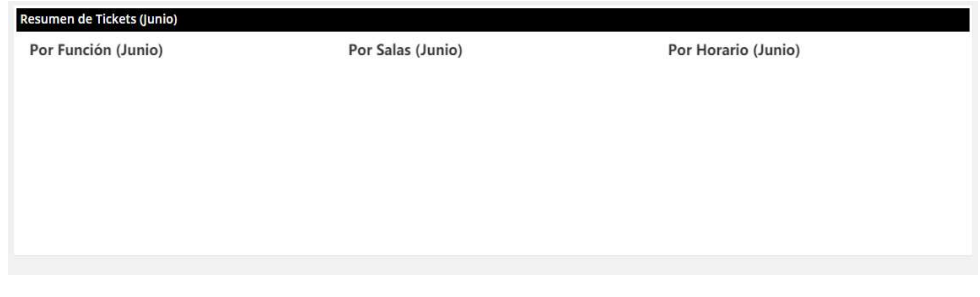

Figura 22. Resumen de tickets página principal Elaborado por autor

Al desplegar el menú de configuración, aparecen las opciones a configurar las cuales solo pueden ser modificadas por el administrador general (ver figura 23).

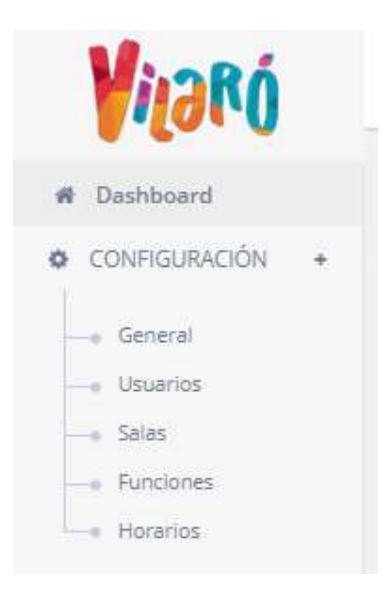

Figura 23. Menú de opciones de configuración Elaborado por autor

En la figura 24 se muestran las opciones de programación a las cuales pueden acceder los usuarios con el perfil administrador.

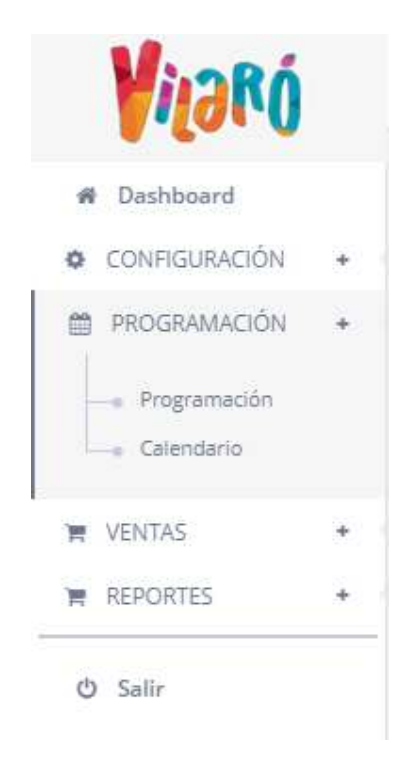

Figura 24. Menú de opciones de programación Elaborado por autor

En la figura 25 se muestran las opciones de la pestaña ventas, el cual, también lo puede visualizar el usuario con el perfil de cajero con la diferencia de, que solo el usuario con perfil de administrador es capaz de ingresar a la opción anular ventar.

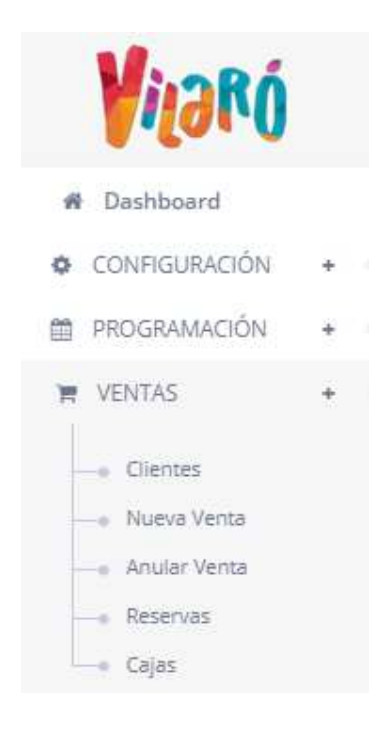

Figura 25. Menú de opciones de ventas Elaborado por autor

En la figura 26 se muestran las opciones del menú de reportes el cual aparece de la misma forma para el usuario con perfil de cajero.

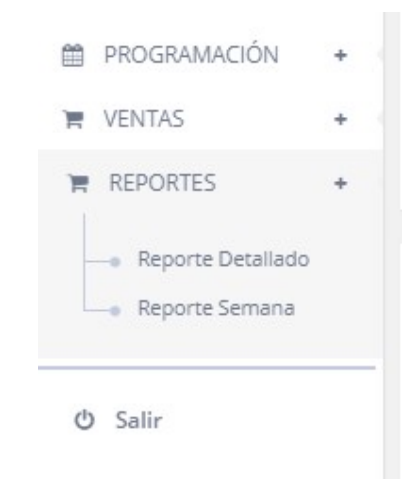

Figura 26. Menú de opciones de Reportes Elaborado por autor

En la figura 27 se muestra la primera opción del menú configuración, en la configuración general se asigna el valor global de la entrada al teatro, así como también el costo de la entrada para las personas con discapacidad y tercera edad, esta opción está habilitada únicamente para el usuario con el rol de administrador.

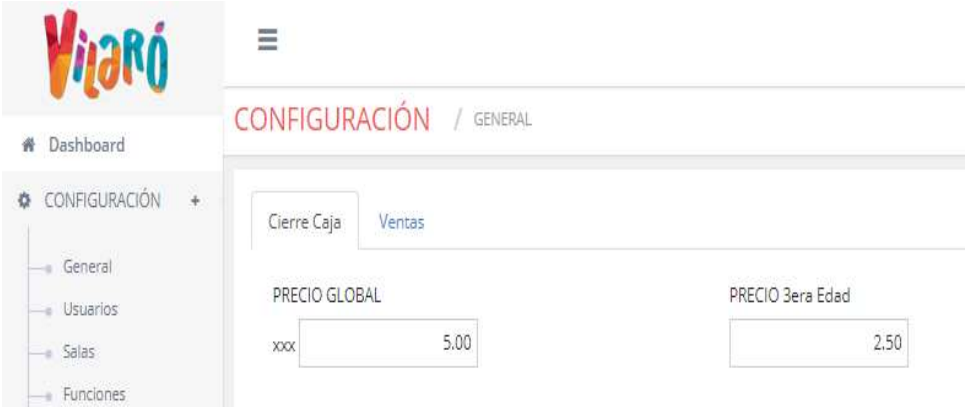

Figura 27. Opción configuración general Elaborado por autor

En la opción configuración general, pestaña ventas, se muestra el porcentaje de IVA, el cual puede ser modificado en el caso que se lo requiera, además de poder configurar el tiempo de espera en minutos para cada función a presentar (ver figura 28).

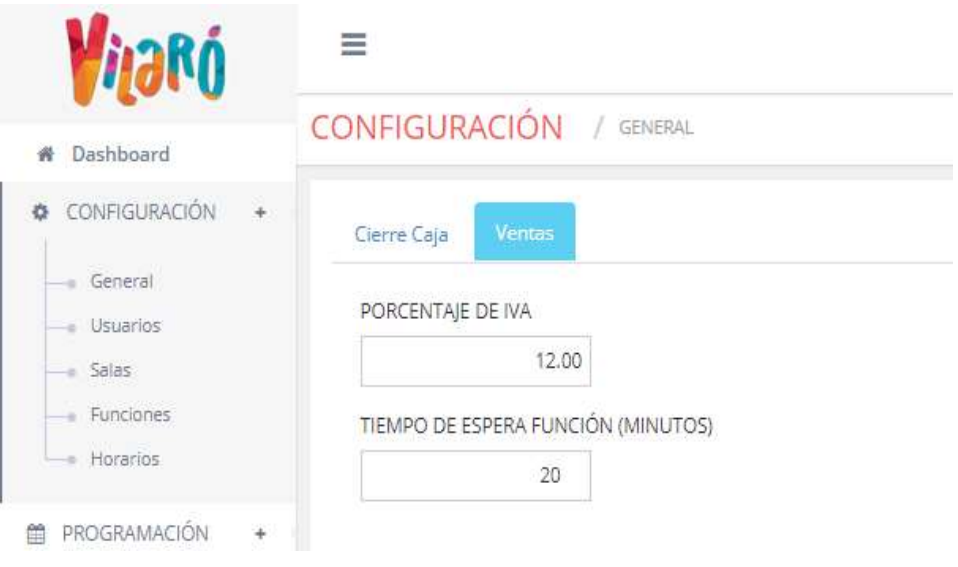

Figura 28. Opción configuración general ventas Elaborado por autor

En la figura 29 se muestra la opción configuración usuarios, en donde se encuentran los perfiles de los usuarios que pueden manipular el sistema, el administrador es el único encargado de crear un usuario o modificarlo.

|                                 | $\equiv$                            |               |                       |               | Administrador +                                 |
|---------------------------------|-------------------------------------|---------------|-----------------------|---------------|-------------------------------------------------|
| # Dashboard                     | USUARIOS / DISPONIBLES              | Nuevo Usuario |                       |               |                                                 |
| CONFIGURACIÓN +                 | 20<br>v registros                   |               | Buscar:               |               |                                                 |
| - General                       | Código                              | ▲<br>Usuario  | Nombre                | Perfil        |                                                 |
| - Usuarios<br>$-$ Salas         |                                     | admin         | Administrador.        | Administrador | ø                                               |
| - Funciones<br>- Horarios       | $\overline{2}$                      | caja001       | Caja 001              | Caja          | ø                                               |
| <b>ED</b> PROGRAMACIÓN<br>$+$   | $\overline{3}$                      | Cajera 2      | <b>GIANELLA CALLE</b> | Caja          | B                                               |
| $W$ VENTAS<br>$\pm$<br>-------- | Mostrando 1 a 3. Total registros 3. |               |                       |               | $\leftarrow$ Anterior 1 Siguiente $\rightarrow$ |

Figura 29. Opción configuración usuarios Elaborado por autor

En la figura 30 se muestra la opción de crear un usuario, se ingresa un usuario, se ingresa un nombre, se selecciona el perfil del usuario.

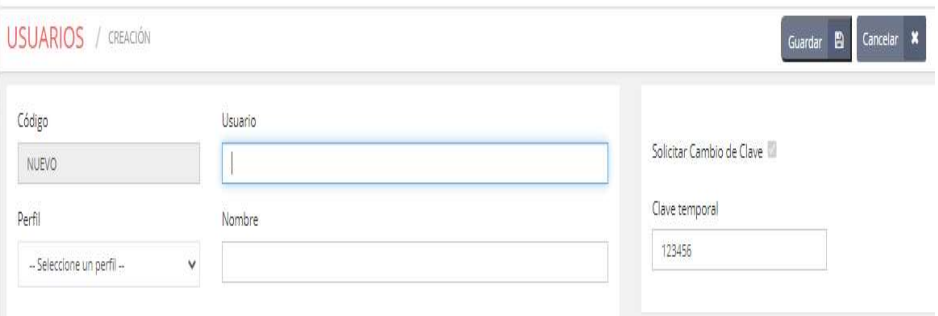

Figura 30. Opción configuración usuarios crear usuario Elaborado por autor

Cada usuario tiene un tipo de perfil ya sea administrador o cajero (ver figura 31) y se finaliza con el botón guardar.

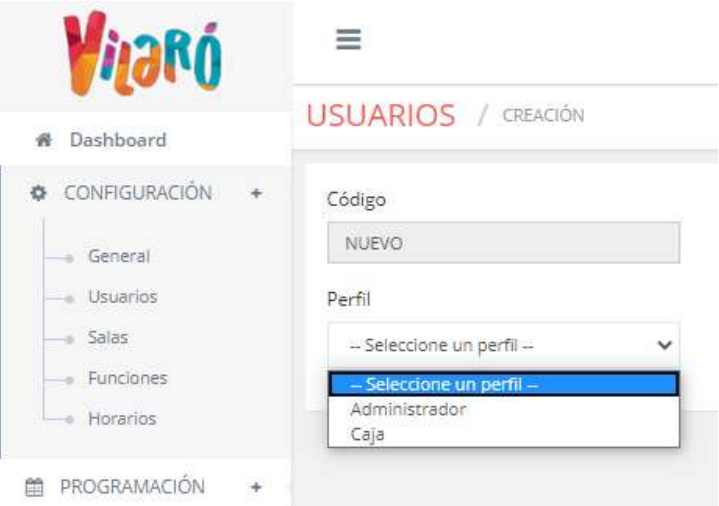

Figura 31. Opciones de perfil de usuario Elaborado por autor

En la opción de configuración de salas, se muestran el código y el nombre de las salas disponibles para cada presentación de las obras de teatro, también muestra la capacidad de sillas y el estado de cada sala (ver figura 32).

| <b>SALAS</b> / DISPONIBLES |                  |                 |    |        |    |         | Nueva Sala       |
|----------------------------|------------------|-----------------|----|--------|----|---------|------------------|
| 20<br>$\vee$ registros     |                  |                 |    |        |    | Buscar: |                  |
| Código                     | $\blacktriangle$ | Sala            | á. | Sillas | ٠  | Estado  | $\Rightarrow$    |
|                            |                  | SALA 001        |    |        | 25 | Activo  | $\,$ $\,$ $\,$   |
| $\overline{c}$             |                  | SALA 002        |    |        | 30 | Activo  | $\boxed{\alpha}$ |
| 3                          |                  | <b>SALA 003</b> |    |        | 25 | Activo  | $\alpha$         |
| $\Delta$                   |                  | <b>SALA 004</b> |    |        | 30 | Activo  | $\alpha$         |

Figura 32. Opciones de configuración de salas Elaborado por autor

En la figura 33 se muestra la opción de crear una nueva sala, en donde se muestra el código de la sala, el nombre de la sala, la capacidad de sillas que posee y el estado.

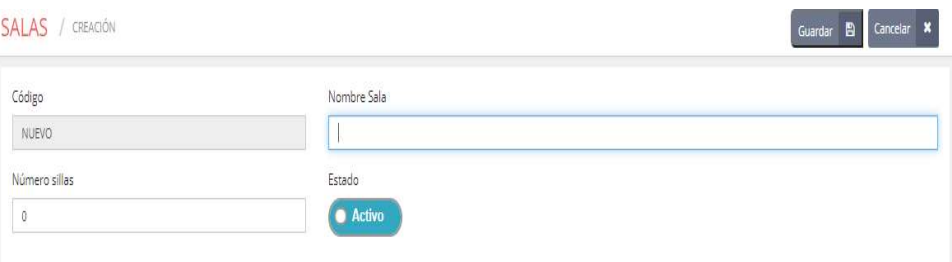

Figura 33. Configuración creación de nueva sala Elaborado por autor

En la figura 34 se muestra la opción de configuración de horarios, en donde se muestran los horarios establecidos para las diferentes funciones.

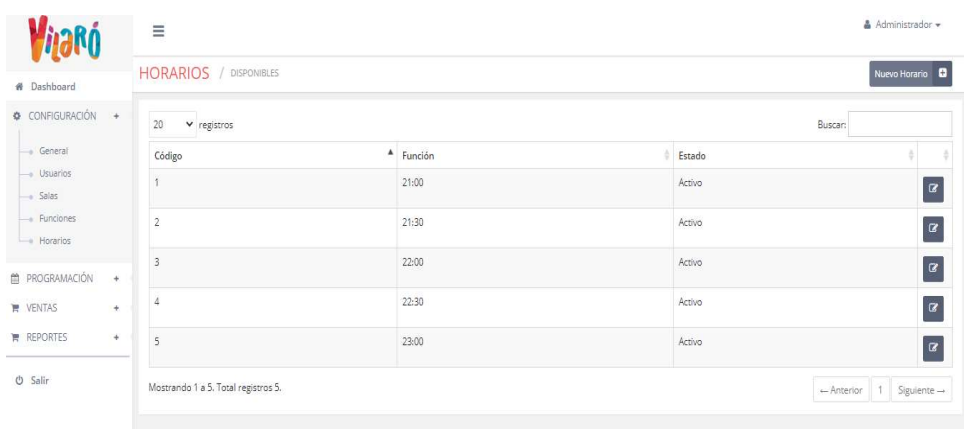

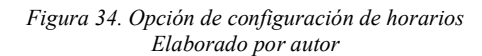

En la opción configuración de funciones se muestran las funciones programadas, el código de la función y su nombre (ver figura 35).

| 20<br>$\times$ registros |                       | Buscar:  |                    |
|--------------------------|-----------------------|----------|--------------------|
| ٨<br>Código              | Función               | Estado   |                    |
|                          | FUNCION 001           | Inactivo | $\alpha$           |
| $\overline{2}$           | FUNCION 002           | Inactivo | B                  |
| 3                        | Un cholo en el campo  | Activo   | $\hbox{ }^{\circ}$ |
| $\varDelta$              | Duelo de sexos        | Activo   | Ø                  |
| 5                        | Lo que dice la vecina | Activo   | ø                  |
| 6                        | Mañana no hay clases  | Activo   | $\alpha$           |

Figura 35. Opción de configuración de funciones Elaborado por autor

En la figura 36 se muestra la opción de configuración de nueva función, en donde se muestra el código, el nombre y una breve reseña de la función, además del estado si esta activa o no.

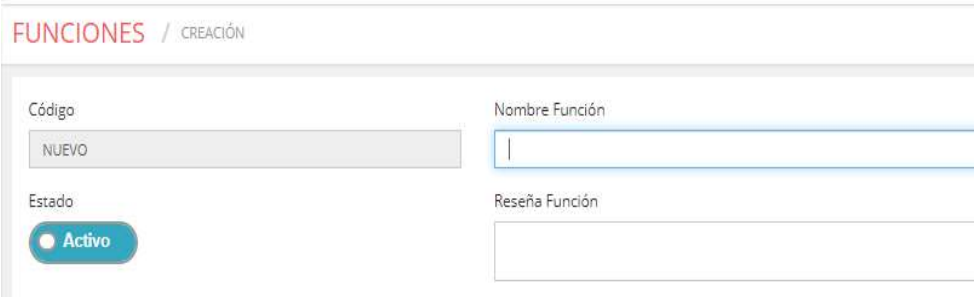

Figura 36. Opción configuración de nueva función Elaborado por autor

En la figura 37 se muestra la configuración de los horarios de las diferentes funciones a presentar.

| <b>HORARIOS</b> / DISPONIBLES |              |         | Nuevo Horario |          |
|-------------------------------|--------------|---------|---------------|----------|
| 20<br>$\vee$ registros        |              | Buscar: |               |          |
| $\blacktriangle$<br>Código    | Función<br>A | Estado  |               |          |
|                               | 21:00        | Activo  |               | $\alpha$ |
| $\overline{2}$                | 21:30        | Activo  |               | $\alpha$ |
| $\overline{\mathbf{3}}$       | 22:00        | Activo  |               | $\alpha$ |
| $\overline{4}$                | 22:30        | Activo  |               | $\alpha$ |
| 5                             | 23:00        | Activo  |               | $\alpha$ |

Figura 37. Opción configuración de horarios Elaborado por autor

En la opción crear nuevo horario, se ingresa el nuevo horario para las diferentes funciones a presentar, el código del horario es automático y el estado se muestra como activo (ver figura 38).

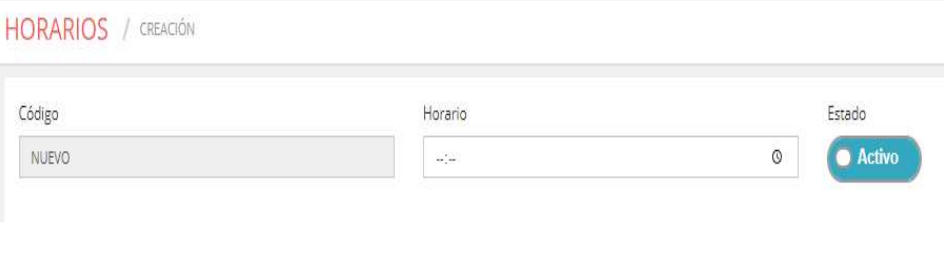

Figura 38. Opción creación de nuevo horario Elaborado por autor

Al ingresar al menú de programaciones se visualiza las programaciones actuales, el botón de consulta permite visualizar las programaciones creadas con anterioridad al escoger las fechas de inicio y fin (ver figura 39).

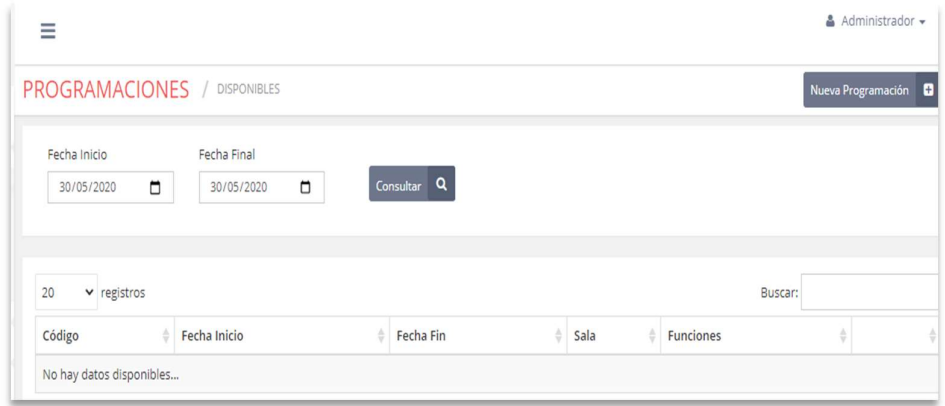

Figura 39. Opción programación Elaborado por autor

En la figura 40 se visualiza la opción de crear nueva programación, ingresando la fecha de inicio y final de las funciones, se selección la sala correspondiente y las funciones (ver figura 41) en los distintos horarios establecidos.

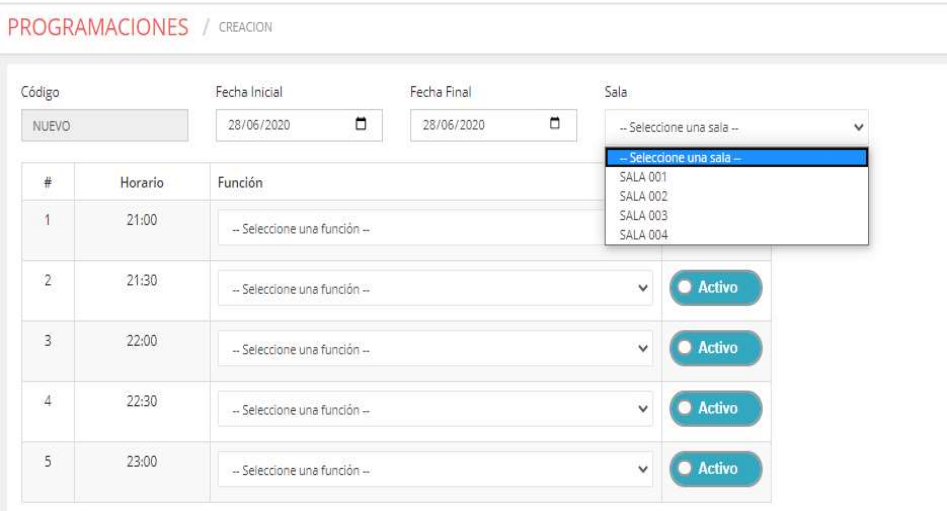

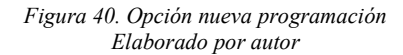

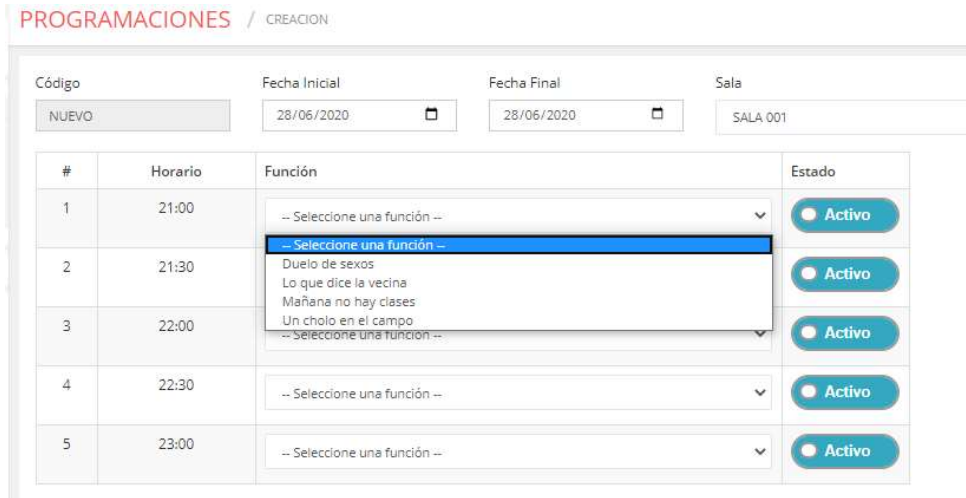

Figura 41. Opción nueva programación selección de función Elaborado por autor

La opción calendarios muestra las funciones programadas en forma de calendario por día (ver figura 42).

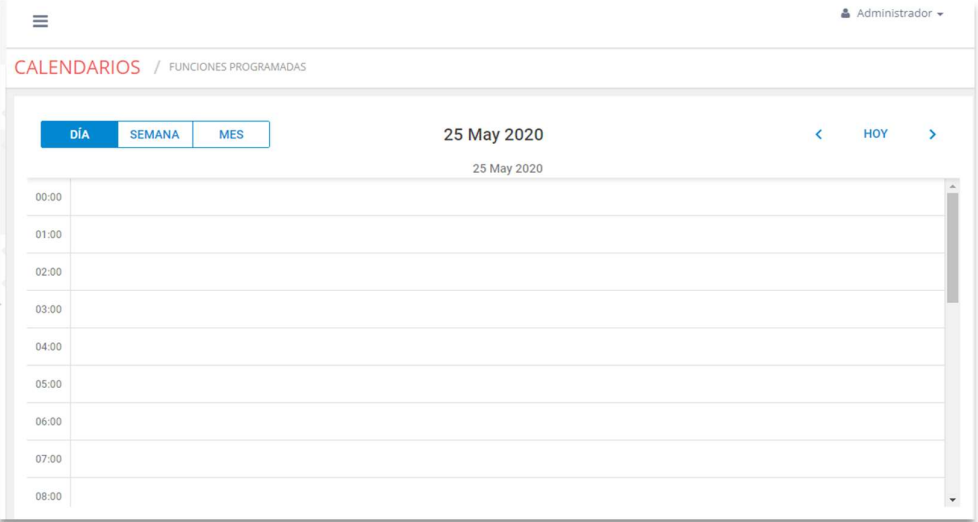

Figura 42. Calendario por día Elaborado por autor

En la opción calendario por semana se muestran las programaciones de las obras de teatro semanalmente (ver figura 43).

|            |               | <b>CALENDARIOS</b> / FUNCIONES PROGRAMADAS |              |                           |              |              |                             |
|------------|---------------|--------------------------------------------|--------------|---------------------------|--------------|--------------|-----------------------------|
| <b>DÍA</b> | <b>SEMANA</b> | <b>MES</b>                                 |              | 25 May 2020 - 31 May 2020 |              | K            | <b>HOY</b><br>$\rightarrow$ |
|            | Lun, Mayo 25  | Mar, Mayo 26                               | Mié, Mayo 27 | Jue, Mayo 28              | Vie, Mayo 29 | Sáb, Mayo 30 | Dom, Mayo 31                |
| 00:00      |               |                                            |              |                           |              |              |                             |
| 01:00      |               |                                            |              |                           |              |              |                             |
| 02:00      |               |                                            |              |                           |              |              |                             |
| 03:00      |               |                                            |              |                           |              |              |                             |
| 04:00      |               |                                            |              |                           |              |              |                             |
| 05:00      |               |                                            |              |                           |              |              |                             |
| 06:00      |               |                                            |              |                           |              |              |                             |
| 07:00      |               |                                            |              |                           |              |              |                             |

Figura 43. Calendario por semana Elaborado por autor

En la opción calendario por mes se muestran las programaciones de las obras de teatro de forma mensual (ver figura 44).

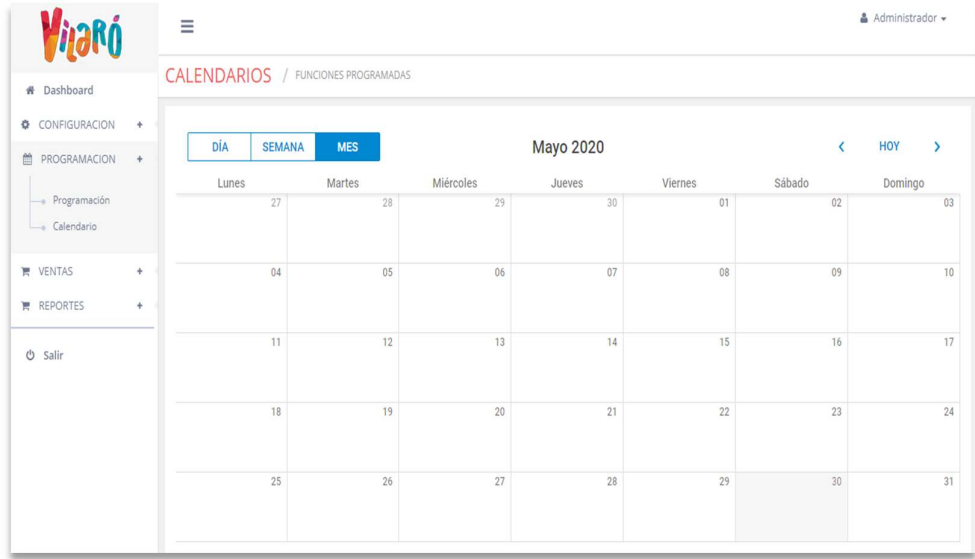

Figura 44. Calendario por mes Elaborado por autor

En la opción de clientes se encuentran los datos de los clientes regulares, los datos de los clientes son, cédula de identidad, el nombre, teléfono y correo electrónico (ver imagen 45).

| Ξ                              |                                     |                         |                  | $A$ Administrador $\sim$                         |
|--------------------------------|-------------------------------------|-------------------------|------------------|--------------------------------------------------|
| <b>CLIENTES</b>                | / DISPONIBLES                       |                         |                  | Nuevo Cliente                                    |
| 20                             | v registros                         |                         |                  | Buscar:                                          |
| $Id$ <sup><math>A</math></sup> | Identificación<br>Δ                 | Cliente                 | 소<br>Teléfono    | E-Mail                                           |
|                                | 999999999                           | <b>CONSUMIDOR FINAL</b> | 99999999 9999999 | demo@email.com<br>ø                              |
|                                | Mostrando 1 a 1. Total registros 1. |                         |                  | $\leftarrow$ Anterior<br>Siguiente $\rightarrow$ |
|                                |                                     |                         |                  |                                                  |

Figura 45. Opción clientes Elaborado por autor

 En la figura 46 se visualiza la opción nuevo cliente en donde se registran los datos del nuevo cliente, el código se genera de forma automática, se ingresa el número de cédula, nombre completo, teléfono convencional, teléfono celular, correo electrónico y dirección del domicilio.

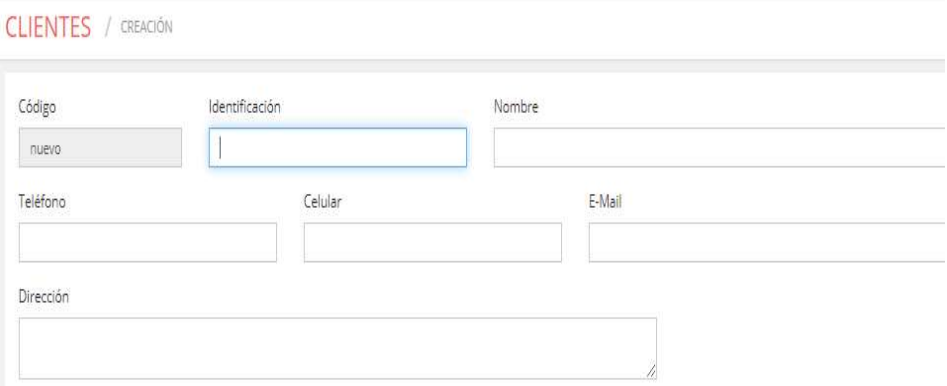

Figura 46. Opción nuevo cliente Elaborado por autor

En la opción ventas se selecciona la cantidad de boletos para las diferentes funciones del día (ver figura 47), la casilla de IVA incrementa el valor del IVA asignado al final de la venta.

| Fecha                 | Cliente    |                 |                      |                  |       |                    |        |                |
|-----------------------|------------|-----------------|----------------------|------------------|-------|--------------------|--------|----------------|
| ۵<br>28/06/2020       | 999999999  |                 |                      | CONSUMIDOR FINAL |       |                    |        | Nuevo Cliente  |
| Observación           |            |                 |                      |                  |       |                    |        |                |
|                       |            |                 |                      |                  |       |                    |        | Tercera Edad ? |
|                       |            |                 |                      |                  |       |                    |        | Aplica IVA?    |
| <b>FUNCIÓN</b>        | HORARIO    | SALA            | VTA                  | <b>RES</b>       | DISP  | CANTIDAD           | PRECIO | SUBTOTAL       |
| Duelo de sexos        | .21:00     | SALA 001        | $\ddot{\phantom{0}}$ | $\circ$          | 25/25 | $\circ$            | 5      | 0.0000         |
| Duelo de sexos        | 22:00      | SALA 001        | $\theta$             | $\circ$          | 25/25 | $\theta$           | 5      | 0.0000         |
| Duelo de sexos        | 23:00      | <b>SALA 001</b> | $\theta$             | $\overline{0}$ . | 25/25 | $\theta$           | 5      | 0.0000         |
| Lo que dice la vecina | 21:30      | <b>SALA 002</b> | $\circ$              | o                | 30/30 | $\Theta$           | 5      | 0.0000         |
| Lo que dice la vecina | 22:30      | <b>SALA 002</b> | $\mathbb O$          | 0                | 30/30 | $\mathbf 0$        | 5      | 0.0000         |
|                       |            |                 |                      |                  |       |                    |        |                |
| FORMA DE PAGO         | REFERENCIA |                 |                      | VALOR COBRADO    |       | <b>TOTAL VENTA</b> |        | 0.00           |
| EFECTIVO              |            |                 |                      |                  |       | TOTAL COBRADO      |        | 0.00           |
| TARJETA DE CRÉDITO    |            |                 |                      |                  |       | <b>VUELTO</b>      |        | 0.00           |
| TARJETA DE DÉBITO     |            |                 |                      |                  |       |                    |        |                |

Figura 47. Opción ventas Elaborado por autor

La casilla tercera edad activa la opción de escoger los boletos de tercera edad y discapacitados (ver figura 48), en las casillas de valor cobrado se ingresa el monto a cobrar ya se en efectivo, tarjeta de creadito o tarjeta de débito, además, se puede ingresar a la opción de nuevo cliente directamente desde el botón nuevo cliente.

| Fecha                 |         | Cliente    |          |     |          |                  |        |                    |             |                                |
|-----------------------|---------|------------|----------|-----|----------|------------------|--------|--------------------|-------------|--------------------------------|
| 28/06/2020            | $\Box$  | 9999999999 |          |     |          | CONSUMIDOR FINAL |        |                    |             | Nuevo Cliente                  |
| Observación           |         |            |          |     |          |                  |        |                    |             |                                |
|                       |         |            |          |     |          | 11               |        |                    |             | Tercera Edad ?<br>Aplica IVA ? |
| <b>FUNCIÓN</b>        | HORARIO | SALA       | VTA      | RES | DISP     | CANTIDAD         | PRECIO | CANTIDAD 3ERA      | PRECIO 3ERA | SUBTOTAL                       |
| Duelo de sexos        | 21:00   | SALA 001   | $\circ$  | ö.  | 25/25    | $\circ$          | 5      | $\circ$            | 2.50        | 0.0000                         |
| Duelo de sexos        | 22:00   | SALA 001   | $\circ$  | 0   | 25/25    | $\overline{0}$   | 5      | $\circ$            | 2.50        | 0.0000                         |
| Duelo de sexos        | 23:00   | SALA 001   | $\circ$  | 0   | $-25/25$ | $\circ$          | 5      | O.                 | 2.50        | 0.0000                         |
| Lo que dice la vecina | 21:30   | SALA 002   | $\sigma$ | 0   | 30/30    | $\circ$          | 5      | o                  | 2.50        | 0.0000                         |
| Lo que dice la vecina | 22:30   | SALA 002   | $\sigma$ | O.  | 30/30    | O.               | 5      | $\circ$            | 2.50        | 0.0000                         |
| FORMA DE PAGO         |         | REFERENCIA |          |     |          | VALOR COBRADO    |        | SUBTOTAL           |             | 0.00                           |
| EFECTIVO              |         |            |          |     |          |                  |        | IVA (12%)          |             | 0.00                           |
| TARJETA DE CRÉDITO    |         |            |          |     |          |                  |        | <b>TOTAL VENTA</b> |             | 0.00                           |
| TARJETA DE DÉBITO     |         |            |          |     |          |                  |        | TOTAL COBRADO      |             | 0.00                           |
| OTRAS FORMAS DE PAGO  |         |            |          |     |          |                  |        | <b>VUELTO</b>      |             | 0.00                           |

Figura 48. Opción ventas tercera edad Elaborado por autor

En la figura 49 se visualiza la pantalla de anulación de venta, la cual solo puede ser visualizada por los usuarios de perfil administrador, aparecen las ventas realizadas y el botón de anulación, al presionar el botón el sistema envía un mensaje de confirmación de anulación.

| 20              | v registros                         |             |               |                    | Buscar:               |                         |                           |
|-----------------|-------------------------------------|-------------|---------------|--------------------|-----------------------|-------------------------|---------------------------|
| Id <sup>A</sup> | Cliente                             | Fecha Venta | Fecha Función | Num. Boletos<br>ê. | Num. Boletos 3era     | Total $\triangleq$      |                           |
| $\Delta$        | <b>CONSUMIDOR FINAL</b>             | 2020-05-30  | 2020-05-30    | 5                  | $\mathbb O$           | 25.00                   | $\boldsymbol{\mathsf{x}}$ |
|                 | Mostrando 1 a 1. Total registros 1. |             |               |                    | $\leftarrow$ Anterior | Siguiente $\rightarrow$ |                           |

Elaborado por autor

En la opción reservas se visualiza las compras de boletos reservadas ya sea vía telefónica o con compra anticipada (ver figura 50).

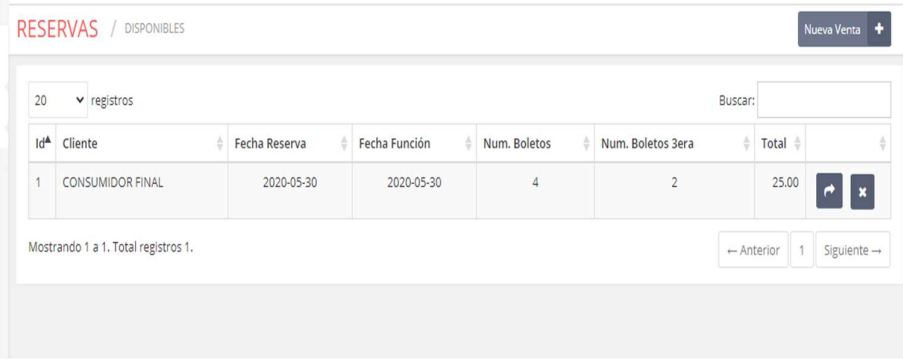

Figura 50. Opción reservas Elaborado por autor

En la opción cajas se visualiza todos los cierres de caja efectuados en las semanas anteriores, también se puede consultar los cierres de caja de fechas pasadas ingresando las fechas de inicio y fin deseadas (ver figura 51).

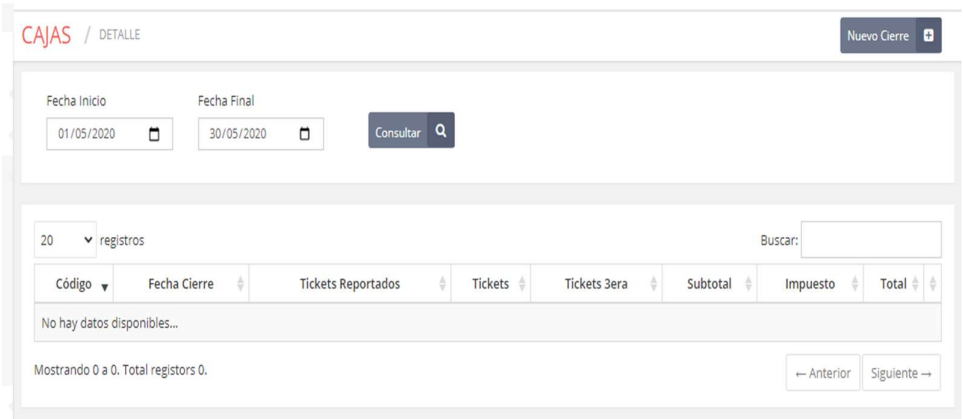

Figura 51. Opción cierre de caja Elaborado por autor

En la figura 52 se visualiza la opción nuevo cierre de caja, en donde se ingresa la cantidad total de tickets al finalizar el día laboral, el sistema compara el número de tickets ingresados con los registrados en las ventas, muestra también el dinero existente en caja de las ventas del día.

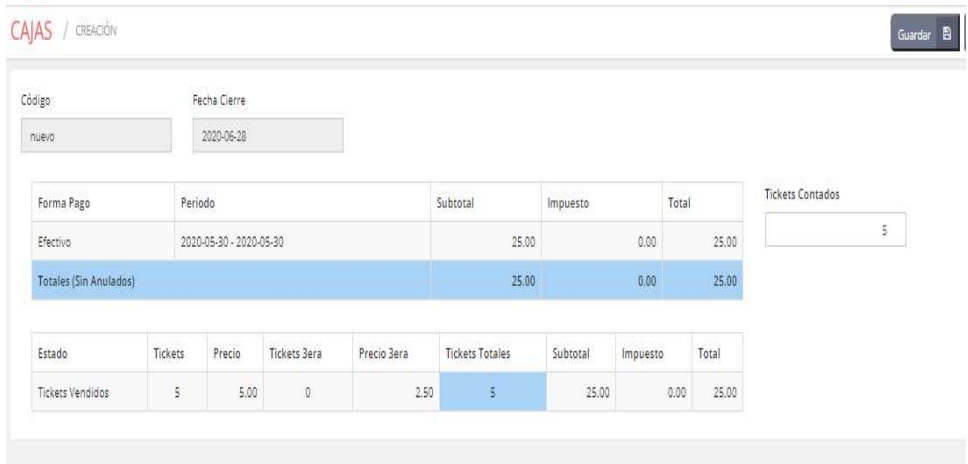

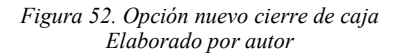

Un mensaje de confirmación aparece después de dar clic en guardar, una vez que se finaliza el cierre de caja no se puede modificar (ver figura 53).

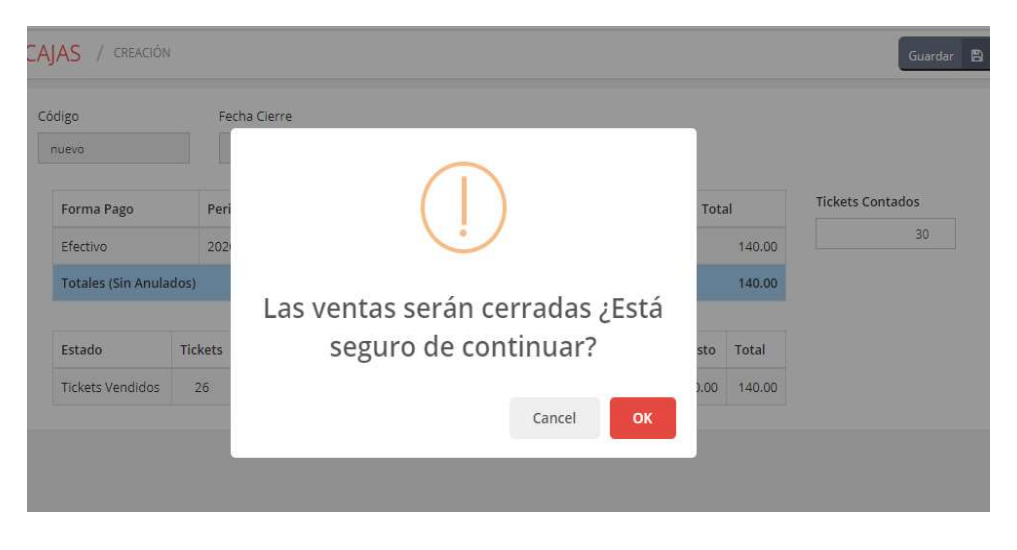

Figura 53. Ventana emergente de confirmación Elaborado por autor

La opción reporte tiene las modalidades de reporte detallado (ver figura 54) en el cual se ingresa la fecha de inicio y fin de la consulta de reporte, también se puede consultar por la sala, el horario o la función.

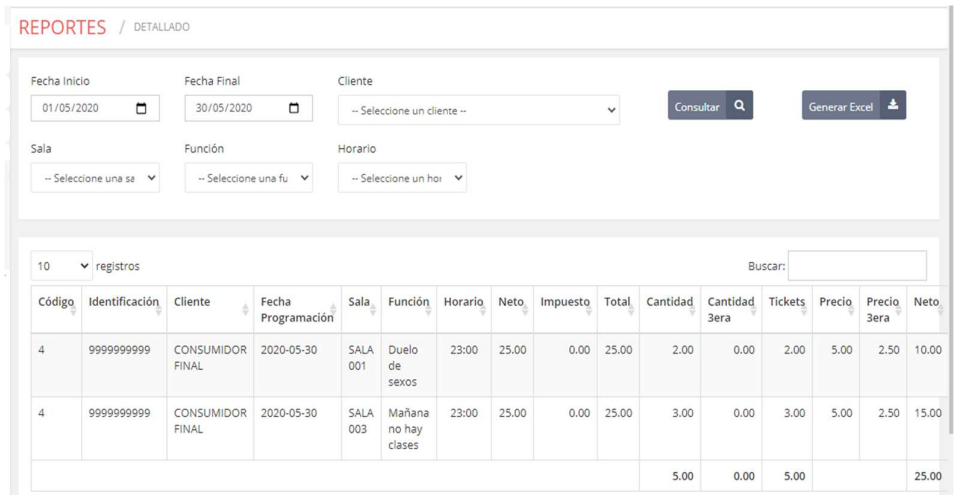

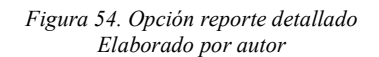

En la opción reporte semanal (ver figura 55), se ingresa la fecha de inicio y fin de la consulta de reporte, también se puede consultar por la sala, el horario o la función al igual que el reporte detallado.

| Fecha Inicio           |                    | Fecha Final            | Cliente |                             |          |               |                        |                   |                          |                             |
|------------------------|--------------------|------------------------|---------|-----------------------------|----------|---------------|------------------------|-------------------|--------------------------|-----------------------------|
| 01/05/2020             | $\blacksquare$     | $\Box$<br>30/05/2020   |         | -- Seleccione un cliente -- |          | $\check{~}$   | Consultar <sub>Q</sub> |                   | Generar Excel <b>Let</b> |                             |
| Sala                   |                    | Función                | Horario |                             |          |               |                        |                   |                          |                             |
| -- Seleccione una sa v |                    | -- Seleccione una fu v |         | -- Seleccione un hor v      |          |               |                        |                   |                          |                             |
|                        |                    |                        |         |                             |          |               |                        |                   |                          |                             |
|                        |                    |                        |         |                             |          |               |                        |                   |                          |                             |
|                        | $\times$ registros |                        |         |                             |          |               |                        | Buscar:           |                          |                             |
| 10<br>스<br>Semana      | Sala               | Función                | A       | Horario                     | Cantidad | Cantidad 3era | Δ<br><b>Tickets</b>    | Neto $\triangleq$ | 当<br>Impuesto            |                             |
| 22                     | SALA 001           | Duelo de sexos         |         | 23:00                       | 2.00     |               | 0.00<br>2.00           | 10.00             | 0.00                     | Total $\triangleq$<br>10.00 |
| 22                     | <b>SALA 003</b>    | Mañana no hay clases   |         | 23:00                       | 3.00     |               | 3.00<br>0.00           | 15.00             | 0.00                     | 15.00                       |

Figura 55. Opción reporte semanal Elaborado por autor

En ambas opciones de reportes es posible importar dicho reporte en hojas de Excel, para el almacenamiento externo de los datos (ver figura 56).

| CONFIGURACION<br>Ö. | $\ddot{\phantom{1}}$ | Fecha Inicio           |                 | Fecha Final            | Cliente |                             |          |               |                        |         |          |                 |                                      |
|---------------------|----------------------|------------------------|-----------------|------------------------|---------|-----------------------------|----------|---------------|------------------------|---------|----------|-----------------|--------------------------------------|
| 兽<br>PROGRAMACION   | ۰                    | 01/05/2020             | $\Box$          | $\Box$<br>30/05/2020   |         | -- Seleccione un cliente -- |          | $\checkmark$  | Consultar <sub>Q</sub> |         |          | Generar Excel & |                                      |
| <b>F</b> VENTAS     | $\ddot{}$            | Sala                   |                 | Función                | Horario |                             |          |               |                        |         |          |                 |                                      |
| <b>REPORTES</b>     | ÷                    | -- Seleccione una sa v |                 | -- Seleccione una fu v |         | -- Seleccione un hor v      |          |               |                        |         |          |                 |                                      |
| Reporte Semana      |                      |                        |                 |                        |         |                             |          |               |                        |         |          |                 |                                      |
|                     |                      | 10                     | v registros     |                        |         |                             |          |               |                        | Buscar: |          |                 |                                      |
| Salir               |                      | Semana                 | Sala            | Función<br>Δ           | Δ       | Horario<br>ê                | Cantidad | Cantidad 3era | Tickets                | Neto    | Impuesto |                 |                                      |
|                     |                      | 22                     | SALA 001        | Duelo de sexos         |         | 23:00                       | 2.00     | 0.00          | 2.00                   | 10.00   |          | 0.00            |                                      |
| φ.                  |                      | 22                     | <b>SALA 003</b> | Mañana no hay clases   |         | 23:00                       | 3.00     | 0.00          | 3.00                   | 15.00   |          | 0.00            | Total $\triangleq$<br>10.00<br>15.00 |
|                     |                      |                        |                 |                        |         |                             | 5.00     | 0.00          | 5.00                   | 25.00   |          | 0.00            | 25.00                                |

Figura 56. Opción generar Excel Elaborado por autor

El perfil cajero ingresa al sistema por primera vez utilizando el usuario asignado por el administrador y la clave temporal otorgada, el cajero modifica su clave en el primer ingreso al sistema (ver figura 57).

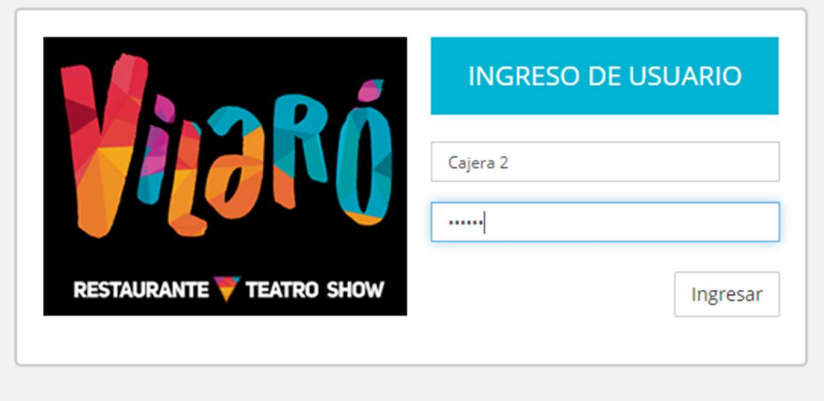

Figura 57. Ingreso perfil cajero Elaborado por autor

En la figura 58 muestra las opciones de programación del perfil cajero, al contrario del perfil administrador, únicamente puede visualizar el calendario de las funciones.

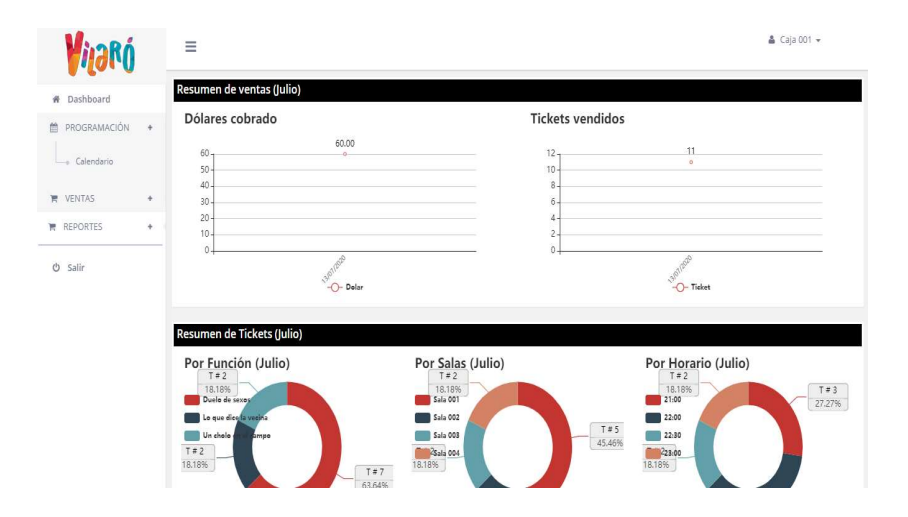

Figura 58. Opciones de programación del perfil cajero Elaborado por autor
Las opciones que posee el cajero en la pestaña ventas son las mismas que el perfil administrador, con excepción de la opción anular ventas, esa únicamente puede la puede utilizar el perfil administrador (ver figura 59).

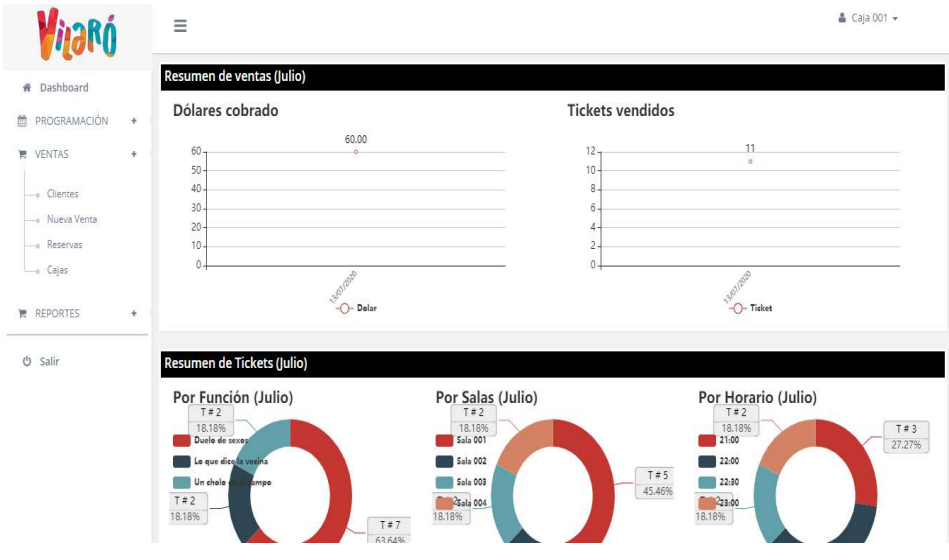

Figura 59. Opciones de ventas del perfil cajero Elaborado por autor

Las opciones de la pestaña reportes son las mismas para el perfil cajero y para el perfil administrador (ver figura 60).

| <b><i>Vijaró</i></b>                   |           | Ξ                                        |                                               |                            |                                             | & Caja 001 + |
|----------------------------------------|-----------|------------------------------------------|-----------------------------------------------|----------------------------|---------------------------------------------|--------------|
| # Dashboard                            |           | Resumen de ventas (Julio)                |                                               |                            |                                             |              |
| PROGRAMACIÓN<br>兽                      | $\ddot{}$ | Dólares cobrado                          |                                               | <b>Tickets vendidos</b>    |                                             |              |
| <b>博 VENTAS</b>                        | $+$       | 60.00<br>60<br>ö.<br>50                  |                                               | $12 -$<br>10               | 11<br>$\alpha$                              |              |
| <b>REPORTES</b><br>- Reporte Detallado | $+$       | 40.<br>30 <sub>2</sub><br>$20 -$         |                                               | 8<br>6<br>$\frac{1}{2}$    |                                             |              |
| Reporte Semana                         |           | 10<br>$0 -$                              |                                               | $\overline{2}$<br>$\theta$ |                                             |              |
| <b>ψ</b> Salir                         |           | 3207/2020<br>$-$ O-Delar                 |                                               |                            | <b>13/07/2020</b><br>$-$ Ticket             |              |
|                                        |           | Resumen de Tickets (Julio)               |                                               |                            |                                             |              |
|                                        |           | Por Función (Julio)<br>$T = 2$<br>18.18% | Por Salas (Julio)<br>T#2<br>18.18%            |                            | Por Horario (Julio)<br>$T \neq 2$<br>18,18% | T#3          |
|                                        |           | Duelo de sexos<br>Lo que dice la vecina  | Sala 001<br>Sala 002                          |                            | 21:00<br>22:00                              | 27.27%       |
|                                        |           | Un cholo<br>ampo<br>$T = 2$<br>18.18%    | Sala 003<br>25ala 004<br>18.18%<br>$T \neq 7$ | $T = 5$<br>45.46%          | 22:30<br>223:00<br>18.18%                   |              |
|                                        |           |                                          | 63 6496                                       |                            |                                             |              |

Figura 60. Opciones de reportes del perfil cajero Elaborado por autor

En la figura 61 se puede visualizar los gráficos estadísticos de las ventas del día anterior.

|                       |         |          | Buscar:        |                   |     |             | 20<br>v registros      |         |           | Buscar: |       |                |      |
|-----------------------|---------|----------|----------------|-------------------|-----|-------------|------------------------|---------|-----------|---------|-------|----------------|------|
| ▲<br><b>FUNCIÓN</b>   | HORARIO | SALA     | $CANT =$       | VTA               | RES | <b>DISP</b> | ▲<br><b>FUNCIÓN</b>    | HORARIO | ÷<br>SALA | CANT    | VTA = | RES            | DISP |
| Duelo de sexos        | 21:00   | Sala 001 | 25             | 5                 | 0   | 20          | Duelo de sexos         | 21:00   | Sala 001  | 25      | O     | $\theta$       | 25 图 |
| Duelo de sexos        | 22:00   | Sala 001 | 25             | 6                 | O.  | 19          | Duelo de sexos         | 22:00   | Sala 001  | 25      | 0     | 0              | 25   |
| Duelo de sexos        | 23:00   | Sala 001 | $\frac{1}{25}$ | $\overline{7}$    | ö.  | 18          | Duelo de sexos         | 23:00   | Sala 001  | 25      | O.    | $\theta$       | 25   |
| Lo que dice la vecina | 21:30   | Sala 002 | 30             | o                 | ö   | 30          | Lo que dice la vecina. | 21:30   | Sala 002  | 30      | Ö.    | $\mathfrak{g}$ | 30   |
| Lo que dice la vecina | 22:30   | Sala 002 | 30             | $\overline{\tau}$ | 0   | 23          | Lo que dice la vecina  | 22:30   | Sala 002  | 30      | O     | $\circ$        | 30 圖 |

Figura 61. Cuadros estadísticos de las ventas del día anterior Elaborado por autor

## 3.8 Herramientas informáticas utilizadas

Las herramientas informáticas las cuales fueron utilizadas para la propuesta del desarrollo de la página web del restaurante teatro show "Vilaró" fueron las siguientes:

WebMatrix para el desarrollo de la aplicación web, al permitir utilizar ASP.NET facilita la programación por la generación de códigos dinámicos, además de ser una plataforma gratuita que permite un fácil manejo de los estándares de hipertexto además de plantillas de HTML5, en el lado del servidor se utilizar leguaje de programación Razor en C# y del lado del cliente se emplea JavaScript para el código cliente, también se utilizan las bibliotecas de JQuery para integrar la página web. Para el diseño de las páginas se utiliza hojas de estilos en CSS y Bootstrap para el diseño responsivo.

Para el manejo de los datos se utiliza SqlServerExpress como gestor de base de datos ya que el restaurante teatro show "Vilaró" es una mediana empresa (Pyme) la cual necesita un software que no genere mayores costos a futuro y SqlServerExpress ofrece lo indispensable para el control y seguridad de los datos totalmente gratuito.

Se utiliza Internet Information Services (IIS) para poder convertir el equipo del local en un servidor web y así poder alojar la aplicación web en dicho computador, el entorno de Microsoft, permite publicar el sitio web que se genera desde webmatrix, Visual Studio, para así poder usarlo de tipo intranet, también se tiene la opción de tener una dirección IP publica para acceder desde internet.

# CAPÍTULO IV

#### 4.1 Resultados alcanzados

Como resultado de la implementación del sistema para el área de boletería del restaurante teatro show "Vilaró", se pudo constatar que los datos de la boletería son almacenados de forma más eficiente, además que se eliminaron por completo los descuadres de caja e ingresos errados de las ventas a las funciones de teatro.

## 4.2 Pruebas unitarias

Las pruebas unitarias se las realizan con la finalidad de comprobar el correcto funcionamiento del sistema y constatar con el personal encargado del restaurante teatro show "Vilaró", que los requerimientos y necesidades planteados se cumplen en su totalidad. Las pruebas fueron realizadas con el personal administrativo y cajeras, con el cual se tomaron en consideración los siguientes puntos:

- Supervisar el correcto funcionamiento de los módulos.
- Cumplir con los requerimientos establecidos con gerencia.
- Comprobar el cálculo correcto de los cobros de boletería.

# 4.3 Casos de pruebas

En la tabla 34 se puede visualizar el caso de uso de inicio de sesión al sistema en donde las personas designadas para utilizar la página web utilizan el usuario y contraseña asignados con anterioridad.

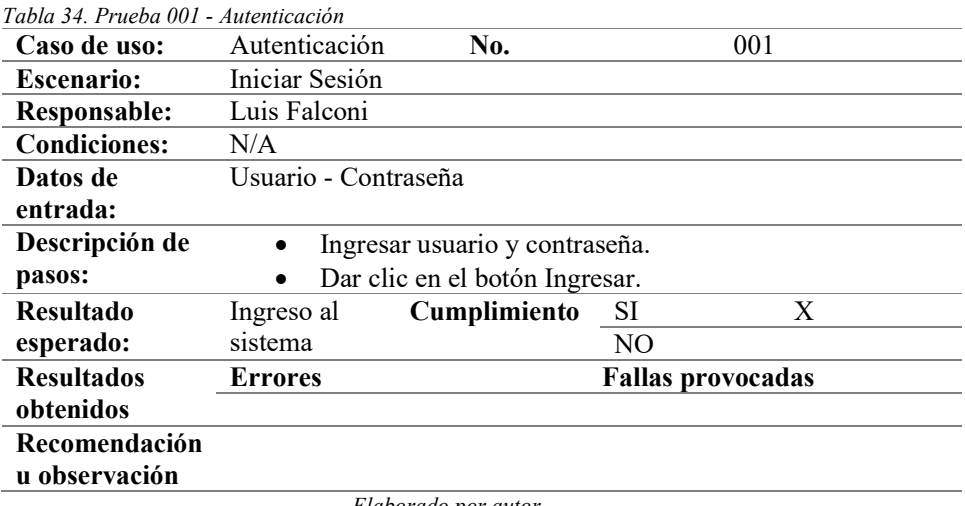

Elaborado por autor

La tabla 35, presenta la prueba unitaria de autenticación donde el usuario después de haber ingresado a la página web para salir del sistema debe dar clic al botón de salida.

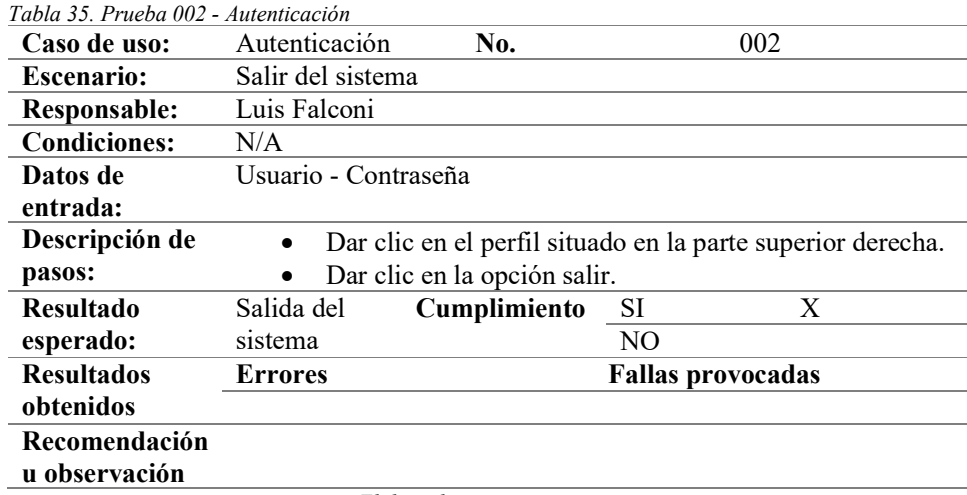

Elaborado por autor

En la tabla 36, muestra como el usuario con perfil de administrador configura el costo de los tickets generales, tercera edad, el valor del IVA y el tiempo de espera.

| Caso de uso:                   | Configuración                                                          | No.                                                                                                    | 003                      |   |
|--------------------------------|------------------------------------------------------------------------|----------------------------------------------------------------------------------------------------|--------------------------|---|
|                                | general                                                                |                                                                                                    |                          |   |
| <b>Escenario:</b>              |                                                                        | Ingreso de costo del ticket al teatro, costo de ticket de tercera                                                                                                    |                          |   |
|                                |                                                                        | edad, valor del IVA y tiempo de espera entre función.                                                                                                    |                          |   |
| <b>Responsable:</b>            | Luis Falconi                                                           |                                                                                                    |                          |   |
| <b>Condiciones:</b>            |                                                                        | El usuario con perfil de administrador es el encargado de<br>ingresar los datos de configuración.                                                                                        |                          |   |
| Datos de<br>entrada:           | Usuario - Contraseña                                                   |                                                                                                    |                          |   |
| Descripción de                 |                                                                        | Ingresar al módulo configuración – general.                                                                                                    |                          |   |
| pasos:                         |                                                                        | Ingresar en la pestaña general el costo del ticket general<br>y tercera edad.<br>Ingresar en la pestaña ventas e ingresar el porcentaje de<br>IVA y el tiempo de espera entre funciones. |                          |   |
| <b>Resultado</b>               |                                                                        |                                                                                                    |                          |   |
|                                | Ingresar                                                               | Cumplimiento                                                                                                    | SI                       | X |
| esperado:                      | costos de<br>tickets, IVA<br>y tiempo de<br>espera entre<br>funciones. |                                                                                                    | N <sub>O</sub>           |   |
| <b>Resultados</b>              | <b>Errores</b>                                                         |                                                                                                    | <b>Fallas provocadas</b> |   |
| obtenidos                      |                                                                        |                                                                                                    |                          |   |
| Recomendación<br>u observación |                                                                        |                                                                                                    |                          |   |
|                                |                                                                        | Elaborado por autor                                                                                                    |                          |   |

Tabla 36. Prueba 003 - Configuración general

En la tabla 37 se puede visualizar la creación de un nuevo perfil de usuario, en donde el administrador otorga un nombre de usuario y una contraseña.

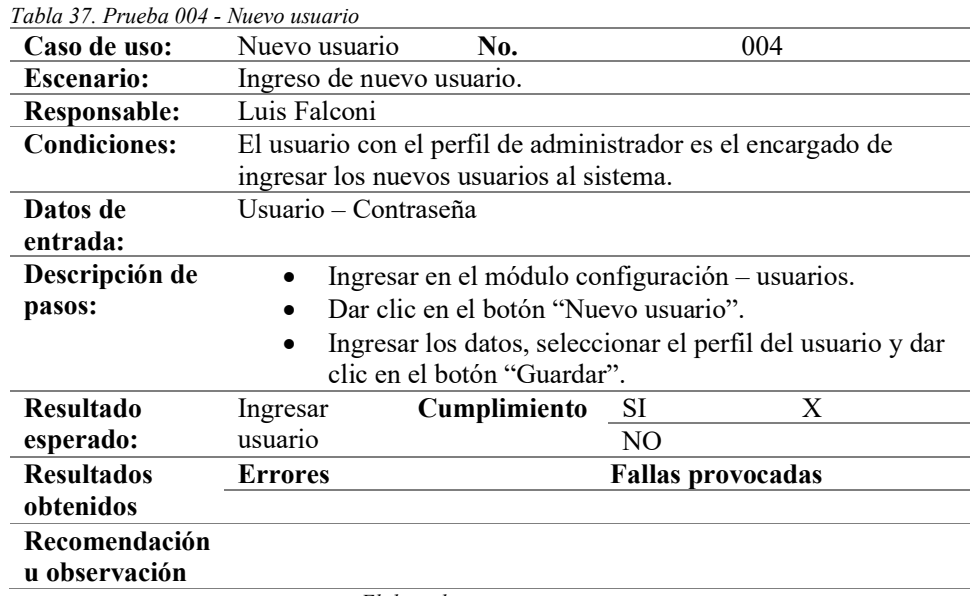

En la tabla 38 se puede visualizar el caso de uso de creación de nueva sala de teatro en donde le usuario con perfil de administrador, puede crear una nueva sala de teatro.

Tabla 38. Prueba 005 - Nueva sala

| 1 avra 50. 1 r acva vos        |                          |                                                                    |     |                          |  |  |  |
|--------------------------------|--------------------------|--------------------------------------------------------------------|-----|--------------------------|--|--|--|
| Caso de uso:                   | Nueva sala               | No.                                                                |     | 005                      |  |  |  |
| <b>Escenario:</b>              |                          | Ingreso de nueva sala de teatro.                                   |     |                          |  |  |  |
| <b>Responsable:</b>            | Luis Falconi             |                                                                    |     |                          |  |  |  |
| <b>Condiciones:</b>            |                          | El usuario con el perfil de administrador es el encargado de       |     |                          |  |  |  |
|                                | ingresar una nueva sala. |                                                                    |     |                          |  |  |  |
| Datos de                       | Usuario - Contraseña     |                                                                    |     |                          |  |  |  |
| entrada:                       |                          |                                                                    |     |                          |  |  |  |
| Descripción de                 |                          | Ingresar en el módulo configuración – salas.                       |     |                          |  |  |  |
| pasos:                         | $\bullet$                | Dar clic en el botón "Nueva sala".                                 |     |                          |  |  |  |
|                                | $\bullet$                | Ingresar los datos de la sala y dar clic en el botón<br>"Guardar". |     |                          |  |  |  |
| <b>Resultado</b>               | Crear nueva              | Cumplimiento                                                       | SI  | X                        |  |  |  |
| esperado:                      | sala.                    |                                                                    | NO. |                          |  |  |  |
| <b>Resultados</b>              | <b>Errores</b>           |                                                                    |     | <b>Fallas provocadas</b> |  |  |  |
| obtenidos                      |                          |                                                                    |     |                          |  |  |  |
| Recomendación<br>u observación |                          |                                                                    |     |                          |  |  |  |
|                                |                          | ---<br>$\sim$                                                      |     |                          |  |  |  |

Elaborado por autor

En la tabla 39 se puede visualizar el caso de uso de creación de nueva función, el usuario con perfil de administrador crea una función nueva que será emitida en una sala de teatro.

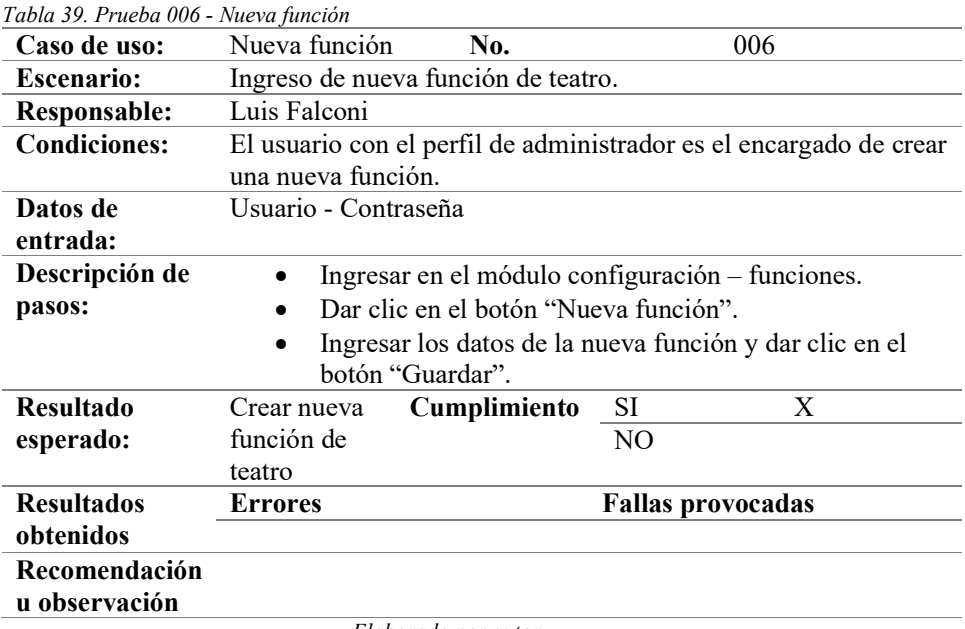

En la tabla 40 se puede visualizar el caso de uso de creación de nuevo horario de las funciones de teatro.

| Tabla 40. Prueba 007 - Nuevo horario |                           |                                                  |                          |                                                                    |
|--------------------------------------|---------------------------|--------------------------------------------------|--------------------------|--------------------------------------------------------------------|
| Caso de uso:                         | Nuevo horario             | No.                                              |                          | 007                                                                |
| <b>Escenario:</b>                    | Ingreso de nuevo horario. |                                                  |                          |                                                                    |
| <b>Responsable:</b>                  | Luis Falconi              |                                                  |                          |                                                                    |
| <b>Condiciones:</b>                  |                           |                                                  |                          | El usuario con el perfil de administrador es el encargado de crear |
|                                      | un nuevo horario.         |                                                  |                          |                                                                    |
| Datos de                             | Usuario - Contraseña      |                                                  |                          |                                                                    |
| entrada:                             |                           |                                                  |                          |                                                                    |
| Descripción de                       |                           | Ingresar en el módulo configuración – horarios.  |                          |                                                                    |
| pasos:                               |                           | Dar clic en el botón "Nuevo Horario".            |                          |                                                                    |
|                                      | "Guardar".                | Ingresar el nuevo horario y dar clic en el botón |                          |                                                                    |
| <b>Resultado</b>                     | Crear nuevo               | Cumplimiento                                     | SI                       | X                                                                  |
| esperado:                            | horario.                  |                                                  | NO                       |                                                                    |
| <b>Resultados</b>                    | <b>Errores</b>            |                                                  | <b>Fallas provocadas</b> |                                                                    |
| obtenidos                            |                           |                                                  |                          |                                                                    |
| Recomendación<br>u observación       |                           |                                                  |                          |                                                                    |

 $T_{11}$   $T_{10}$   $D_{11}$   $T_{10}$   $T_{11}$   $T_{12}$ 

Elaborado por autor

Para el caso de uso de nueva programación, el usuario con perfil de administrador crea una nueva programación de las funciones de teatro en las diferentes salas y en diferentes horarios (ver tabla 41).

| Caso de uso:        | <b>Nueva</b>                   | No.                                        | 008                                                                |
|---------------------|--------------------------------|--------------------------------------------|--------------------------------------------------------------------|
|                     | programación                   |                                            |                                                                    |
| <b>Escenario:</b>   | Ingreso de nueva programación. |                                            |                                                                    |
| <b>Responsable:</b> | Luis Falconi                   |                                            |                                                                    |
| <b>Condiciones:</b> |                                |                                            | El usuario con el perfil de administrador es el encargado de crear |
|                     | una nueva programación.        |                                            |                                                                    |
| Datos de            | Usuario - Contraseña           |                                            |                                                                    |
| entrada:            |                                |                                            |                                                                    |
| Descripción de      | ٠                              |                                            | Ingresar en el módulo programación – programación.                 |
| pasos:              |                                | Dar clic en el botón "Nueva programación". |                                                                    |
|                     | $\bullet$<br>programación.     |                                            | Seleccionar la fecha inicial y la fecha final de la                |
|                     | $\bullet$<br>establecidos.     |                                            | Seleccionar la sala y las funciones en los horarios                |
|                     |                                | Dar clic en el botón "Guardar".            |                                                                    |
| <b>Resultado</b>    | Crear nueva                    | Cumplimiento                               | X<br><b>SI</b>                                                     |
| esperado:           | programación para              |                                            | N <sub>O</sub>                                                     |
|                     | las obras de teatro.           |                                            |                                                                    |
| <b>Resultados</b>   | <b>Errores</b>                 |                                            | <b>Fallas provocadas</b>                                           |
| obtenidos           |                                |                                            |                                                                    |
| Recomendación       |                                |                                            |                                                                    |
| u observación       |                                |                                            |                                                                    |

Tabla 41. Prueba 008 - Nueva programación

En la tabla 42, se puede visualizar el ingreso de un nuevo cliente por parte de un cajero o un administrador de la página web.

|                     | Tabla 42. Prueba 009 - Nuevo cliente |                                                       |     |                          |
|---------------------|--------------------------------------|-------------------------------------------------------|-----|--------------------------|
| Caso de uso:        | Nuevo cliente                        | No.                                                   |     | 009                      |
| <b>Escenario:</b>   | Ingreso de nuevo cliente.            |                                                       |     |                          |
| <b>Responsable:</b> | Luis Falconi                         |                                                       |     |                          |
| <b>Condiciones:</b> | N/A                                  |                                                       |     |                          |
| Datos de            | Usuario - Contraseña                 |                                                       |     |                          |
| entrada:            |                                      |                                                       |     |                          |
| Descripción de      | $\bullet$                            | Ingresar en el módulo ventas – clientes.              |     |                          |
| pasos:              | $\bullet$                            | Dar clic en el botón "Nuevo cliente".                 |     |                          |
|                     | $\bullet$                            | Ingresar los datos del nuevo cliente y dar clic en el |     |                          |
|                     |                                      | botón "Guardar".                                      |     |                          |
| <b>Resultado</b>    | Crear nuevo                          | Cumplimiento                                          | SI  | X                        |
| esperado:           | cliente.                             |                                                       | NO. |                          |
| <b>Resultados</b>   | Errores                              |                                                       |     | <b>Fallas provocadas</b> |
| obtenidos           |                                      |                                                       |     |                          |
| Recomendación       |                                      |                                                       |     |                          |
| u observación       |                                      |                                                       |     |                          |
|                     |                                      |                                                       |     |                          |

 $T<sub>ab</sub>l<sub>a</sub>$  42. Prueba 000 - Nuevo cli

Elaborado por autor

En la tabla 43 se puede observar el caso de uso nueva vente, en donde el usuario cajero o el usuario administrador pueden ingresar la venta.

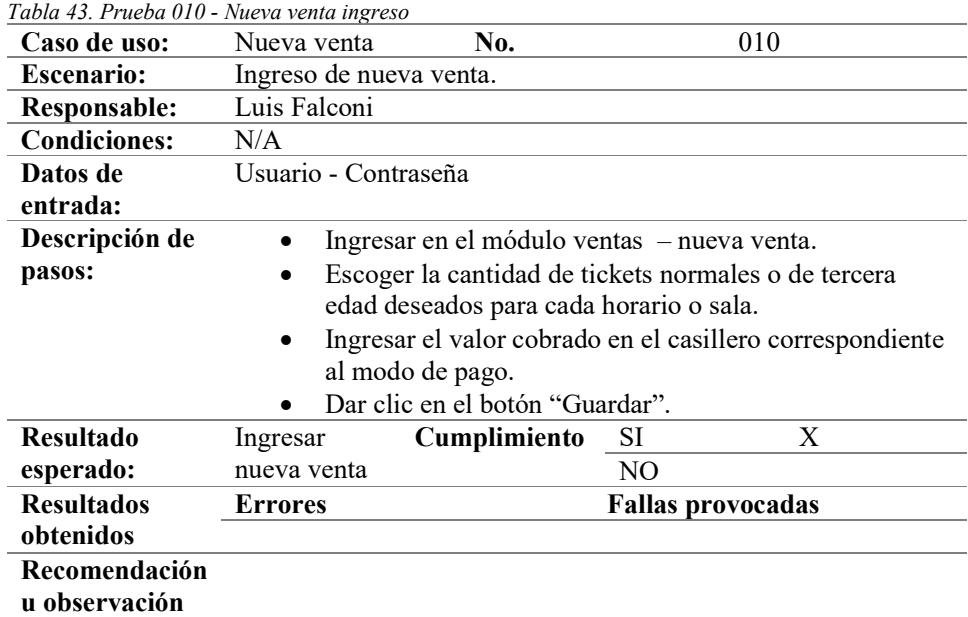

En el caso de uso, anular venta, el encargado de realizarla es el usuario con el perfil de administrador, el usuario con el perfil cajero no puede ingresar a esta opción (ver tabla 44).

| Tabla 44. Prueba 010 – Nueva venta Anular venta |                |                      |                                              |     |                                                              |
|-------------------------------------------------|----------------|----------------------|----------------------------------------------|-----|--------------------------------------------------------------|
| Caso de uso:                                    | Nueva venta    |                      | No.                                          |     | 010                                                          |
| <b>Escenario:</b>                               | Anular venta.  |                      |                                              |     |                                                              |
| Responsable:                                    | Luis Falconi   |                      |                                              |     |                                                              |
| <b>Condiciones:</b>                             |                | anular una venta.    |                                              |     | El usuario con el perfil de administrador es el encargado de |
| Datos de<br>entrada:                            |                | Usuario - Contraseña |                                              |     |                                                              |
| Descripción de                                  |                |                      | Ingresar en el módulo ventas - Anular venta. |     |                                                              |
| pasos:                                          |                |                      | Dar clic en la x de la venta a anular.       |     |                                                              |
|                                                 |                |                      | Ingresar el motivo de la anulación de venta. |     |                                                              |
|                                                 |                |                      | Dar clic en el botón "Grabar".               |     |                                                              |
| <b>Resultado</b>                                | Anular         |                      | Cumplimiento                                 | SI  | X                                                            |
| esperado:                                       | Venta.         |                      |                                              | NO. |                                                              |
| <b>Resultados</b>                               | <b>Errores</b> |                      |                                              |     | <b>Fallas provocadas</b>                                     |
| obtenidos                                       |                |                      |                                              |     |                                                              |
| Recomendación                                   |                |                      |                                              |     |                                                              |
| u observación                                   |                |                      |                                              |     |                                                              |
|                                                 |                | T11<br>$\mathbf{r}$  |                                              |     |                                                              |

Elaborado por autor

El caso de uso cierre de caja lo puede realizar ambos tipos de usuario (ver tabla 45).

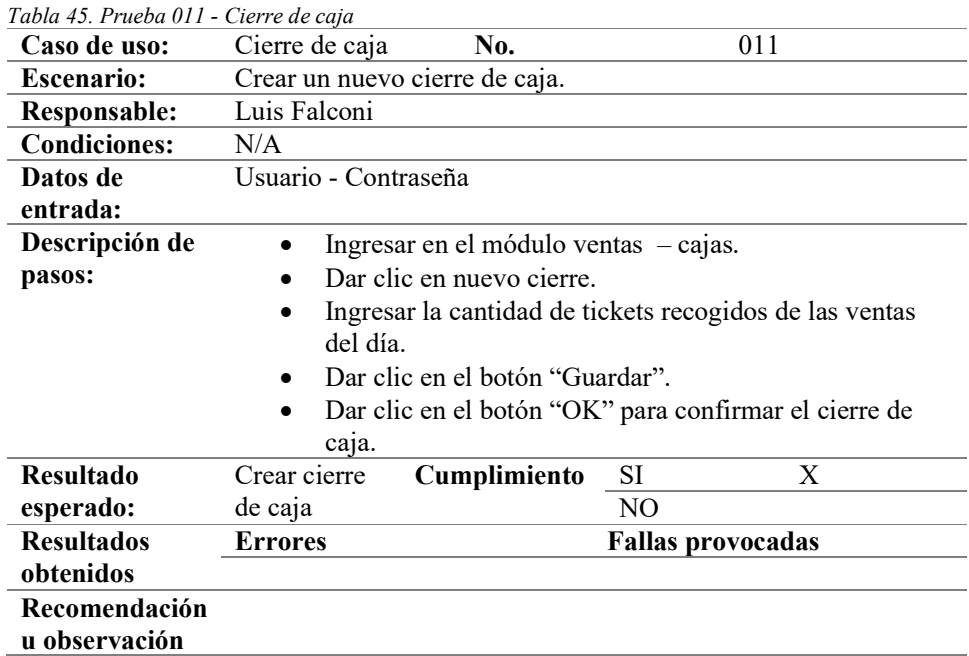

En la tabla 46 se visualiza la creación de reportes, la cual lo puede realizar los dos tipos de usuarios, administrador o cajero.

| Tabla 40. Prueba 012 - Reportes |                         |                                                  |                          |                                                             |
|---------------------------------|-------------------------|--------------------------------------------------|--------------------------|-------------------------------------------------------------|
| Caso de uso:                    | Reportes                | No.                                              |                          | 012                                                         |
| <b>Escenario:</b>               | Crear un nuevo reporte. |                                                  |                          |                                                             |
| <b>Responsable:</b>             | Luis Falconi            |                                                  |                          |                                                             |
| <b>Condiciones:</b>             | N/A                     |                                                  |                          |                                                             |
| Datos de                        | Usuario - Contraseña    |                                                  |                          |                                                             |
| entrada:                        |                         |                                                  |                          |                                                             |
| Descripción de                  | ٠                       | Ingresar en el módulo reportes.                  |                          |                                                             |
| pasos:                          |                         | Seleccionar reporte detallado o reporte semanal. |                          |                                                             |
|                                 |                         | Seleccionar la fecha inicio y final del reporte. |                          |                                                             |
|                                 |                         |                                                  |                          | Seleccionar el cliente, sala, función y horario del reporte |
|                                 |                         | dar clic en el botón "Consultar".                |                          |                                                             |
|                                 |                         | Dar clic en el botón "Generar Excel"             |                          |                                                             |
| <b>Resultado</b>                | Crear reporte           | Cumplimiento                                     | SI                       | X                                                           |
| esperado:                       | detallado o             |                                                  | NO.                      |                                                             |
|                                 | semanal                 |                                                  |                          |                                                             |
| <b>Resultados</b>               | <b>Errores</b>          |                                                  | <b>Fallas provocadas</b> |                                                             |
| obtenidos                       |                         |                                                  |                          |                                                             |
| Recomendación                   |                         |                                                  |                          |                                                             |
| u observación                   |                         |                                                  |                          |                                                             |
|                                 | T11                     | $\mathbf{r}$                                     |                          |                                                             |

Tabla 46. Prueba 012 - Reportes

# 4.4 Resultados de pruebas

Los resultados de las pruebas realizadas se pueden visualizar en la siguiente tabla (ver tabla 47), en donde se resumen los escenarios de los casos de prueba. Las etiquetas que se utilizan en las pruebas son las siguientes, Sin errores = OK, Tiempo de respuesta = TR, Error de procesamiento = EP.

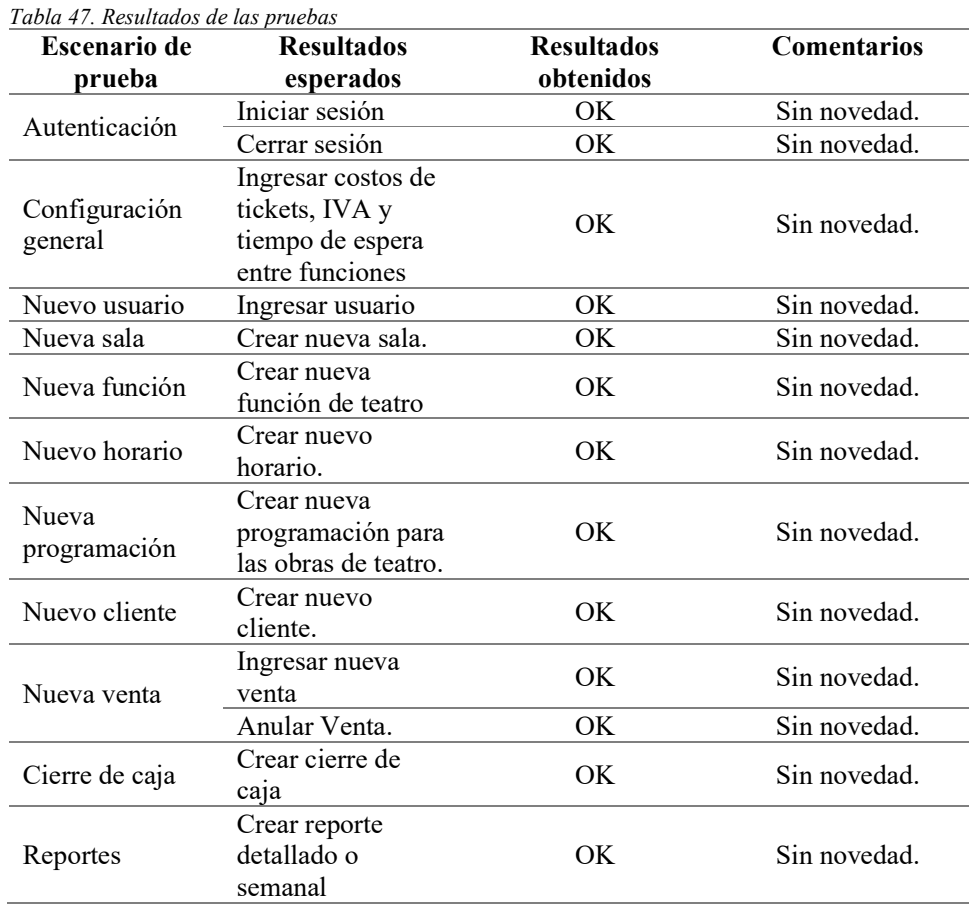

# CAPÍTULO V

## 5.1 Conclusiones

Con la implementación de la aplicación web se logra optimizar el rendimiento del área de boletería en el restaurante teatro show "Vilaró", los datos de las ventas diarias se registran de manera confiable y segura eliminando los errores que se cometían.

El módulo de ventas desarrollado permite almacenar los datos de los clientes y registrar de una forma eficiente las ventas de los tickets de teatro.

El módulo de reportes permite generar informes de las ventas realizadas en un periodo de tiempo, exportarlas a Excel para su análisis y facilitando a los altos mandos del local la toma de decisiones referentes al área de teatro.

La página web esta implementada en la computadora del restaurante teatro show "Vilaró" por lo que los recursos del local no se ven afectados y los datos de las ventas permaneces en posesión de los administradores.

## 5.2 Recomendaciones

Se recomienda utilizar constantemente la página web con el fin de mantener los datos actualizados, también se recomienda realizar un respaldo de la información cada 6 meses con el fin de evitar pérdidas de información por daños de equipos, también se recomienda en un futuro utilizar un servidor en la nube adquiriendo un dominio para alojar la página web.

#### 5.3 Referencias bibliográficas

- Alt, R., & Reinhold, O. (2020). Social CRM: Tools and Functionalities. Springer, 57– 80. https://doi.org/10.1007/978-3-030-23343-3\_3
- Ayala, R., & Llerena, J. (2014). Primer Congreso Salesiano de Ciencia, Tecnología e Innovación para la Sociedad. Memoria Académica. http://dspace.ups.edu.ec/handle/123456789/9506
- Ayala, R., & Llerena, J. (2017). Tercer Congreso Internacional de Ciencia, Tecnología e Innovación para la Sociedad. Memoria Académica. http://dspace.ups.edu.ec/handle/123456789/14450
- Carcamo, L., & Pazmiño, S. (2018). Desarrollo de aplicación web para la gestión de nómina del local máquinas Hidalgo. 188.

http://dspace.ups.edu.ec/handle/123456789/16768

- Gendron, M., & Jarmoszko, A. (2005). Teaching Case: Network Analysis and Design for Tickets Sales, Inc. Journal of Information Systems Education, 16(3), 259. https://aisel.aisnet.org/jise/vol16/iss3/3/
- Heritage, B. K. (2020). ROLE OF MOBILE APPLICATIONS IN HARNESSING e-BUSINESS POTENTIALS. Archives.Ourheritagejournal.Com. https://archives.ourheritagejournal.com/index.php/oh/article/view/4537
- Izquierdo, J. L., Alfonso, M. R., Zambrano, M. A., & Segovia, J. G. (2019). Aplicación móvil para fortalecer el aprendizaje de ajedrez en estudiantes de escuela utilizando realidad aumentada y m-learning. Revista Ibérica de Sistemas e Tecnologias de Informação, E22, 120–133. https://search.proquest.com/docview/2317841837/fulltextPDF/B90BB034CFB B42D5PQ/1?accountid=32861
- Liébana-Cabanillas, F., Molinillo, S., & Ruiz-Montañez, M. (2019). To use or not to use, that is the question: Analysis of the determining factors for using NFC mobile payment systems in public transportation. Technological Forecasting and Social Change, 139, 266–276. https://doi.org/10.1016/j.techfore.2018.11.012
- Llerena-Izquierdo, J., & Cedeño-Gonzabay, L. (2020). Photogrammetry and Augmented Reality to Promote the Religious Cultural Heritage of San Pedro Cathedral in Guayaquil, Ecuador (pp. 593–606). Springer, Cham. https://doi.org/10.1007/978-3-030-42520-3\_47
- Llerena-Izquierdo, J., Viera-Sanchez, N., & Rodriguez-Moreira, B. (2020). Portable Device and Mobile Application for the Detection of Ultraviolet Radiation in Real Time with a Low Cost Sensor in Arduino. Communications in Computer and Information Science, 1193 CCIS, 301–312. https://doi.org/10.1007/978-3-030- 42517-3\_23
- Llerena Izquierdo, J. (2014). Uso de AVAC en la Universidad Politécnica Salesiana. In Uso De Avac En La Universidad PolitéCnica Salesiana.
- Llerena Izquierdo, J. (2016). Segundo Congreso Salesiano de Ciencia, Tecnología e Innovación para la Sociedad. Memoria Académica. http://dspace.ups.edu.ec/handle/123456789/12776
- Llerena Izquierdo, J. F. (2019). El reciclaje como alternativa al desperdicio electrónico: compromiso ciudadano como elemento básico en la preparación profesional de los estudiantes de Computación de la UPS. In El Modelo Pedagógico Salesiano. Memorias del Congreso de Educación Salesiana. Editorial Abya-Yala. https://dspace.ups.edu.ec/handle/123456789/17937
- Llerena Izquierdo, J., Naranjo Sánchez, R., Zambrano Santos, M., & Espol. (2018). Sistema de información geográfico socioeconómico y del medio ambiente. https://www.dspace.espol.edu.ec/handle/123456789/43942
- Llerena Izquierdo, J., Ortiz Rojas, J. G., Mora Saltos, N. S., & Freire, L. (2009). Sistema de Gestión de Asistencia Institucional, SIGAI. https://www.dspace.espol.edu.ec/handle/123456789/767
- Llerena Izquierdo, J., & Vélez Chilán, M. M. (2011). Determinación de la oferta de calidad de los servicios privados y/o comunitarios reconocidas por el Ministerio de Turismo en la sierra ecuatoriana, Andes. https://dspace.ups.edu.ec/handle/123456789/1772
- Llerena, J., Andina, M., & Grijalva, J. (2018). Mobile application to promote the Malecón 2000 tourism using augmented reality and geolocation. Proceedings -3rd International Conference on Information Systems and Computer Science, INCISCOS 2018, 2018-Decem. https://doi.org/10.1109/INCISCOS.2018.00038
- Llerena, Joe, Mendez, A., & Sanchez, F. (2019). Analysis of the Factors that Condition the Implementation of a Backhaul Transport Network in a Wireless ISP in an Unlicensed 5 GHz Band, in the Los Tubos Sector of the Durán Canton. Proceedings - 2019 International Conference on Information Systems and Computer Science, INCISCOS 2019, 15–22. https://doi.org/10.1109/INCISCOS49368.2019.00012
- Loor García, Y. Y. (2019). Desarrollo de aplicación web para la gestión de consultas y agendamiento de citas de mascota de la clínica veterinaria burgos. https://dspace.ups.edu.ec/handle/123456789/16991
- López, C., & Parra, A. (2015). Análisis técnico de los recursos disponibles de la UEFS Santa María Mazzarello de Guayaquil para el diseño e implementación de un escenario de arquitectura [Universidad Politécnica Salesiana]. http://dspace.ups.edu.ec/handle/123456789/10286
- Lovato, C., & Simbaña, A. (2013). El teletrabajo como generación de plazas de empleo y el mejoramiento de las condiciones de vida de la población en el Ecuador. 245. https://dspace.ups.edu.ec/handle/123456789/4303
- Ma, J., & Guo, M. (2020). Analysis of scientific and technological innovation influence factors affect enterprise performance. International Journal of Internet Manufacturing and Services,  $7(1-2)$ ,  $162-175$ . https://doi.org/10.1504/IJIMS.2020.105031
- Montalvo E., A., & Morán V., P. (2012). Propuesta de un Sistema de Gestión del conocimiento para el Departamento de Tecnología de la Información y la incidencia Económica para el Grupo MAVESA. https://dspace.ups.edu.ec/handle/123456789/3653
- Murillo, K. (2019). Desarrollo de aplicación web para la gestión y control académico de la escuela particular Lidia Dean de Henríquez. 148. http://dspace.ups.edu.ec/handle/123456789/17146
- Salazar, L. (2018). Implementación de sistema de matriculación y carnetización en la unidad educativa Pablo Picasso. [Universidad Politécnica Salesiana]. http://dspace.ups.edu.ec/handle/123456789/16844
- Sanunga Totoy, J. E., & Pérez Palma, K. N. (2018). Implementación del sistema para el control de historia clinica de pacientes en centro odontologico dental group. https://dspace.ups.edu.ec/handle/123456789/16767
- Shpak, N., Kuzmin, O., Dvulit, Z., & Onysenko, T. (2020). Digitalization of the Marketing Activities of Enterprises : Case Study. 1–14.
- Torres, H. A., Chiappe, A., & Segovia, Y. (2020). Sales training and ICT: a literature review. Industrial and Commercial Training. https://doi.org/10.1108/ICT-06- 2019-0065
- Tsai, H., Chen, C., & Educación, L. H. (2020). Modelo de negocio y estrategias de ventaja competitiva de una compañía de nueva creación de Tecnología de Viajes en Taiwán. Estudio de caso de una empresa. Search.Ebscohost.Com. http://search.ebscohost.com/login.aspx?direct=true&profile=ehost&scope=site &authtype=crawler&jrnl=20077890&AN=141887682&h=RdQfhWYctKChi6ta tEJ2GnaiTdJIzdkQjNTZHRk0zvdwBd8%2Btzq9OX09gLMyuRYRGvyr6n%2 FHdCDsTy5T7%2BowfA%3D%3D&crl=c
- Urquiza, D., & Vallejo, J. (2018). Desarrollo de una aplicación web para la gestión de roles de pago y control de asistencia del personal de la empresa Andrés Arturo Coka Cía. Ltda. [Universidad Politécnica Salesiana]. http://dspace.ups.edu.ec/handle/123456789/16409

## ANEXOS

# A. Certificado de entrega del proyecto

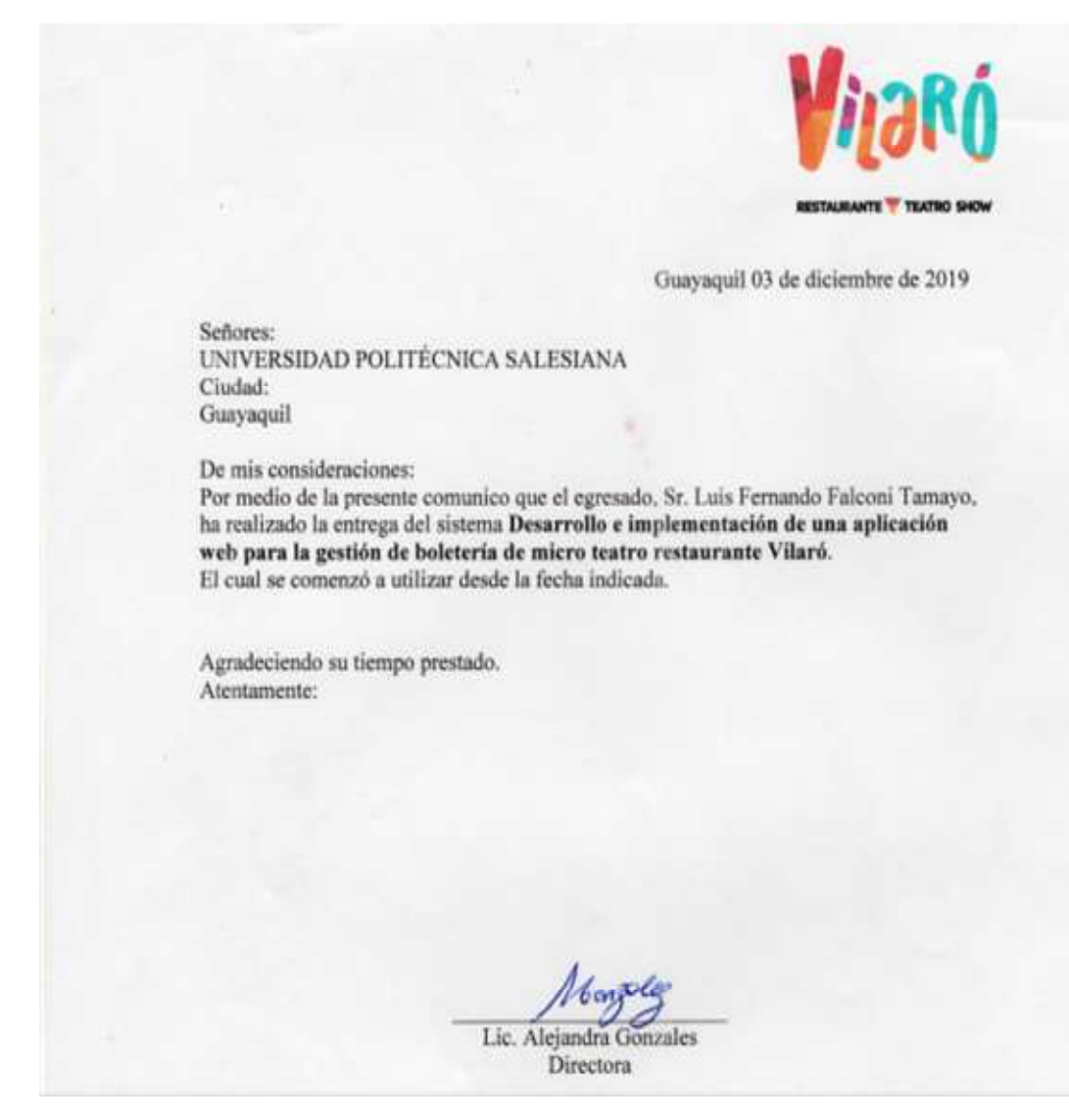

Figura 62. Certificado de entrega de proyecto Elaborado por autor

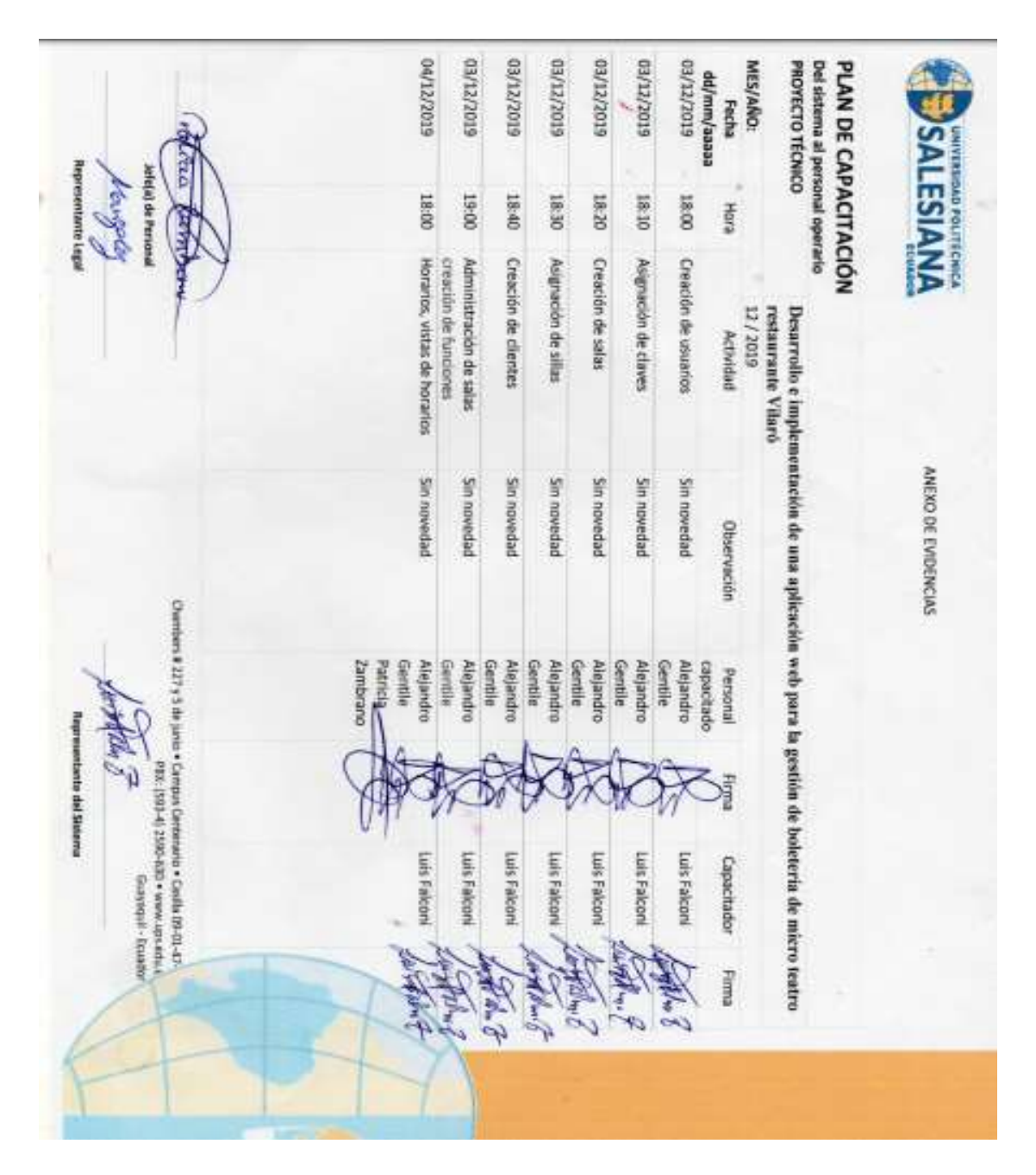

## B. Capacitaciones a la empresa Vilaró

Figura 63. Capacitación del personal hoja 1 Elaborado por autor

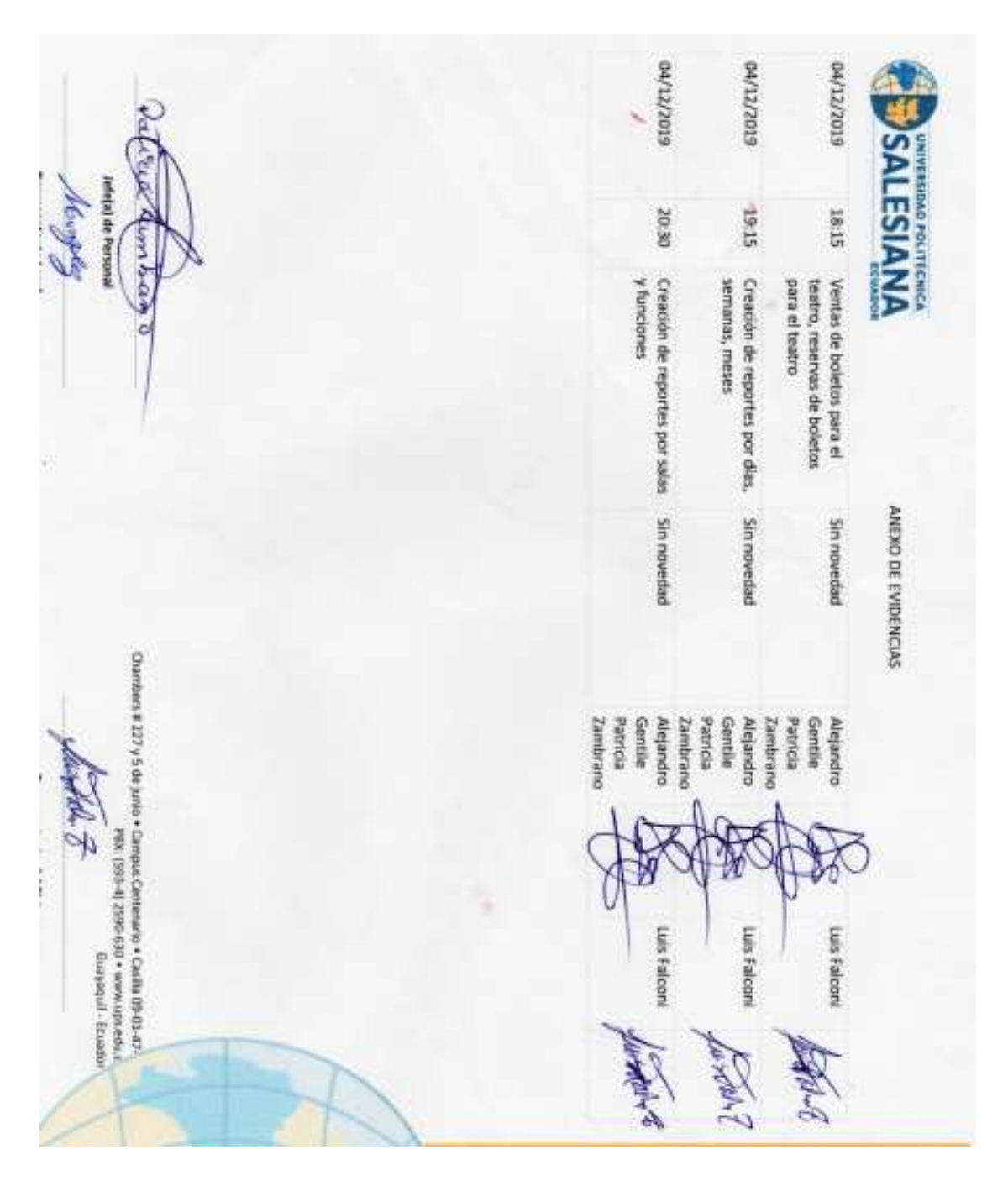

Figura 64. Capacitación del personal hoja 2 Elaborado por autor

#### MES/ANO:<br>| ed/mm/laaaa<br>| 01/11/2019<br>| 01/11/2019<br>| 01/11/2019 σταζεττέρε 06/11/2019 PROYECTO TÉCNICO PLAN DE MANTENIMIENTO DEL SISTEMA MES/AÑO: Revisión del funcionamiento en los distintos perlodos de uso **LESIANA** 17:00 17:00 17:30 17:00 **Hora** Representante Lugal ris(a) de Per g Cambio titulos<br>Control de sillas comprado Reserva de boletos **Boletos tercera edad** Mantenimiento  $6102/11$ restaurante Vilaró Desarrollo e implementación de una aplicación web para la gestión de boletería de micro teatro **Contact of** Inclusión de reservas de boletos bebs comprados inclusión de boletos de tercera disponibles Adición de un contador de silas Titulos redundantes ANEXO DE EVIDENCIAS Observación ловина - зланиела<br>за тоажат жиж + 0E9-0652 (b-E65) 304<br>25 ДР Ф) Ф(р) Ф) Р РОС - Онечанио залашер + ount ap c A LC2 в какрилир Cajera Cajera Cajera Supervisor Supervisor Supervisor Operador[a] presistante del Sistema Luis Falconi Luis Faconi Luis Falconi uts Falcon Responsabl Firma Figura 65. Mantenimiento del sistema Elaborado por autor

# C. Mantenimiento de la aplicación

D. Fotos de evidencia en el restaurante teatro show Vilaró

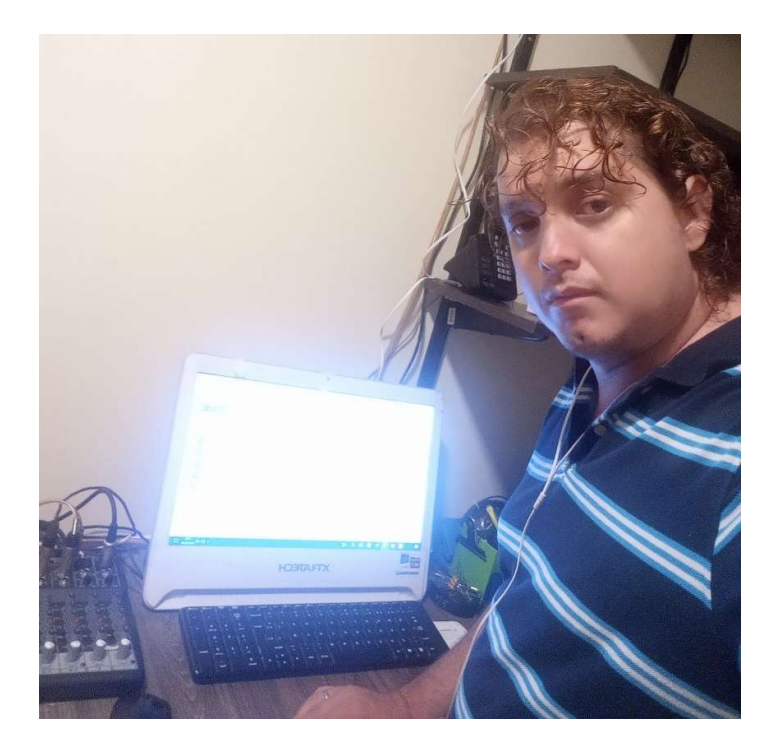

Figura 66. Instalación e implementación del sistema Elaborado por autor

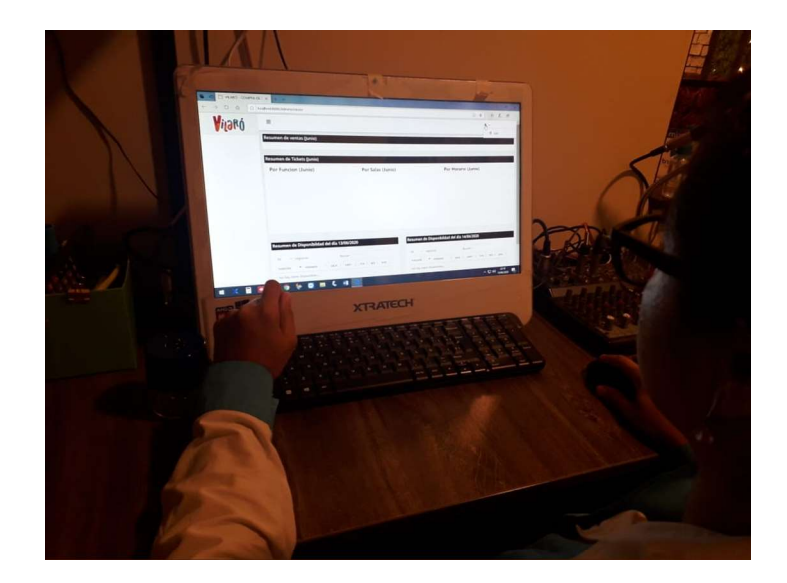

Figura 67. Capacitación del personal Elaborado por autor

# E. Manual de Usuario

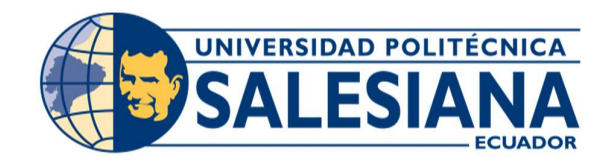

# UNIVERSIDAD POLITÉCNICA SALESIANA SEDE GUAYAQUIL

# CARRERA: INGENIERÍA EN SISTEMAS

Proyecto Técnico previo a la obtención del título de: INGENIERO DE SISTEMAS

TEMA:

"DESARROLLO E IMPLEMENTACIÓN DE UNA APLICACIÓN WEB PARA LA GESTIÓN DE BOLETERÍA DE MICROTEATRO RESTAURANTE VILARÓ"

> AUTOR: LUIS FERNANDO FALCONI TAMAYO

> > DIRECTOR: Msc. Joe Llerena Izquierdo

Guayaquil, julio del 2020

XCIV

# ÍNDICE DEL CONTENIDO

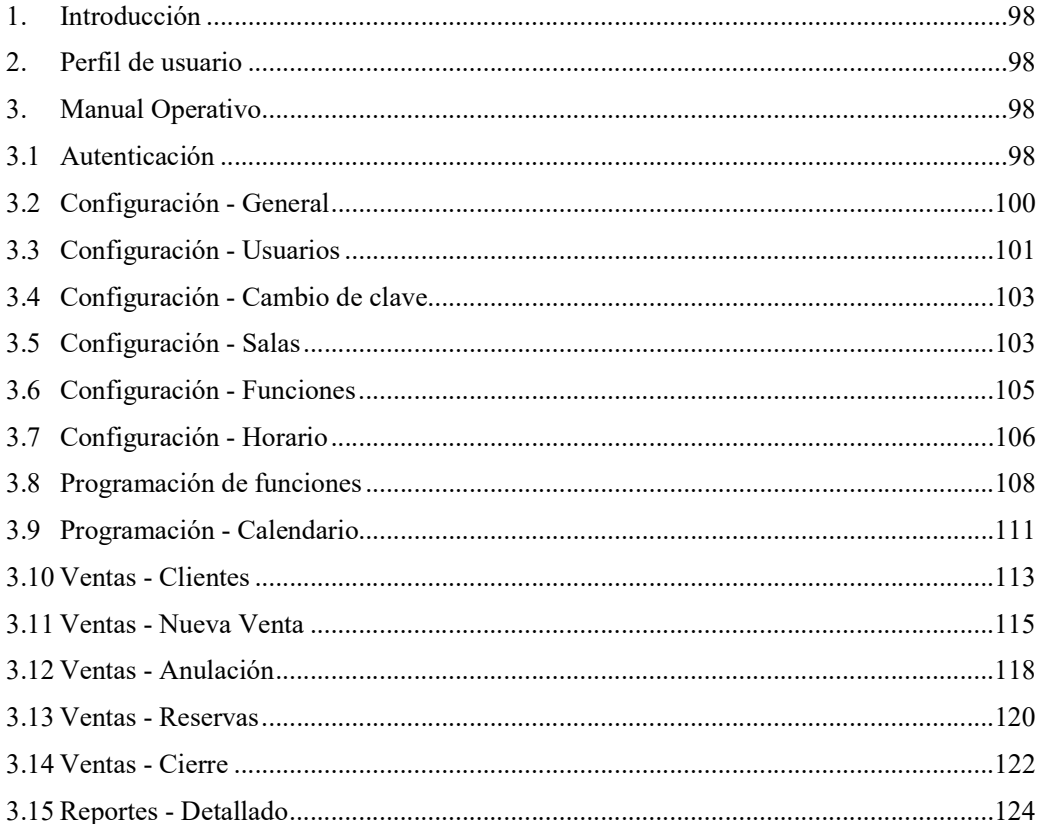

# **INDICE DE FIGURAS**

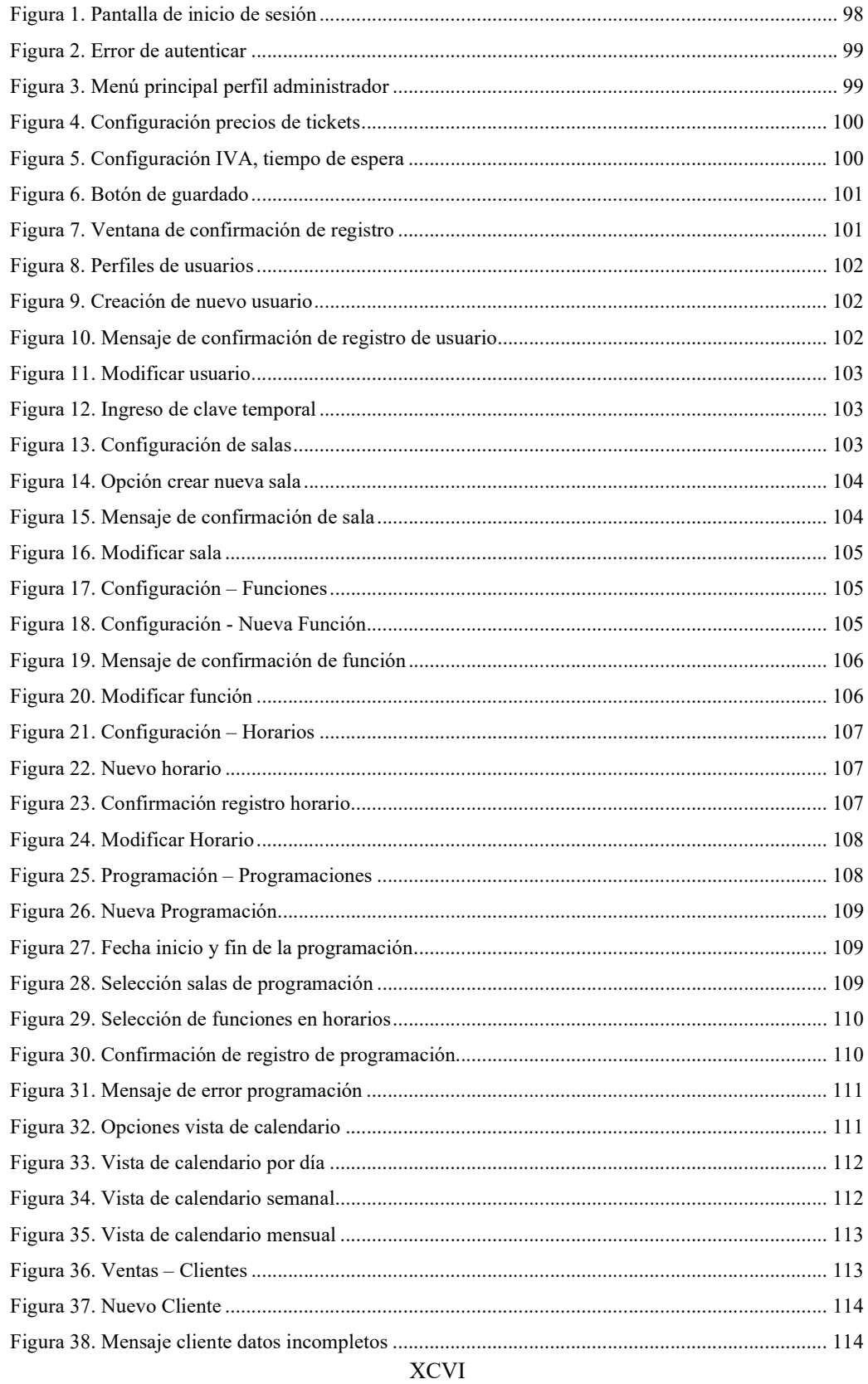

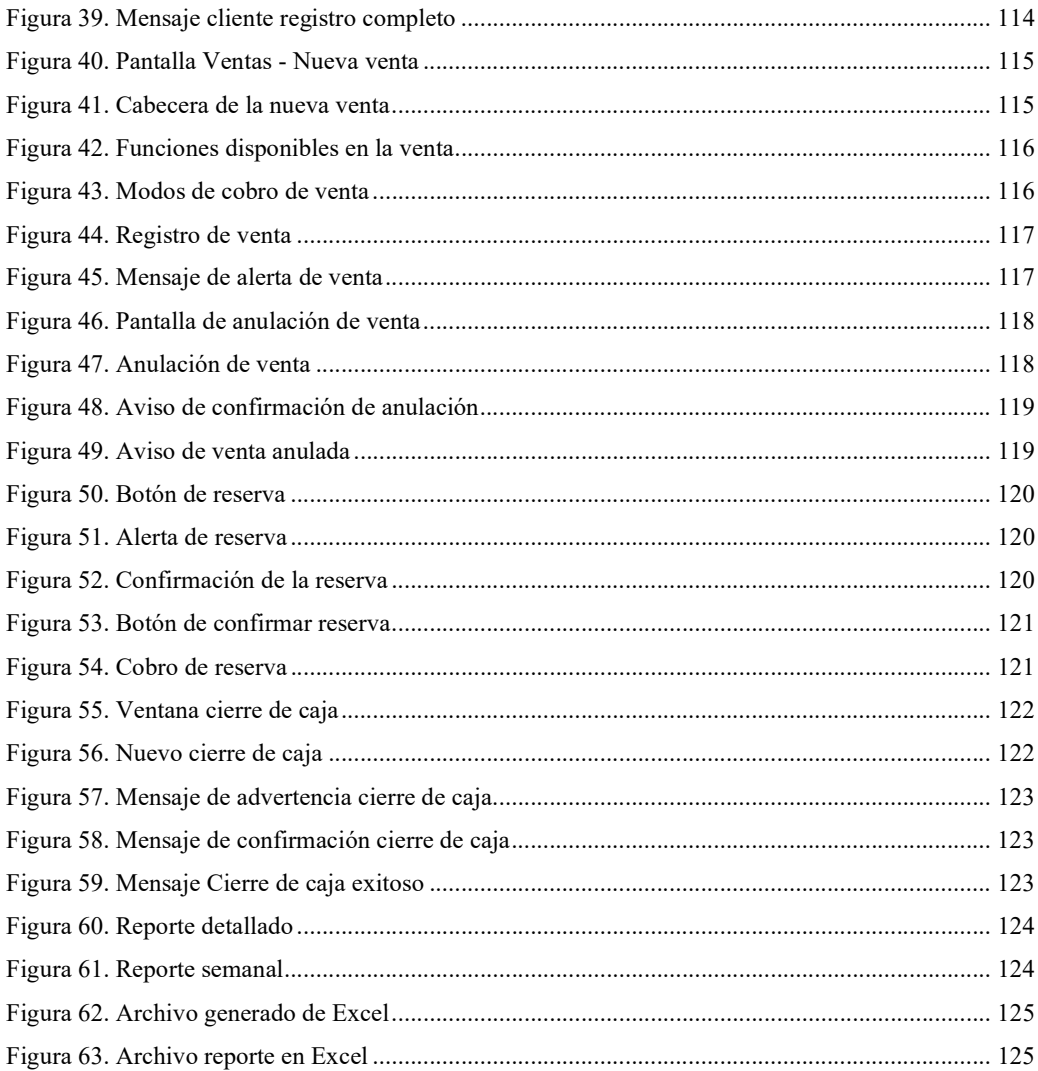

# 1. Introducción

El siguiente documento está diseñado para instruir y orientar a las personas encargadas del manejo del sistema para la gestión de boletería del restaurante microteatro "Vilaró", se detalla cada proceso para su correcto funcionamiento tanto del administrador como del cajero.

# 2. Perfil de usuario

Cada usuario se tiene un tipo de perfil, estos son: Administrador y cajero, dependiendo del perfil del usuario se podrá visualizar las opciones del sistema.

# 3. Manual Operativo

# 3.1 Autenticación

Al ingresar correctamente a la página web, la primera pantalla indica el inicio de sesión ingresando el Usuario y la Contraseña otorgado (ver figura 72).

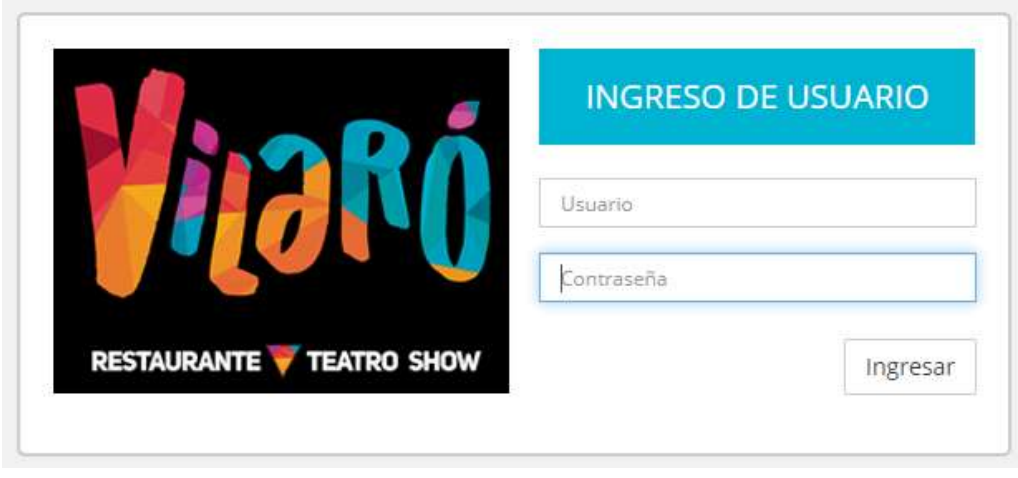

Figura 68. Pantalla de inicio de sesión Elaborado por autor

Si el usuario o la contraseña son incorrectas, aparece un mensaje indicando error al autenticar el usuario (ver figura 73).

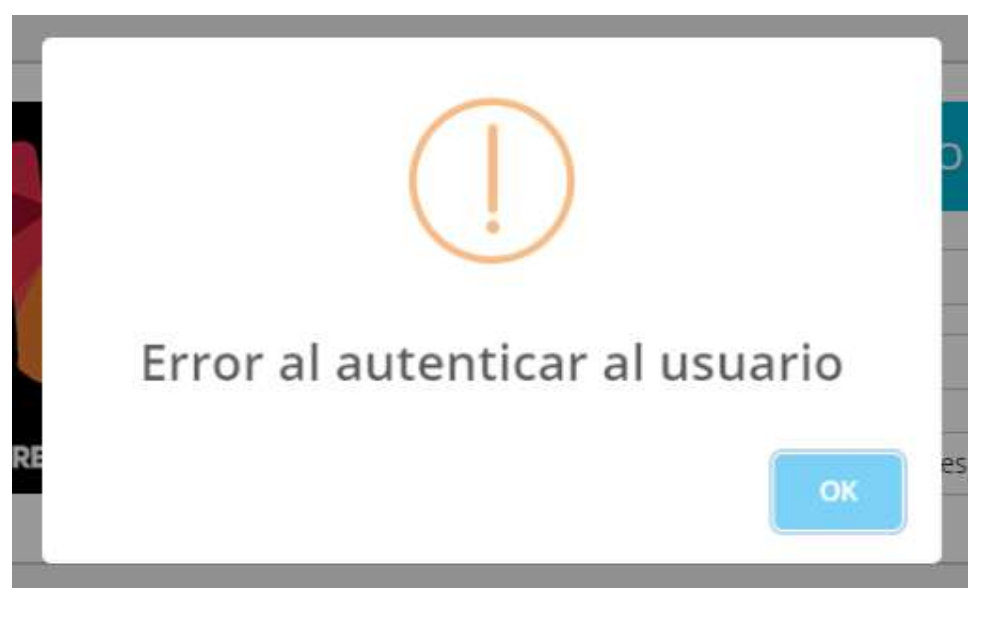

Figura 69. Error de autenticar Elaborado por autor

Al ingresar con el perfil de administrador en el menú principal aparecen las opciones de configuración, programación, ventas y reportes (ver figura 74), en la parte superior derecha muestra el nombre del perfil ingresado.

|                                                                                     |               | Ξ                                                                                             |                                    |                                                                                                    | & Administrador + |
|-------------------------------------------------------------------------------------|---------------|-----------------------------------------------------------------------------------------------|------------------------------------|----------------------------------------------------------------------------------------------------|-------------------|
| # Dashboard                                                                         |               | Resumen de ventas (Julio)                                                                     |                                    |                                                                                                    |                   |
| CONFIGURACIÓN<br>۰<br>- General<br>- Usuarios<br>Salas<br>- Funciones<br>- Horarios | $\ddot{\tau}$ | Dólares cobrado<br>60.00<br>$60 -$<br>ä.<br>$50 -$<br>40.<br>$30 -$<br>$20 -$<br>10.<br>$0 +$ |                                    | <b>Tickets vendidos</b><br>11<br>12<br>$\circ$<br>10 <sub>10</sub><br>8<br>6<br>$\Delta$<br>$\overline{ }$<br>$0 +$ |                   |
| PROGRAMACIÓN<br>兽                                                                   | $\ddot{}$     | 13/07/2020<br>$\bigcirc$ Dolar                                                                |                                    | 13/07/2020<br>$\neg$ Ticket                                                                                         |                   |
| VENTAS<br>更                                                                         | $\ddot{}$     |                                                                                               |                                    |                                                                                                    |                   |
| <b>W</b> REPORTES                                                                   | ۰             | Resumen de Tickets (Julio)                                                                    |                                    |                                                                                                    |                   |
| <b>少 Salir</b>                                                                      |               | Por Función (Julio)<br>T#2<br>18.18%                                                          | Por Salas (Julio)<br>T#2<br>18.18% | Por Horario (Julio)<br>$T = 2$<br>18,18%<br>55 A/                                                                   | $T \neq 3$        |

Figura 70. Menú principal perfil administrador Elaborado por autor

# 3.2 Configuración - General

En la opción configuración el usuario con perfil administrador puede configurar el costo del ticket general, el costo del ticket de las personas de tercera edad (ver figura 75).

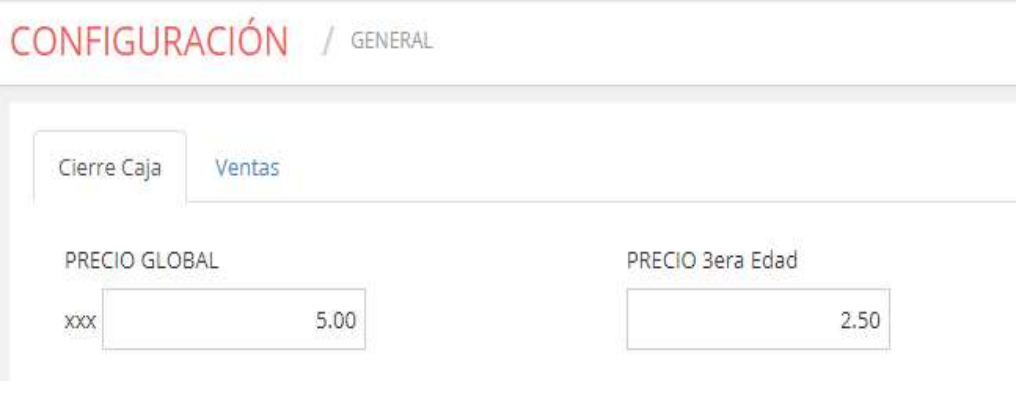

Figura 71. Configuración precios de tickets Elaborado por autor

En la opción ventas el usuario con el perfil administrador puede configurar el porcentaje de IVA que se puede cobrar y el tiempo de espera entre función que se puede otorgar para vender un ticket (ver figura 76).

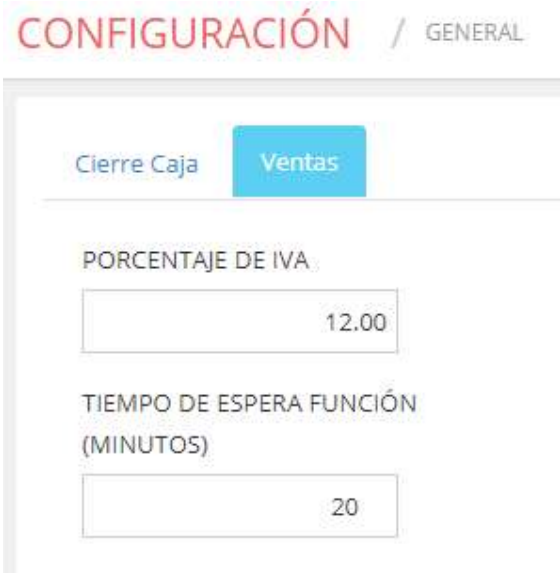

Figura 72. Configuración IVA, tiempo de espera Elaborado por autor

Al finalizar el ingreso de la configuración de los precios de los tickets, el porcentaje de IVA y el tiempo de espera entre funciones, para guardar los cambios se da clic en el botón guardar situado en la parte superior derecha, debajo del perfil de usuario (ver figura 77).

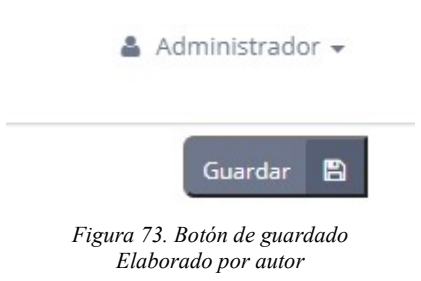

Una vez guardado los cambios el sistema muestra una pantalla de confirmación de los datos registrados ver (figura 78).

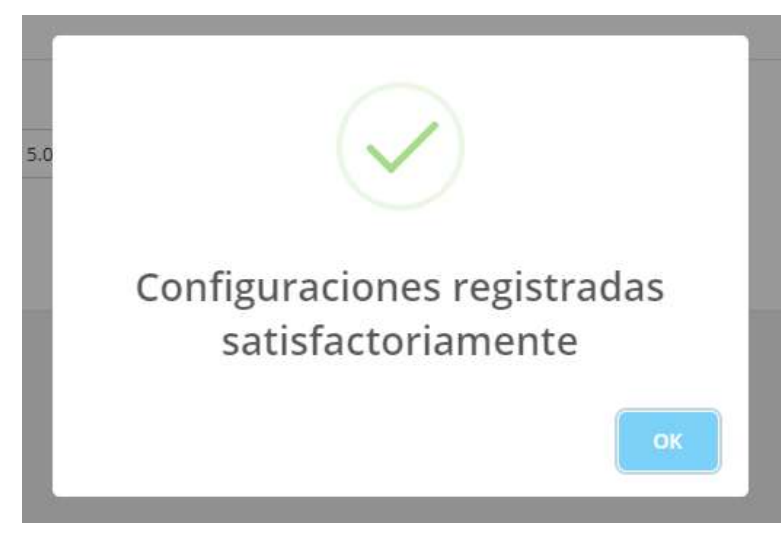

Figura 74. Ventana de confirmación de registro Elaborado por autor

# 3.3 Configuración - Usuarios

La siguiente opción de configuración, es la pantalla de usuarios, el usuario con el perfil de administrador puede ver los usuarios registrados en el sistema para poder ingresar, se muestran los códigos de cada usuario, así como el nombre y el perfil de cada uno (ver figura 79).

| 20<br>$\times$ registros |                  |          |                       | Buscar:       |   |
|--------------------------|------------------|----------|-----------------------|---------------|---|
| Código                   | $\blacktriangle$ | Usuario  | ă<br>Nombre           | Perfil        |   |
|                          |                  | admin    | Administrador         | Administrador | B |
| $\overline{2}$           |                  | caja001  | Caja 001              | Caja          | ø |
| $\overline{3}$           |                  | Cajera 2 | <b>GIANELLA CALLE</b> | Caja          | B |

Figura 75. Perfiles de usuarios Elaborado por autor

Al dar clic en Nuevo Usuario se muestra la pantalla de creación de usuario (ver figura 80), en donde se llenan los campos con el nombre del usuario, el perfil que va a utilizar y la clave temporal hasta su inicio al sistema. & Administrador +

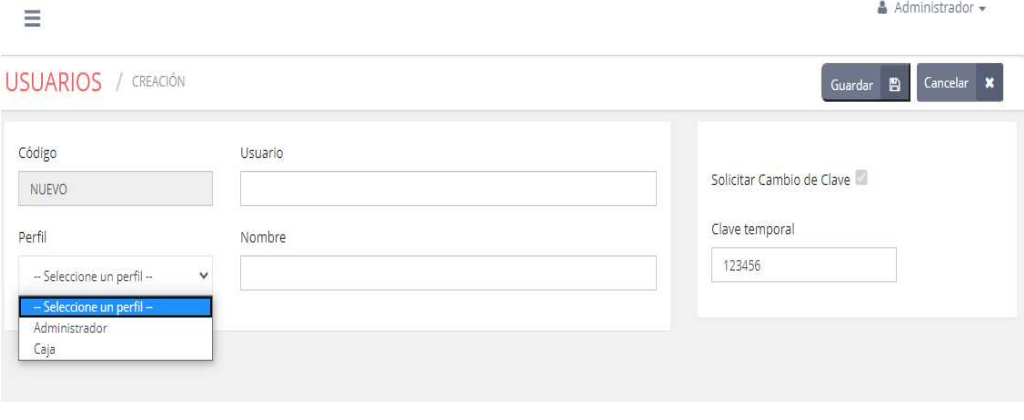

Figura 76. Creación de nuevo usuario Elaborado por autor

Al pulsar en el botón guardar el sistema envía un aviso de confirmación de registro de usuario (ver figura 81).

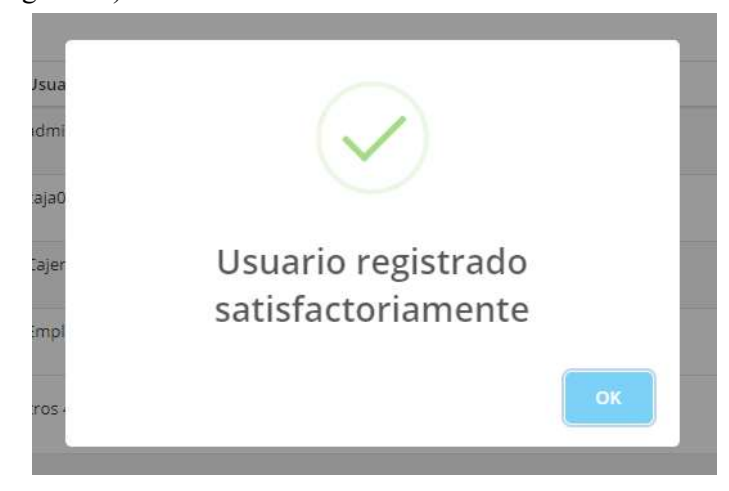

Figura 77. Mensaje de confirmación de registro de usuario Elaborado por autor

# 3.4 Configuración - Cambio de clave

Cuando un usuario olvida la clave ingresada, el administrador tiene la opción de otorgar una clave temporal, selecciona el icono de modificación situado en la pantalla de usuarios, al final de cada usuario (ver figura 82).

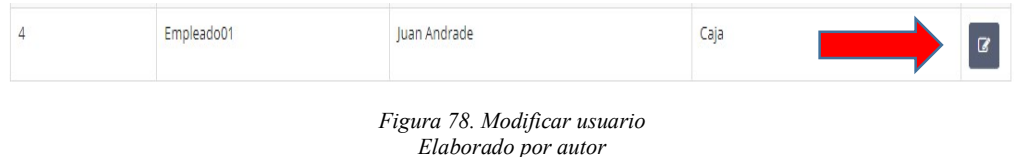

El administrador da clic en la casilla "Solicitar Cambio de Clave", se ingresa la nueva clave en la casilla de clave temporal (ver figura 83).

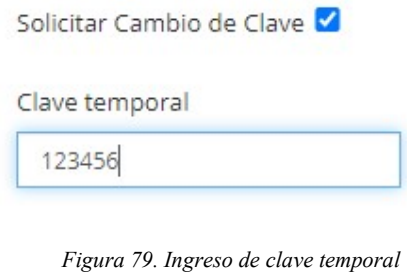

Elaborado por autor

# 3.5 Configuración - Salas

En la pestaña salas el usuario con perfil de administrador puede visualizar las salas disponibles para cada función de teatro (ver figura 84).

| $20\,$<br>v registros   |   |                 |        |    | Buscar: |                     |
|-------------------------|---|-----------------|--------|----|---------|---------------------|
| Código                  | 4 | Sala            | Sillas |    | Estado  | ő<br>÷              |
| 1                       |   | SALA 001        |        | 25 | Activo  | $\overline{\alpha}$ |
| $\overline{\mathbf{c}}$ |   | SALA 002        |        | 30 | Activo  | $\alpha$            |
| $\overline{\mathbf{3}}$ |   | <b>SALA 003</b> |        | 25 | Activo  | $\alpha$            |
| 4                       |   | SALA 004        |        | 30 | Activo  | Ø                   |

Figura 80. Configuración de salas Elaborado por autor

Para crear una nueva sala de teatro el usuario con el perfil de administrador da clic en el botón "Nueva Sala", en la figura 85 se puede visualizar la pantalla en donde se ingresa el nombre de la nueva sala, el número de sillas disponibles y si la sala esta activa o no.

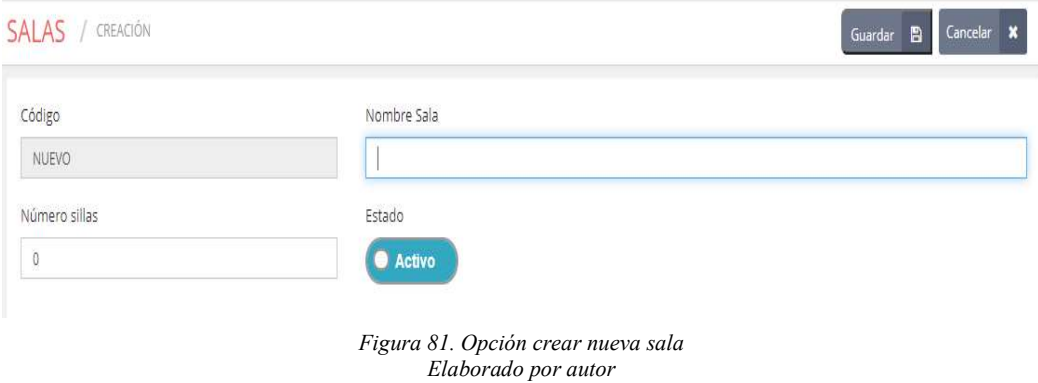

Al finalizar pulsar el botón guardar, el sistema emite un mensaje de confirmación del registro de la sala (ver figura 86).

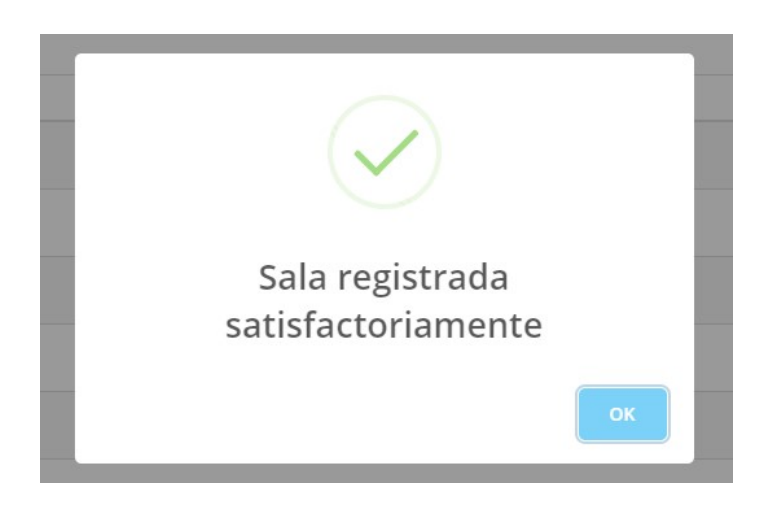

Figura 82. Mensaje de confirmación de sala Elaborado por autor

Para poder modificar el nombre de la sala o la cantidad de sillas de este, dar clic en el botón de modificar situado al final de cada sala (ver figura 87).

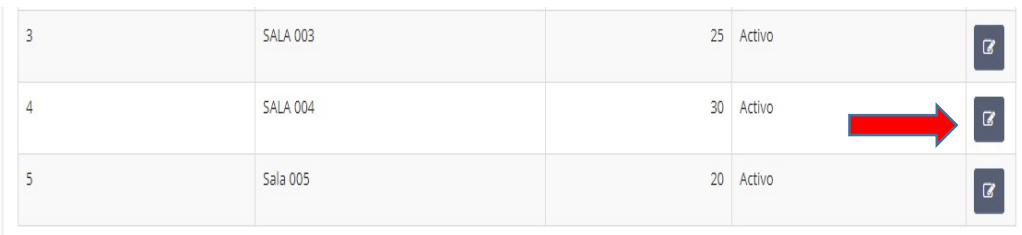

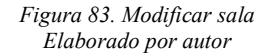

## 3.6 Configuración - Funciones

En la pestaña de funciones el usuario con el perfil de administrador puede visualizar los nombres de las obras de teatro presentadas, con el estado de activo si se están en el periodo de presentación o inactivo si ya no se están presentado (ver figura 88).

| 20<br>$\blacktriangleright$ registros |                       | Buscar:     |                                 |
|---------------------------------------|-----------------------|-------------|---------------------------------|
| Código<br>٨                           | Función<br>ó.         | Estado<br>ĉ |                                 |
|                                       | FUNCION 001           | Inactivo    | $\mathbbmss{Z}$                 |
|                                       | FUNCION 002           | Inactivo    | $\circledR$                     |
|                                       | Un cholo en el campo  | Activo      | $\textbf{z}$                    |
|                                       | Duelo de sexos        | Activo      | $\textcolor{red}{\boxtimes}$    |
|                                       | Lo que dice la vecina | Activo      | $\alpha$                        |
|                                       | Mañana no hay clases  | Activo      | $\textcolor{red}{\blacksquare}$ |

Figura 84. Configuración – Funciones Elaborado por autor

Al pulsar el botón nueva función se muestra la pantalla (ver figura 89) de ingreso, se ingresa el nombre de la obra de teatro, una breve reseña de la obra y el estado de activo o inactivo.

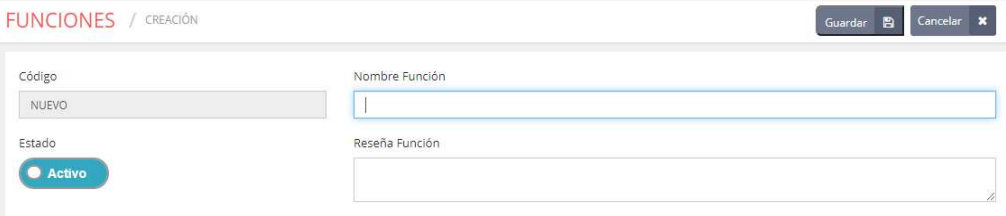

Figura 85. Configuración - Nueva Función Elaborado por autor

Al pulsar el botón guardar el sistema envía un aviso de confirmación del registro de la función (ver figura 90).

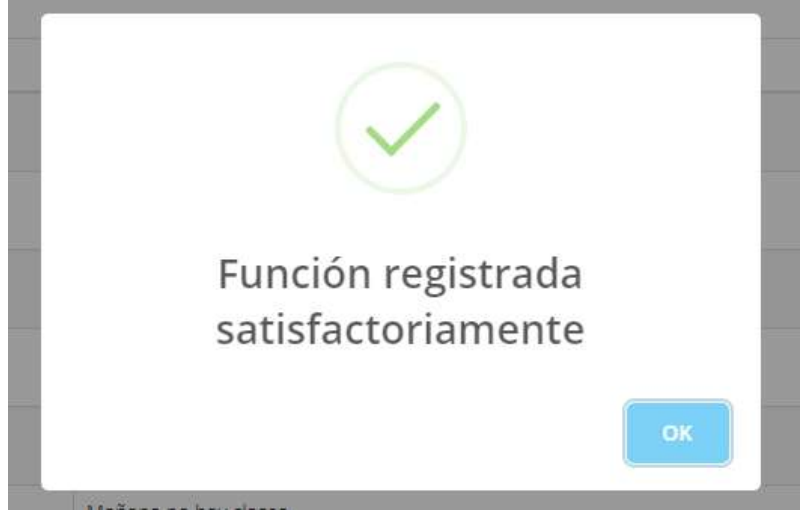

Figura 86. Mensaje de confirmación de función Elaborado por autor

Para poder modificar el nombre de la función o la descripción de la obra, dar clic en el botón de modificar situado al final de cada función (ver figura 91).

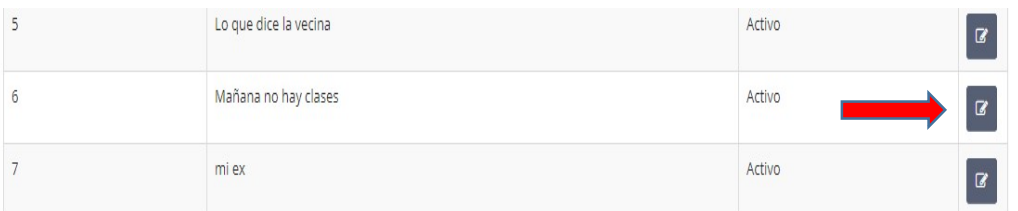

Figura 87. Modificar función Elaborado por autor

# 3.7 Configuración - Horario

La pantalla horaria (ver figura 92) muestra los horarios disponibles para las diferentes obras de teatro, únicamente el usuario con el perfil de administrador puede visualizar los horarios disponibles.

| 20<br>$\blacktriangleright$ registros |                  |         |        | Buscar:    |
|---------------------------------------|------------------|---------|--------|------------|
| Código                                | $\blacktriangle$ | Función | Estado |            |
|                                       |                  | 21:00   | Activo | $\alpha$   |
| $\overline{2}$                        |                  | 21:30   | Activo | $\sqrt{2}$ |
| 3                                     |                  | 22:00   | Activo | $\alpha$   |
| $\overline{4}$                        |                  | 22:30   | Activo | $\alpha$   |
| 5                                     |                  | 23:00   | Activo | ø          |

Figura 88. Configuración – Horarios Elaborado por autor

Al dar clic sobre el botón nuevo horario, se muestra la pantalla de creación de horarios (ver figura 93), se escoge el nuevo horario para las funciones y el estado del horario.

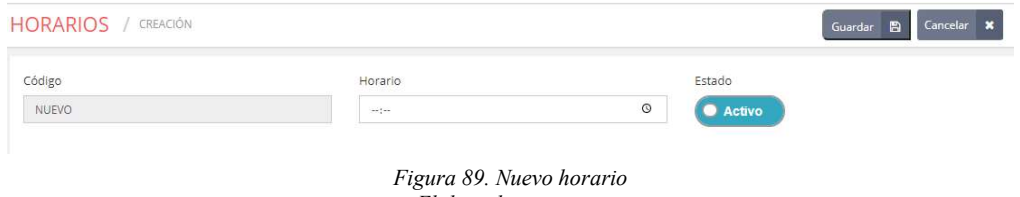

Elaborado por autor

Al pulsar el botón guardar el sistema envía un aviso de confirmación del registro del horario (ver figura 94).

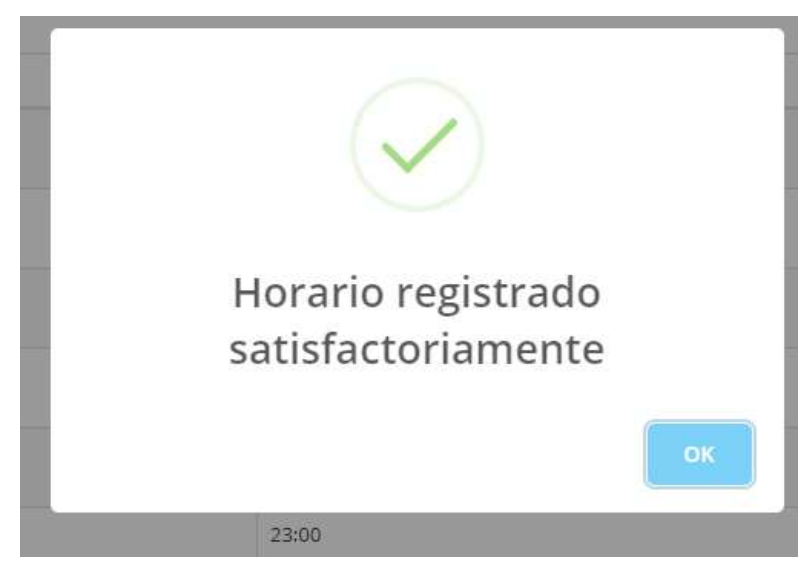

Figura 90. Confirmación registro horario Elaborado por autor

Para poder modificar el horario establecido para las obras, dar clic en el botón de modificar situado al final de cada horario (ver figura 95).

| Código<br>A    | Función      | Estado             |                |
|----------------|--------------|--------------------|----------------|
|                | 21:00<br>--- | Activo<br>15,600,2 | $\overline{a}$ |
| $\overline{2}$ | 21:30        | Activo             | $\overline{B}$ |
| 3              | 22:00        | Activo<br>15,6002  | $\overline{a}$ |

Figura 91. Modificar Horario Elaborado por autor

# 3.8 Programación de funciones

El usuario con perfil de administrador es el encargado de programar las funciones que se presentan en cada sala en los distintos horarios, en la pantalla de programación se visualiza las funciones ya programadas (ver figura 96).

| Fecha Inicio         | Fecha Final          |                        |          |              |
|----------------------|----------------------|------------------------|----------|--------------|
| $\Box$<br>14/07/2020 | $\Box$<br>31/07/2020 | Consultar <sub>Q</sub> |          |              |
|                      |                      |                        |          |              |
|                      |                      |                        |          |              |
|                      |                      |                        |          |              |
|                      |                      |                        |          |              |
| 20<br>v registros    |                      |                        |          | Buscar:      |
|                      | Fecha Inicio         | Fecha Fin              | Sala     | Funciones    |
|                      | 2020-07-09           | 2020-07-31             | SALA 001 | 3            |
| Código<br>14         |                      |                        |          | $\mathbf{z}$ |

Figura 92. Programación – Programaciones Elaborado por autor
Para generar una nueva programación, se da clic en el botón "Nueva Programación", en la pantalla de nueva programación (ver figura 97), muestra los campos a llenar.

| Código         |         | Fecha Inicial                | Fecha Final                  | Sala         |                           |             |  |
|----------------|---------|------------------------------|------------------------------|--------------|---------------------------|-------------|--|
| NUEVO          |         | $\Box$<br>14/11/2019         | 29/12/2019<br>$\blacksquare$ |              | -- Seleccione una sala -- | $\check{~}$ |  |
| $\#$           | Horario | Función                      |                              |              | Estado                    |             |  |
| ×              | 21:00   | -- Seleccione una función -- |                              | $\checkmark$ | <b>Activo</b>             |             |  |
| $\overline{2}$ | 21:30   | -- Seleccione una función -- |                              | $\checkmark$ | Activo                    |             |  |
| 3              | 22:00   | -- Seleccione una función -- |                              | $\checkmark$ | <b>Activo</b>             |             |  |
| 4              | 22:30   | -- Seleccione una función -- |                              | $\checkmark$ | Activo                    |             |  |
| 5              | 23:00   | -- Seleccione una función -- |                              | $\checkmark$ | Activo                    |             |  |
| 6              | 23:00   | -- Seleccione una función -- |                              | $\checkmark$ | Activo                    |             |  |

Figura 93. Nueva Programación Elaborado por autor

Seleccionar la fecha inicial y la fecha final para la programación de la obra (ver figura 98).

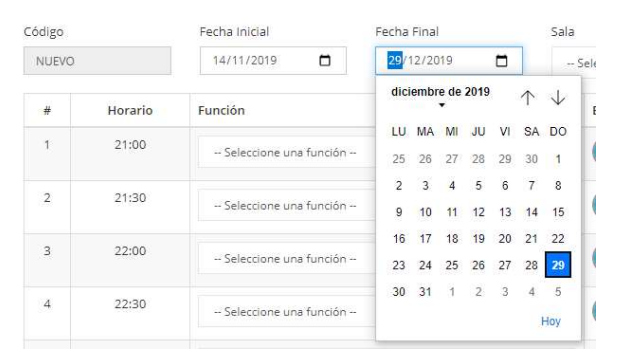

Figura 94. Fecha inicio y fin de la programación Elaborado por autor

Seleccionar una sala en donde se van a presentar las obras (ver figura 99).

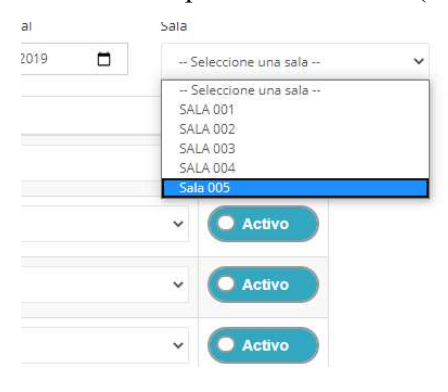

Figura 95. Selección salas de programación Elaborado por autor

En los distintos horarios escoger el nombre de la obra de teatro a presentar, seleccionar el estado de la función (ver figura 100).

| #              | Horario | Función                                                         |             | Estado        |
|----------------|---------|-----------------------------------------------------------------|-------------|---------------|
| 1              | 21:00   | -- Seleccione una función --                                    | $\ddotmark$ | <b>Activo</b> |
|                |         | - Seleccione una función -                                      |             |               |
| $\overline{2}$ | 21:30   | Duelo de sexos<br>Lo que dice la vecina<br>Mañana no hay clases |             | <b>Activo</b> |
| 3              | 22:00   | mi ex<br>Un cholo en el campo                                   |             | <b>Activo</b> |
| ٠              | 27.70   |                                                                 |             |               |

Figura 96. Selección de funciones en horarios Elaborado por autor

Si la programación se almacena correctamente el sistema envía un mensaje de confirmación del registro de la programación (ver figura 101).

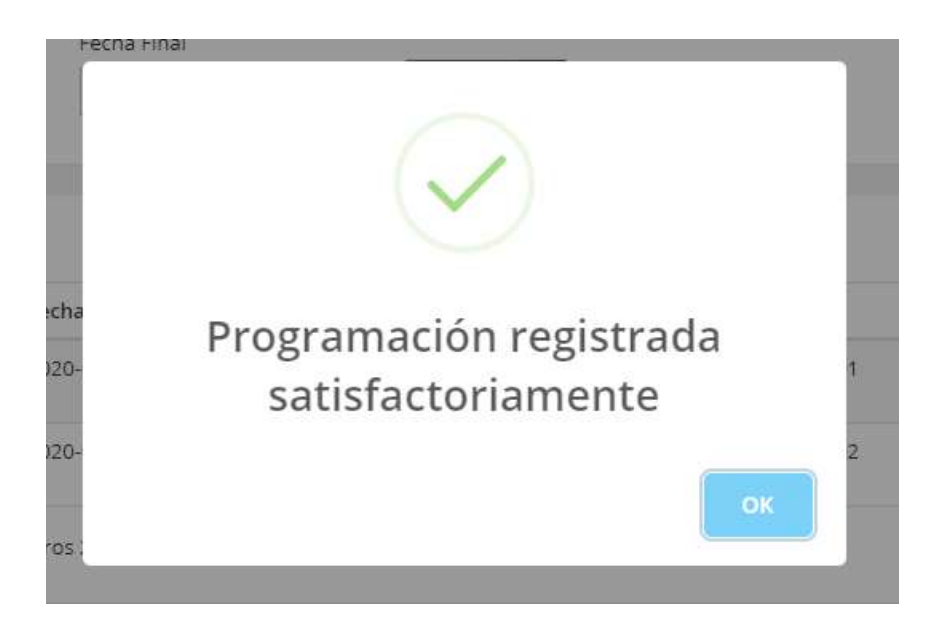

Figura 97. Confirmación de registro de programación Elaborado por autor

Si la sala o función ya se encuentra en uso para la fecha seleccionada la página web envía una advertencia de error (ver figura 102).

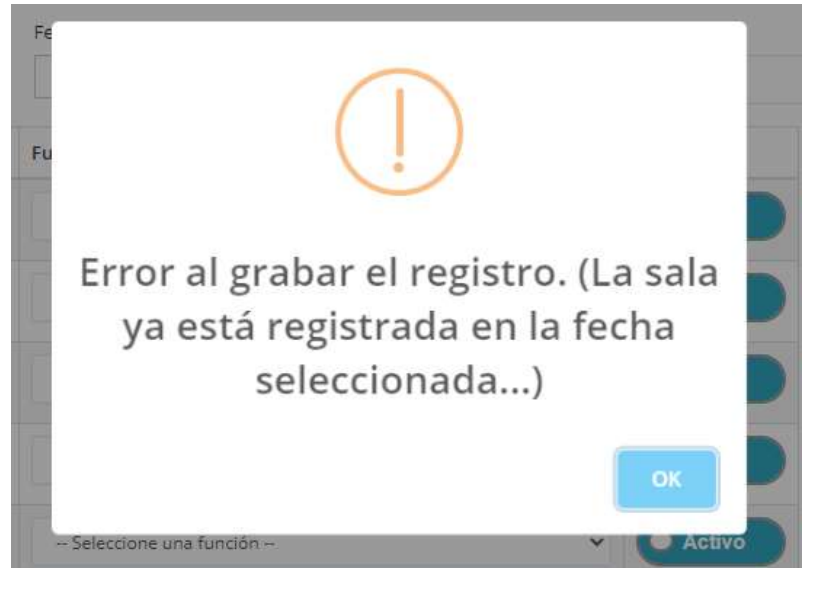

Figura 98. Mensaje de error programación Elaborado por autor

# 3.9 Programación - Calendario

La opción calendario permite a los usuarios de ambos perfiles visualizar las funciones programadas por día, semana o mes (ver figura 103).

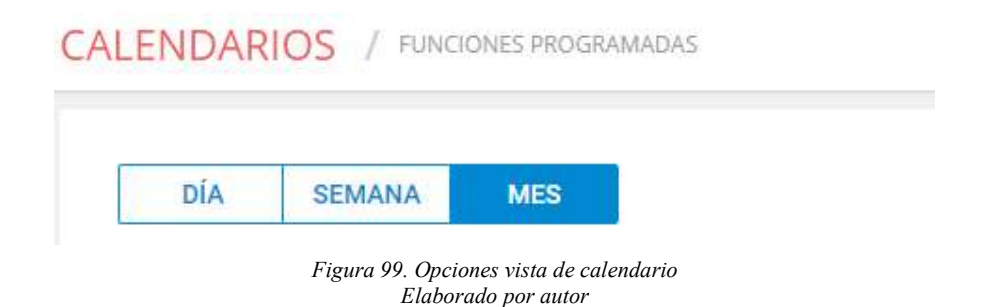

En la figura 104 se muestra la vista de calendario por día, esta muestra las horas en donde las funciones son presentadas, cada una con su nombre y sala.

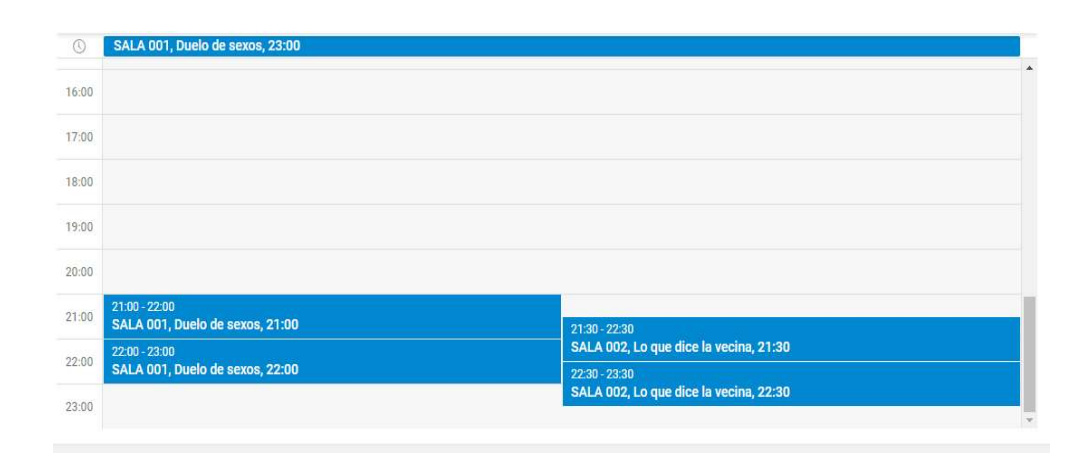

Figura 100. Vista de calendario por día Elaborado por autor

En la figura 105 se muestra la vista del calendario semanal, se muestran las horas de cada función, la sala en donde se presenta dicha función, y los días de la semana de lunes a domingo.

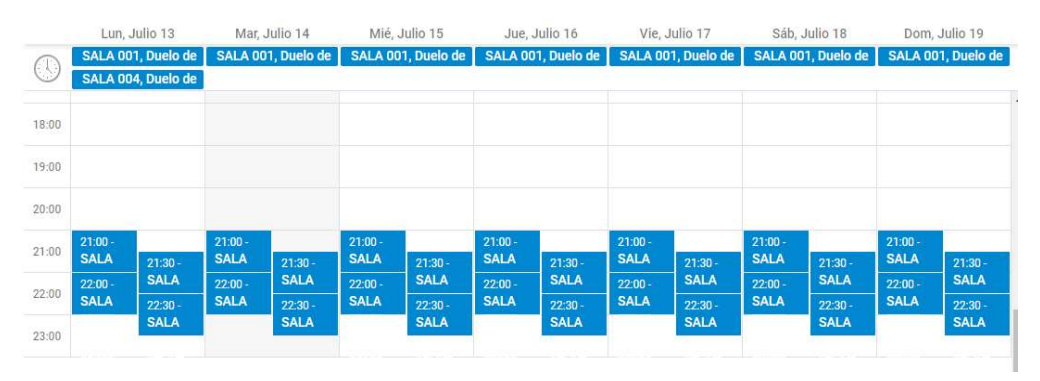

Figura 101. Vista de calendario semanal Elaborado por autor

En la figura 106 se muestra la vista del calendario mensual, se muestran las funciones en los días correspondientes junto a la hora y sala de presentación, se puede visualizar el calendario de lunes a domingo en forma mensual.

| Lunes                     | Martes                     | Miércoles                 | Jueves                    | Viernes                   | Sábado                    | Domingo                    |
|---------------------------|----------------------------|---------------------------|---------------------------|---------------------------|---------------------------|----------------------------|
| · 21:30 SALA 002, L       | · 21:30 SALA 002, L        |                           |                           |                           |                           |                            |
| · 22:00 SALA 001, D       | · 22:00 SALA 001, D        |                           |                           |                           |                           |                            |
| · 22:30 SALA 002, L       | · 22:30 SALA 002, L        |                           |                           |                           |                           |                            |
| SALA 001, Duelo de        | SALA 001, Duelo de         |                           |                           |                           |                           |                            |
| 06                        | 07                         | 08                        | 09                        | 10                        | 11                        | 12                         |
|                           |                            |                           | $\cdot$ 21:00 SALA 001, D | $\cdot$ 21:00 SALA 001, D | $\cdot$ 21:00 SALA 001, D | $\cdot$ 21:00 SALA 001, D  |
|                           |                            |                           | $\cdot$ 21:30 SALA 002, L | $\cdot$ 21:30 SALA 002, L | $\cdot$ 21:30 SALA 002, L | $\cdot$ 21:30 SALA 002, L  |
|                           |                            |                           | $\cdot$ 22:00 SALA 001, D | $-22:00$ SALA 001, D      | $\cdot$ 22:00 SALA 001, D | $-22:00$ SALA 001, D       |
|                           |                            |                           | · 22:30 SALA 002, L       | · 22:30 SALA 002, L       | · 22:30 SALA 002, L       | · 22:30 SALA 002, L        |
|                           |                            |                           | SALA 001, Duelo de        | SALA 001, Duelo de        | SALA 001, Duelo de        | SALA 001, Duelo de         |
| 13                        | 14                         | 15                        | 16                        | 17                        | 18                        | 19                         |
| $\cdot$ 21:00 SALA 001, D | $\cdot$ 21:00 SALA 001, D  | $\cdot$ 21:00 SALA 001, D | $\cdot$ 21:00 SALA 001, D | $\cdot$ 21:00 SALA 001, D | $\cdot$ 21:00 SALA 001, D | $\cdot$ 21:00 SALA 001, D  |
| $\cdot$ 21:30 SALA 002, L | $\cdot$ 21:30 SALA 002, L  | $\cdot$ 21:30 SALA 002, L | $\cdot$ 21:30 SALA 002, L | $\cdot$ 21:30 SALA 002, L | $\cdot$ 21:30 SALA 002, L | $\cdot$ 21:30 SALA 002, L  |
| $\cdot$ 22:00 SALA 001, D | $\cdot$ 22:00 SALA 001, D. | $\cdot$ 22:00 SALA 001, D | $\cdot$ 22:00 SALA 001, D | $\cdot$ 22:00 SALA 001, D | $\cdot$ 22:00 SALA 001, D | $\cdot$ 22:00 SALA 001, D. |
| $\cdot$ 22:30 SALA 002, L | $\cdot$ 22:30 SALA 002, L  | $\cdot$ 22:30 SALA 002, L | $-22:30$ SALA 002, L      | · 22:30 SALA 002, L       | $\cdot$ 22:30 SALA 002, L | $\cdot$ 22:30 SALA 002, L  |
| SALA 001, Duelo de        | SALA 001, Duelo de         | SALA 001, Duelo de        | SALA 001, Duelo de        | SALA 001, Duelo de        | SALA 001, Duelo de        | SALA 001, Duelo de         |
| <b>BALA BBA Bushels</b>   |                            |                           |                           |                           |                           |                            |

Figura 102. Vista de calendario mensual Elaborado por autor

# 3.10 Ventas - Clientes

En la figura 107 se puede visualizar la opción de clientes en el submenú de ventas, allí se muestran los clientes registrados, por defecto aparece el consumidor final.

| $Id$ <sup><math>4</math></sup><br>Cliente<br>E-Mail<br>Identificación<br>Teléfono<br>demo@email.com<br>CONSUMIDOR FINAL<br>999999999<br>99999999 9999999 |                |
|----------------------------------------------------------------------------------------------------|----------------|
|                                                                                                    | ÷.             |
|                                                                                                    | $\overline{B}$ |

Figura 103. Ventas – Clientes Elaborado por autor

Para ingresar un nuevo cliente, el usuario con perfil administrador o cajero, da clic en el botón nuevo cliente, en la ventana de nuevo cliente (ver figura 108) ingresar los datos tales como: Identificación, nombre, teléfono convencional, teléfono celular, correo electrónico, dirección de domicilio.

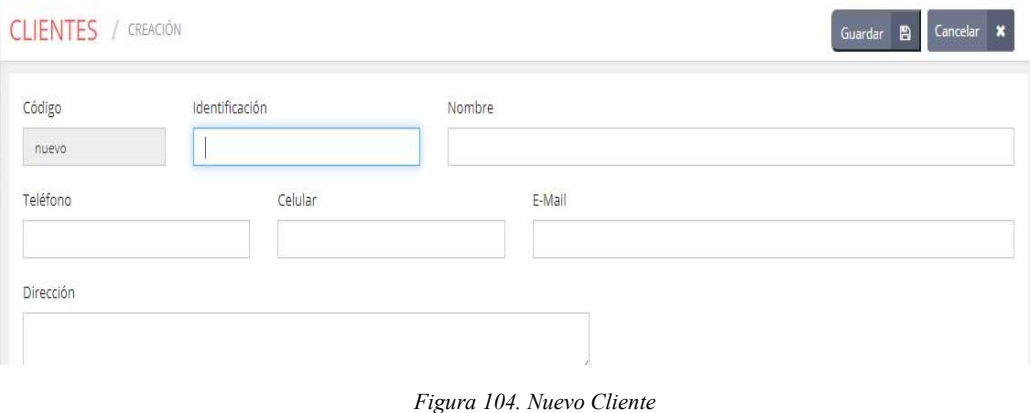

Elaborado por autor

Si todos los campos no son ingresados, el sistema envía un mensaje de error en el registro del cliente (ver figura 109).

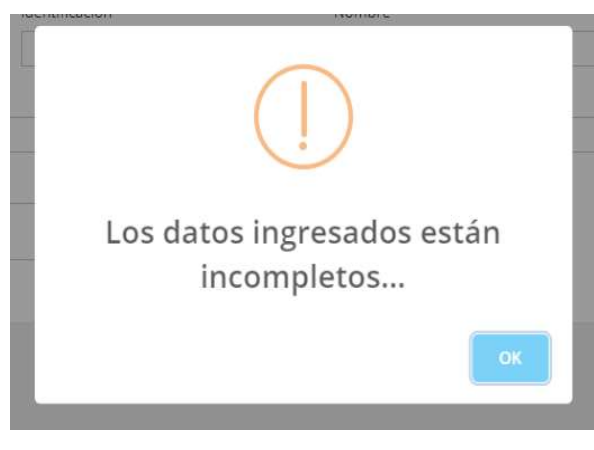

Figura 105. Mensaje cliente datos incompletos Elaborado por autor

Si los campos son ingresados correctamente el sistema envía un mensaje de confirmación de ingreso de cliente (ver figura 110).

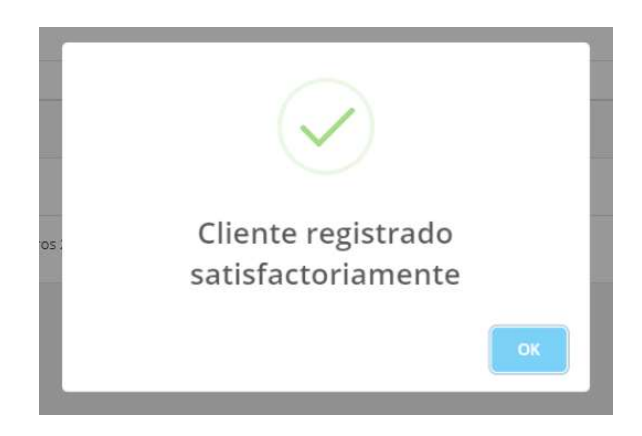

Figura 106. Mensaje cliente registro completo Elaborado por autor

#### 3.11 Ventas - Nueva Venta

Al ingresar a una nueva venta el sistema muestra la siguiente pantalla (ver figura 111), en donde se muestran todas las funciones disponibles del día y la disponibilidad del horario.

| <b>VENTAS</b> / CREACIÓN |                |          |            |                      |                         |                | Reservar<br>п | Nueva Venta<br>目<br>Guardar   |
|--------------------------|----------------|----------|------------|----------------------|-------------------------|----------------|---------------|-------------------------------|
| Fecha                    | Cliente        |          |            |                      |                         |                |               |                               |
| □<br>16/07/2020          | 999999999      |          |            |                      | <b>CONSUMIDOR FINAL</b> |                |               | Θ<br>Nuevo Cliente            |
| Observación              |                |          |            |                      |                         |                |               |                               |
|                          |                |          |            |                      |                         |                |               | Tercera Edad ?<br>Aplica IVA? |
|                          |                |          |            |                      |                         |                |               |                               |
| <b>FUNCIÓN</b>           | <b>HORARIO</b> | SALA     | <b>VTA</b> | RES                  | <b>DISP</b>             | CANTIDAD       | PRECIO        | <b>SUBTOTAL</b>               |
| Duelo de sexos           | 21:00          | SALA 001 | O          | $\overline{0}$       | 25/25                   | 0              | 5.00          | 0.0000                        |
| Duelo de sexos           | 22:00          | SALA 001 | $\theta$   | $\theta$             | 25/25                   | $\overline{0}$ | 5.00          | 0.0000                        |
| Duelo de sexos           | 23:00          | SALA 001 | $\circ$    | $\ddot{\phantom{0}}$ | 25/25                   | 0 2            | 5.00          | 0.0000                        |
| Lo que dice la vecina    | 21:30          | SALA 002 | $\circ$    | $\circ$              | 30/30                   | 0              | 5.00          | 0.0000                        |
|                          |                |          |            |                      |                         |                |               |                               |

Figura 107. Pantalla Ventas - Nueva venta Elaborado por autor

En la figura 112 se puede visualizar algunas casillas de la venta como la fecha de la venta, el nombre del cliente, por defecto se muestra el consumidor final, una casilla de observaciones para algún comentario que se desee emitir del cliente, también se muestran 2 casillas una para aplicar el IVA en el caso que el cliente lo requiera y otro para las personas con discapacidad o de tercera edad.

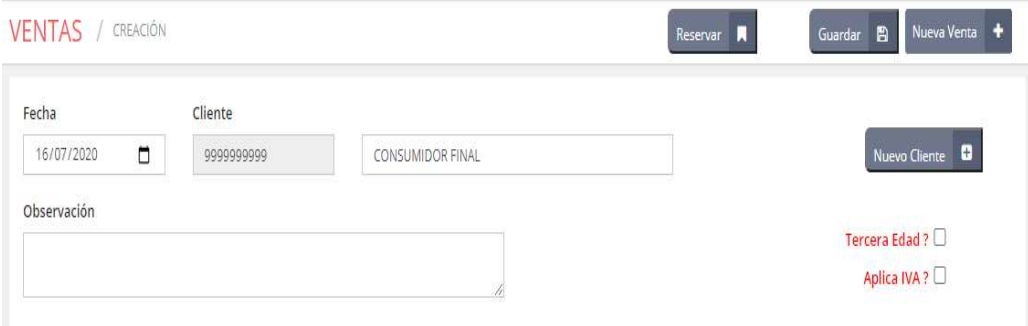

Figura 108. Cabecera de la nueva venta Elaborado por autor

Debajo de la cabecera, se encuentran las funciones disponibles, por sala y por horario, el usuario escoge la cantidad de tickets generales y de tercera edad que desea adquirir, en la parte central derecha se puede observar un subtotal de los tickets pedidos (ver figura 113).

| <b>FUNCIÓN</b>           | HORARIO | SALA        | VTA            | RES         | <b>DISP</b> | CANTIDAD       | PRECIO | CANTIDAD 3ERA        | PRECIO<br>3ERA | <b>SUBTOTAL</b> |
|--------------------------|---------|-------------|----------------|-------------|-------------|----------------|--------|----------------------|----------------|-----------------|
| Duelo de sexos           | 21:00   | SALA<br>001 | $\mathbb O$    | $\mathbb O$ | 25/<br>25   | 0              | 5.00   | 0                    | 2.50           | 0.0000          |
| Duelo de sexos           | 22:00   | SALA<br>001 | $\overline{0}$ | $\,0\,$     | 25/<br>25   | 0              | 5.00   | Ü                    | 2.50           | 0.0000          |
| Duelo de sexos           | 23:00   | SALA<br>001 | $\overline{0}$ | $\mathbf 0$ | 25/<br>25   | $\overline{0}$ | 5.00   | Ò                    | 2.50           | 0.0000          |
| Lo que dice la<br>vecina | 21:30   | SALA<br>002 | $\mathbb O$    | $\,0\,$     | 30/<br>30   | $\overline{0}$ | 5.00   | $\hat{\mathfrak{o}}$ | 2.50           | 0.0000          |
| Lo que dice la<br>vecina | 22:30   | SALA<br>002 | $\mathbf{0}$   | $\mathbb O$ | 30/<br>30   | 0              | 5.00   | 0                    | 2.50           | 0.0000          |

Figura 109. Funciones disponibles en la venta Elaborado por autor

En la figura 114 se muestra el pie de la nueva venta, en donde se ingresa el valor del dinero que el cliente canceló, si el pago fue en efectivo se llena el campo efectivo, en el campo subtotal aparece el valor de la venta sin IVA, en caso que se cobre IVA en total venta aparece el total del valor incluido el IVA, y en el campo vuelto el valor del cambio a entregar, sino fue con efectivo y fue con tarjeta de crédito o débito, se ingresa en el cuadro tarjeta de crédito o tarjeta de débito.

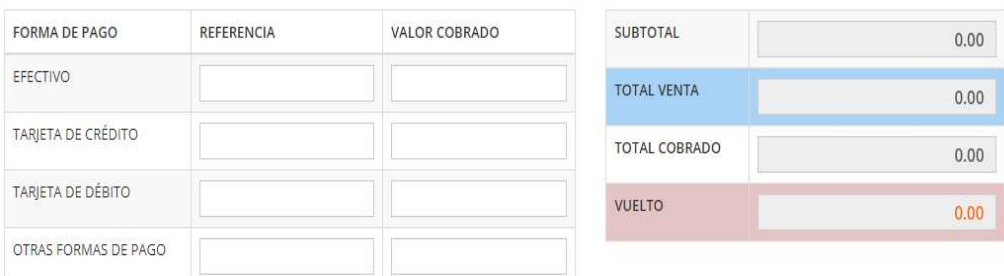

Figura 110. Modos de cobro de venta Elaborado por autor

Una vez ingresada la venta, dar clic en el botón guardar y la venta queda terminada, el sistema envía un mensaje de confirmación de la venta (ver figura 115).

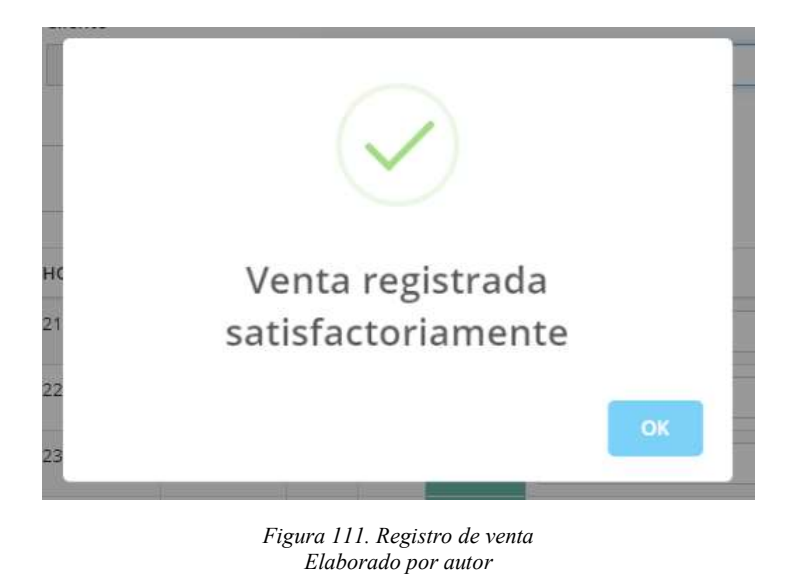

Si los valores no son los correctos para el costo de los tickets el sistema envía un mensaje de alerta (ver figura 116).

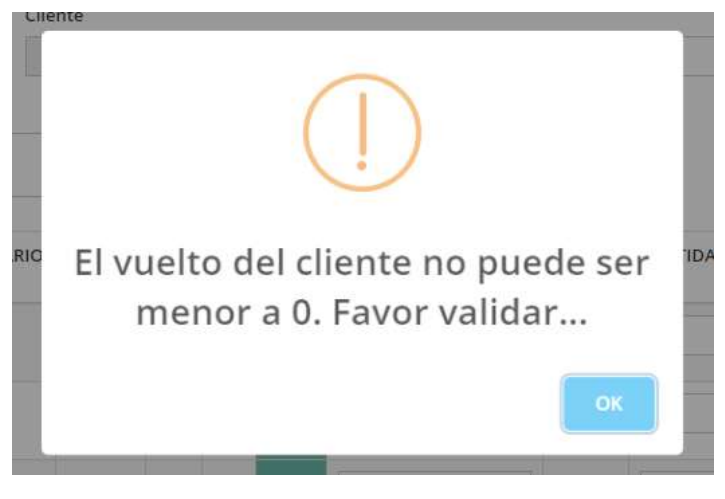

Figura 112. Mensaje de alerta de venta Elaborado por autor

# 3.12 Ventas - Anulación

Realizada la venta solo el usuario con el perfil de administrador puede anular la venta ingresando a anulación en el submenú de ventas, en la figura 117 se observa la pantalla de anulación.

| 20              | v registros             |                  |               |                   | Buscar:           |                |                |
|-----------------|-------------------------|------------------|---------------|-------------------|-------------------|----------------|----------------|
| Id <sup>A</sup> | Cliente                 | Fecha Venta<br>۸ | Fecha Función | Num. Boletos<br>٨ | Num. Boletos 3era | Total $\equiv$ | ÷              |
| $\overline{4}$  | <b>CONSUMIDOR FINAL</b> | 2020-05-30       | 2020-05-30    | 5                 | $\circ$           | 25.00          | ×              |
| 5               | <b>CONSUMIDOR FINAL</b> | 2020-06-28       | 2020-06-28    | $_{\rm 3}$        | 4                 | 25.00          | ×              |
| 6               | <b>CONSUMIDOR FINAL</b> | 2020-06-28       | 2020-06-28    | $\overline{4}$    | $\circ$           | 20.00          | ×              |
| 7.              | <b>CONSUMIDOR FINAL</b> | 2020-06-28       | 2020-06-28    | 14                | $\circ$           | 70.00          | $\blacksquare$ |
| 8               | <b>CONSUMIDOR FINAL</b> | 2020-07-13       | 2020-07-13    | 5                 | $\circ$           | 25.00          | $\blacksquare$ |

Figura 113. Pantalla de anulación de venta Elaborado por autor

Al dar clic en el símbolo de cruz ubicado al final de cada venta, aparece un resumen de la venta y un cuadro en donde se debe indicar cuál fue el motivo de la anulación (ver figura 118).

| Código Venta         | Fecha Creación   | Fecha Función   |          | Motivo Anulación                              |               |             |
|----------------------|------------------|-----------------|----------|-----------------------------------------------|---------------|-------------|
| 6                    | 2020-06-28       | 2020-06-28      |          | Cliente se retira por motivos de fuerza mayor |               |             |
| Cliente<br>999999999 | CONSUMIDOR FINAL |                 |          | Tercera Edad ?                                |               | Aplica IVA? |
| <b>FUNCIÓN</b>       | <b>HORARIO</b>   | SALA            | CANTIDAD |                                               | <b>PRECIO</b> | SUBTOTAL    |
| Duelo de sexos       | 22:00            | <b>SALA 001</b> |          | $\overline{2}$                                | 5.00          | 10.00       |
|                      |                  |                 |          |                                               |               |             |
| Duelo de sexos       | 23:00            | SALA 001        |          | $\overline{2}$                                | 5.00          | 10.00       |
| <b>FORMA DE PAGO</b> | REFERENCIA       | VALOR COBRADO   |          | <b>TOTAL VENTA</b>                            |               | 20.00       |

Figura 114. Anulación de venta Elaborado por autor

Una vez ingresado el motivo de la anulación, dar clic en el botón guardar, el sistema envía un aviso de confirmación de anular la venta (ver figura 119).

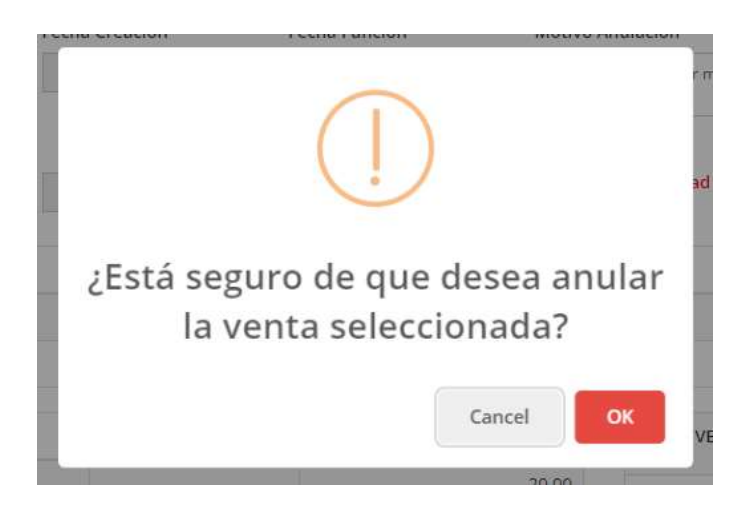

Figura 115. Aviso de confirmación de anulación Elaborado por autor

Al presionar el botón OK, el sistema envía un aviso de anulación exitosa confirmando la anulación de la venta (ver figura 120).

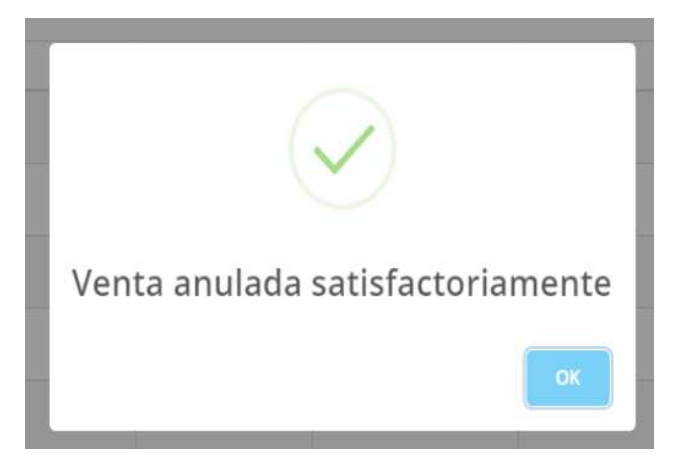

Figura 116. Aviso de venta anulada Elaborado por autor

#### 3.13 Ventas - Reservas

Una venta también puede reservarse por cualquier usuario al dar clic en el botón de reservar (ver figura 121).

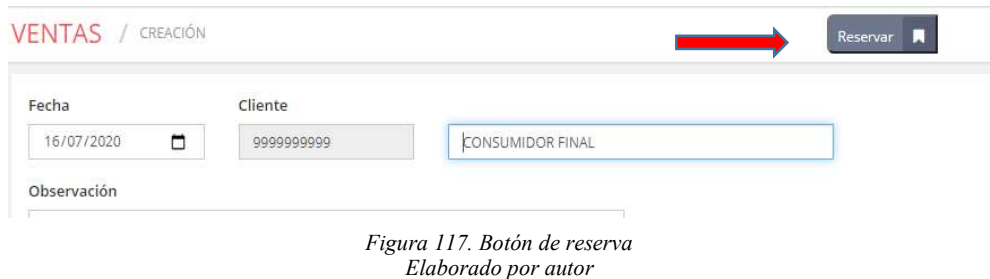

Al dar clic en el botón reservar el sistema envía un mensaje de alerta indicando que se está realizando una reserva, pulsar si para continuar la reserva (ver figura 122).

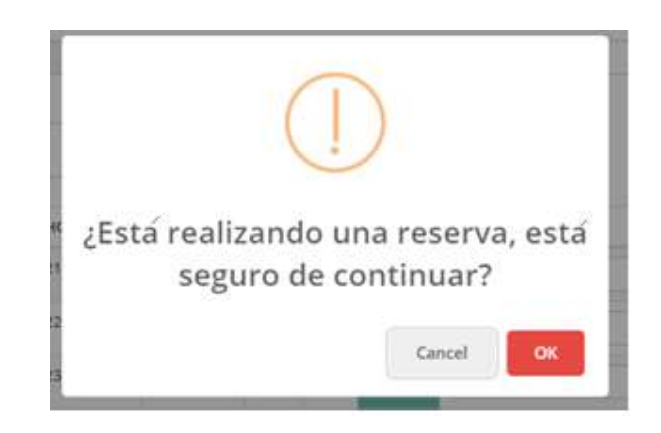

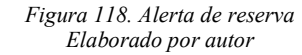

Una vez aceptada la reserva el sistema envía un mensaje de confirmación de la reserva (ver figura 123).

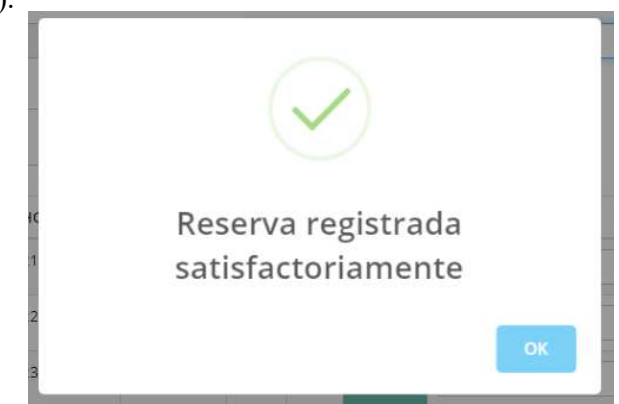

Figura 119. Confirmación de la reserva Elaborado por autor

En la figura 124 se puede observar las reservas realizadas, al dar clic en el botón con el ícono de flecha, aparece la pantalla para terminar el cobro de la venta y terminar la facturación.

| 20              | v registros                         |               |               |              | Buscar:               |       |                           |
|-----------------|-------------------------------------|---------------|---------------|--------------|-----------------------|-------|---------------------------|
| Id <sup>A</sup> | Cliente                             | Fecha Reserva | Fecha Función | Num. Boletos | Num, Boletos 3era     | Total |                           |
| $\overline{2}$  | CONSUMIDOR FINAL                    | 2020-07-16    | 2020-07-16    | $\sqrt{4}$   | 0                     | 20.00 | $\boldsymbol{\mathsf{x}}$ |
|                 | Mostrando 1 a 1. Total registros 1. |               |               |              | $\leftarrow$ Anterior |       | Siguiente $\rightarrow$   |

Figura 120. Botón de confirmar reserva Elaborado por autor

Ingresar el valor del cobro de los tickets y dar clic en el botón guardar (ver figura 125).

El sistema envía un mensaje de confirmación de la compra del boleto.

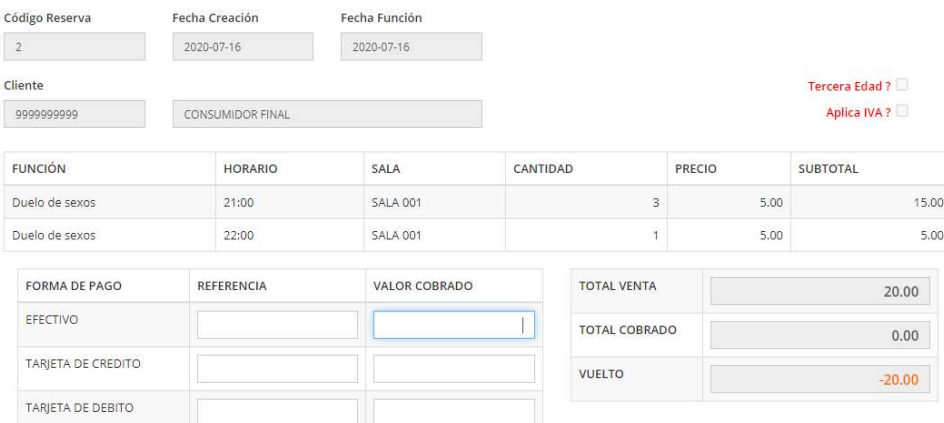

Figura 121. Cobro de reserva Elaborado por autor

### 3.14 Ventas - Cierre

En la figura 126 se visualiza el proceso de cierre de caja, este proceso lo puede realizar el usuario con cualquier perfil, la pantalla principal muestra los cierres de caja efectuados.

| Fecha Inicio             | Fecha Final     |        |                             |         |                          |                |               |         |
|--------------------------|-----------------|--------|-----------------------------|---------|--------------------------|----------------|---------------|---------|
| 01/07/2020               | ۵<br>17/07/2020 | $\Box$ | $\overline{Q}$<br>Consultar |         |                          |                |               |         |
|                          |                 |        |                             |         |                          |                |               |         |
|                          |                 |        |                             |         |                          |                |               |         |
|                          |                 |        |                             |         |                          |                |               |         |
|                          |                 |        |                             |         |                          |                |               |         |
|                          |                 |        |                             |         |                          |                |               |         |
| 20<br>$\times$ registros |                 |        |                             |         |                          |                | Buscar:       |         |
|                          |                 |        |                             |         |                          |                |               |         |
| Código v                 | Fecha Cierre    |        | <b>Tickets Reportados</b>   | Tickets | <b>Tickets 3era</b><br>÷ | Subtotal<br>÷. | Impuesto<br>Δ | Total + |
| No hay datos disponibles |                 |        |                             |         |                          |                |               |         |

Figura 122. Ventana cierre de caja Elaborado por autor

Para realizar un nuevo cierre de caja, dar clic en el botón nuevo cierre, el sistema muestra una pantalla en donde se encuentran almacenados los boletos vendidos hasta el momento del cierre, ingresar la cantidad de tickets vendidos en la casilla de tickets contados (ver figura 127).

| Código                        |                | Fecha Cierre |                         |             |                        |          |          |        |                         |
|-------------------------------|----------------|--------------|-------------------------|-------------|------------------------|----------|----------|--------|-------------------------|
| nuevo                         |                | 2020-07-17   |                         |             |                        |          |          |        |                         |
| Forma Pago                    |                | Periodo      |                         |             | Subtotal               | Impuesto |          | Total  | <b>Tickets Contados</b> |
| Efectivo                      |                |              | 2020-05-30 - 2020-07-17 |             | 230.00                 |          | 0.00     | 230.00 | $\circ$                 |
| Efectivo (Anulado)            |                |              | 2020-06-28 - 2020-06-28 |             | 20.00                  |          | 0.00     | 20.00  |                         |
| <b>Totales (Sin Anulados)</b> |                |              |                         |             | 230.00                 |          | 0.00     | 230.00 |                         |
| <b>Estado</b>                 | Tickets        | Precio       | Tickets 3era            | Precio 3era | <b>Tickets Totales</b> | Subtotal | Impuesto | Total  |                         |
| Tickets Vendidos              | 41             | 5.00         | 10                      | 2,50        | 51                     | 230.00   | 0.00     | 230.00 |                         |
| <b>Tickets Anulados</b>       | $\overline{4}$ | 5.00         | $\circ$                 | 2,50        | $\dot{4}$              | 20.00    | 0.00     | 20.00  |                         |

Figura 123. Nuevo cierre de caja Elaborado por autor

Si el número de tickets ingresado es mayor o menor del número de tickets registrados en sistema, la página envía una advertencia de seguridad para guardar el cierre (ver figura 128).

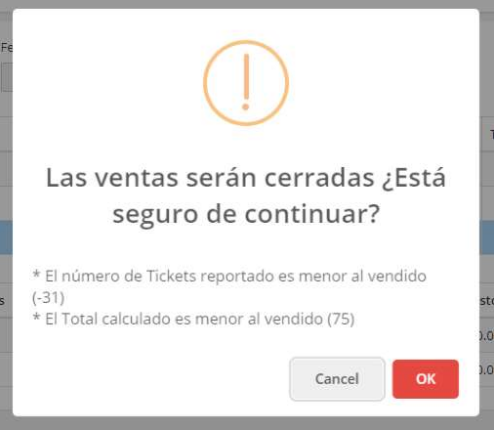

Figura 124. Mensaje de advertencia cierre de caja Elaborado por autor

Si el número de tickets coincide con el registrado en sistema nos muestra un mensaje de confirmación del cierre de caja (ver figura 129).

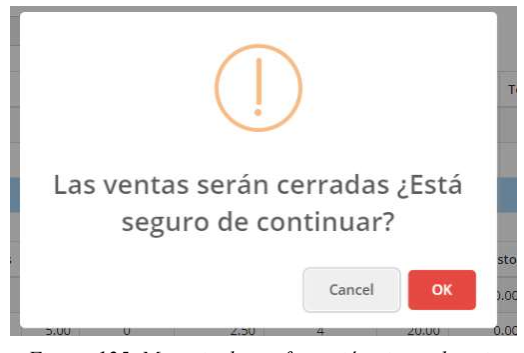

Figura 125. Mensaje de confirmación cierre de caja Elaborado por autor

Al dar clic en el botón OK el sistema muestra una confirmación del cierre de caja exitoso (ver figura 130).

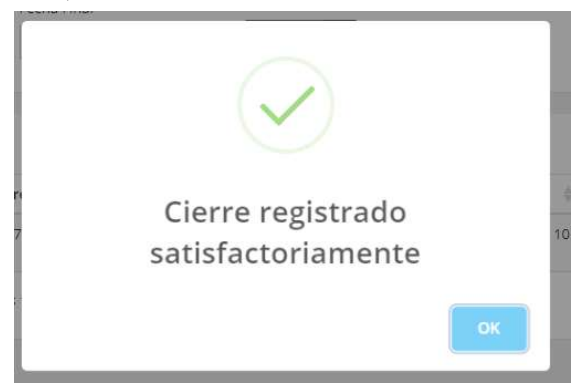

Figura 126. Mensaje Cierre de caja exitoso Elaborado por autor

#### 3.15 Reportes - Detallado

La ventana de reporte muestra los registros de las ventas por detalle o por semana, en la figura 131 se observa la opción de reporte detallado, donde muestra la opción de consultar los reportes por fecha de inicio y fecha final, por cliente, por sala, función y horario.

| Fecha Inicio |                        | Fecha Final         |                        | Cliente     |                             |         |       |          |              |          |                  |         |               |                       |                        |
|--------------|------------------------|---------------------|------------------------|-------------|-----------------------------|---------|-------|----------|--------------|----------|------------------|---------|---------------|-----------------------|------------------------|
| 01/07/2020   | $\Box$                 | 17/07/2020          | $\Box$                 |             | -- Seleccione un cliente -- |         |       |          | $\checkmark$ |          | Consultar Q      |         | Generar Excel | a.                    |                        |
| Sala         |                        | Función             |                        | Horario     |                             |         |       |          |              |          |                  |         |               |                       |                        |
|              | -- Seleccione una sa v |                     | -- Seleccione una fu v |             | -- Seleccione un hor v      |         |       |          |              |          |                  |         |               |                       |                        |
|              |                        |                     |                        |             |                             |         |       |          |              |          |                  |         |               |                       |                        |
|              |                        |                     |                        |             |                             |         |       |          |              |          |                  |         |               |                       |                        |
| 10           | v registros            |                     |                        |             |                             |         |       |          |              |          |                  | Buscar: |               |                       |                        |
| Código       | Identificación         | Cliente             | Fecha<br>Programación  | Sala        | Función                     | Horario | Neto  | Impuesto | Total        | Cantidad | Cantidad<br>3era | Tickets | Precio        | Precio<br><b>3era</b> |                        |
| 8            | 999999999              | CONSUMIDOR<br>FINAL | 2020-07-13             | SALA<br>001 | Duelo<br>de<br>sexos        | 21:00   | 25.00 | 0.00     | 25.00        | 2.00     | 0.00             | 2.00    | 5.00          | 2.50                  |                        |
| 8            | 999999999              | CONSUMIDOR<br>FINAL | 2020-07-13             | SALA<br>001 | Duelo<br>de<br>sexos        | 22:00   | 25.00 | 0.00     | 25.00        | 2.00     | 0.00             | 2.00    | 5.00          | 2.50                  | Neto<br>10.00<br>10.00 |

Figura 127. Reporte detallado Elaborado por autor

Para el reporte semanal, en la figura 132, se puede observar que los campos a seleccionar son los mismos que el reporte detallado, la fecha de inicio y fin del reporte, por cliente, por sala, por función y por horario.

| Fecha Inicio                                 |                                | Fecha Final                                    | Cliente                                     |                        |          |               |                                     |         |                           |               |
|----------------------------------------------|--------------------------------|------------------------------------------------|---------------------------------------------|------------------------|----------|---------------|-------------------------------------|---------|---------------------------|---------------|
| 01/07/2020                                   | $\Box$<br>$\Box$<br>17/07/2020 |                                                | -- Seleccione un cliente --<br>$\checkmark$ |                        |          |               | Q<br>Consultar                      |         | 击<br><b>Generar Excel</b> |               |
| Sala<br>-- Seleccione una sa<br>$\checkmark$ |                                | Función<br>-- Seleccione una fu<br>$\check{ }$ |                                             | Horario                |          |               |                                     |         |                           |               |
|                                              |                                |                                                |                                             | -- Seleccione un hor v |          |               |                                     |         |                           |               |
|                                              |                                |                                                |                                             |                        |          |               |                                     |         |                           |               |
|                                              | v registros                    |                                                |                                             |                        |          |               |                                     | Buscar: |                           |               |
|                                              | à.<br>Sala                     | Función                                        | ÷                                           | Horario                | Cantidad | Cantidad 3era | $\frac{1}{2}$ Tickets $\frac{1}{2}$ | Neto    | Impuesto<br>÷             | ÷<br>Total    |
|                                              | SALA 003                       | Un cholo en el campo                           |                                             | 21:00                  | 1.00     | 0.00          | 1.00                                | 5.00    | 0.00                      | 5.00          |
| Semana                                       | <b>SALA 003</b>                | Un cholo en el campo                           |                                             | 22:00                  | 1.00     | 0.00          | 1.00                                | 5.00    | 0.00                      |               |
| 10<br>29<br>29<br>29                         | SALA 001                       | Duelo de sexos                                 |                                             | 21:00                  | 6.00     | 0.00          | 6.00                                | 30.00   | 0.00                      | 5.00<br>30.00 |

Figura 128. Reporte semanal Elaborado por autor

Si se desea tener un reporte detallado en una hoja de cálculo (ver figura 133), dar clic en el botón generar Excel, se genera un archivo de Excel para su análisis.

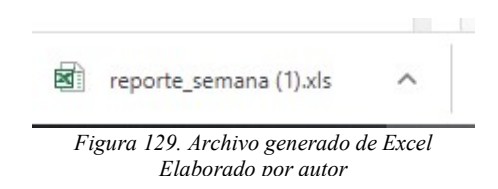

La hoja de Excel generada se guarda con el nombre de reporte\_semana, en la hoja de cálculo se muestra la semana, la sala, la función, el horario, la cantidad de tickets normales y de tercera edad vendida, el impuesto cobrado y el total de cada función (ver figura 134).

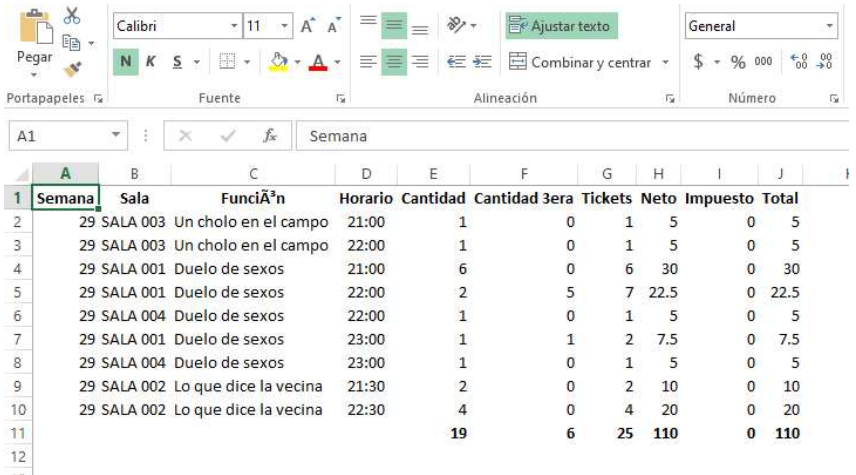

Figura 130. Archivo reporte en Excel Elaborado por autor